# $(1)$  $(1)$ **CISCO.**

Používateľská príručka pre bezdrôtovú domácu bránu Cisco DPC3925 a EPC3925 8x4 DOCSIS 3.0 s integrovaným digitálnym hlasovým adaptérom

## **Obsah dokumentu**

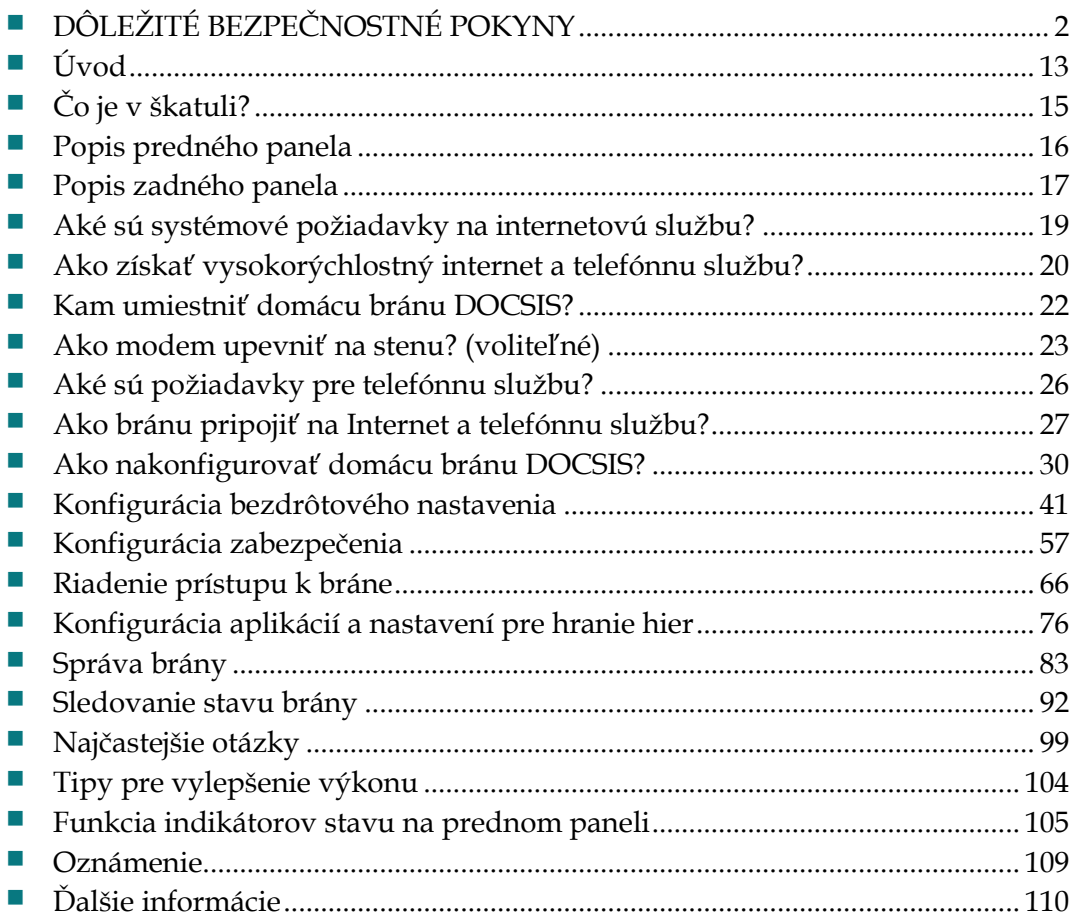

# <span id="page-1-0"></span>**DÔLEŽITÉ BEZPEČNOSTNÉ POKYNY**

## **Upozornenie pre inštalačných technikov**

Servisné pokyny uvedené v tomto upozornení sú určené iba pre kvalifikovaný servisný personál. Ak nemáte príslušnú kvalifikáciu, nikdy nevykonávajte iné servisné úkony, ako tie, ktoré sú opísané v prevádzkových pokynoch. Inak by ste mohli byť zasiahnutí elektrickým prúdom.

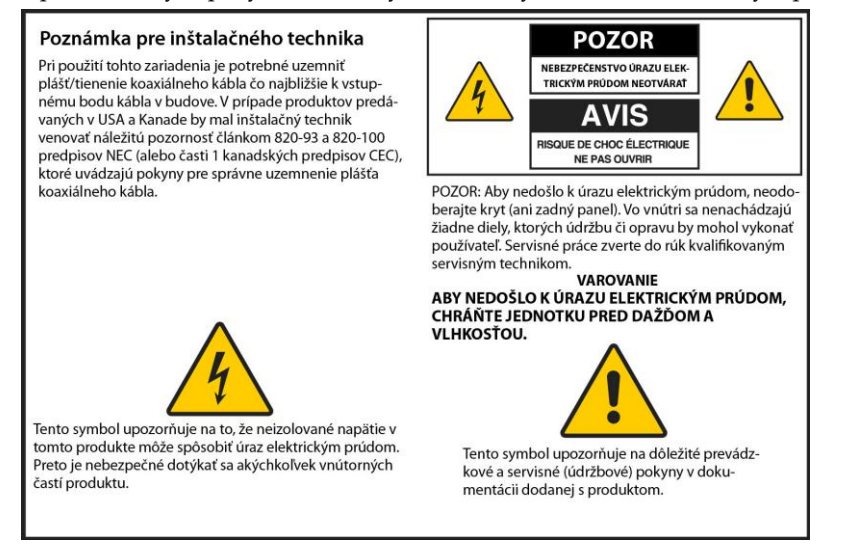

## **Notice to Installers**

The servicing instructions in this notice are for use by qualified service personnel only. To reduce the risk of electric shock, do not perform any servicing other than that contained in the operating instructions, unless you are qualified to do so.

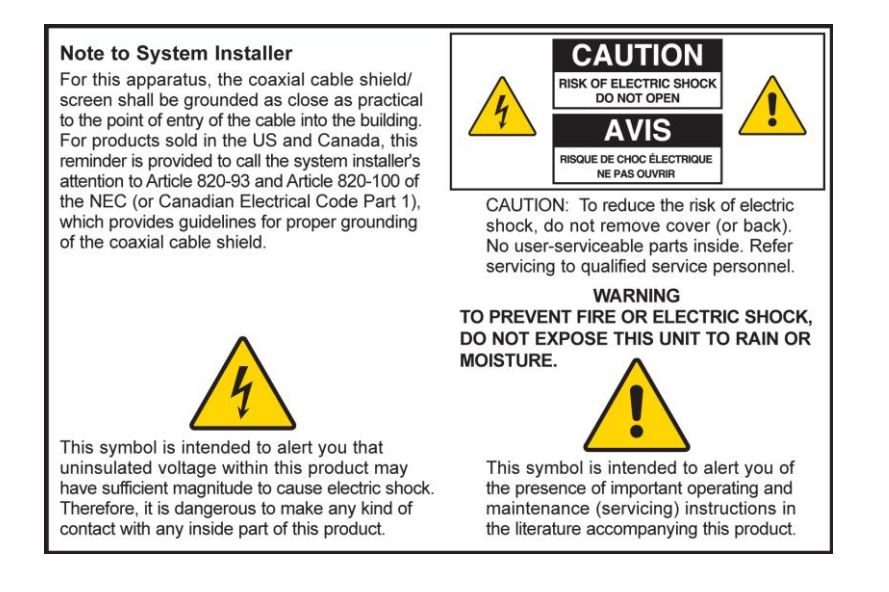

## **Notice à l'attention des installateurs de réseaux câblés**

Les instructions relatives aux interventions d'entretien, fournies dans la présente notice, s'adressent exclusivement au personnel technique qualifié. Pour réduire les risques de chocs électriques, n'effectuer aucune intervention autre que celles décrites dans le mode d'emploi et les instructions relatives au fonctionnement, à moins que vous ne soyez qualifié pour ce faire.

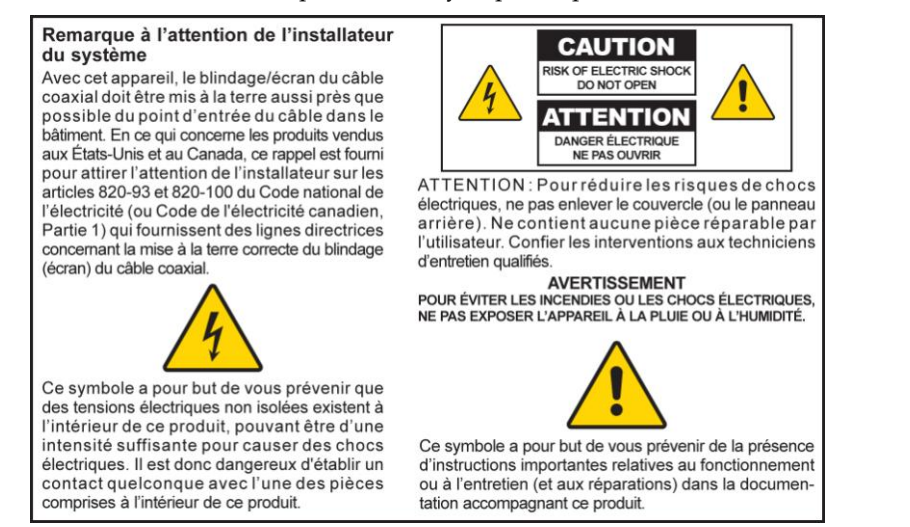

## **Mitteilung für CATV-Techniker**

Die in dieser Mitteilung aufgeführten Wartungsanweisungen sind ausschließlich für qualifiziertes Fachpersonal bestimmt. Um die Gefahr eines elektrischen Schlags zu reduzieren, sollten Sie keine Wartungsarbeiten durchführen, die nicht ausdrücklich in der Bedienungsanleitung aufgeführt sind, außer Sie sind zur Durchführung solcher Arbeiten qualifiziert.

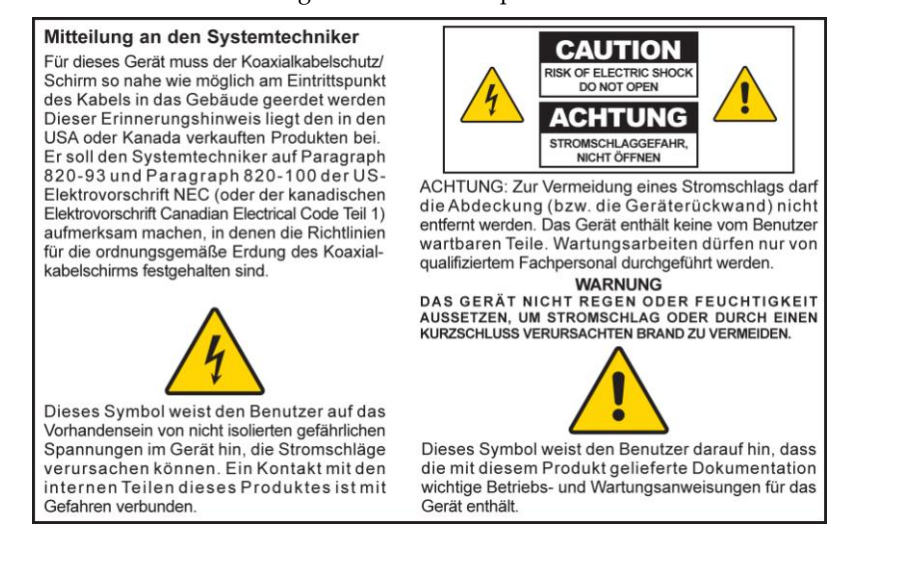

### **Aviso a los instaladores de sistemas CATV**

Las instrucciones de reparación contenidas en el presente aviso son para uso exclusivo por parte de personal de mantenimiento cualificado. Con el fin de reducir el riesgo de descarga eléctrica, no realice ninguna otra operación de reparación distinta a las contenidas en las instrucciones de funcionamiento, a menos que posea la cualificación necesaria para hacerlo.

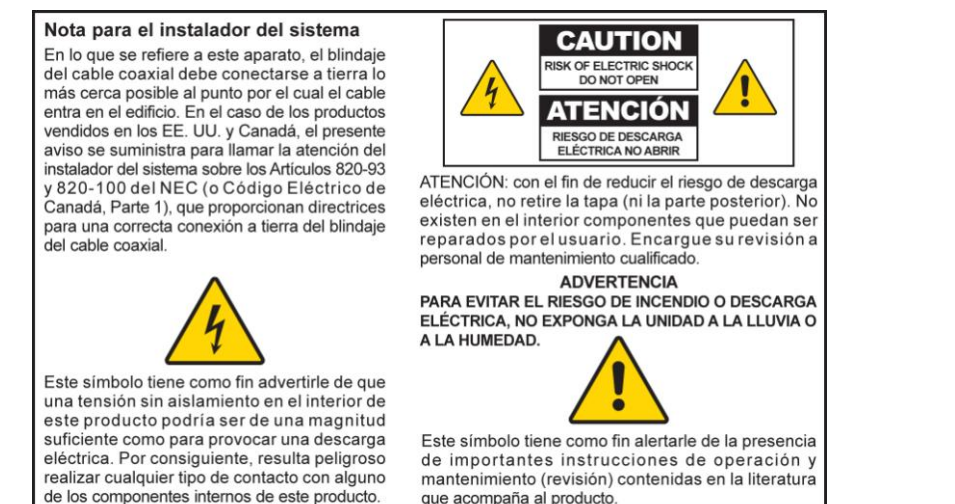

20080814\_Installer820\_Intl

### **DÔLEŽITÉ BEZPEČNOSTNÉ POKYNY**

## **DÔLEŽITÉ BEZPEČNOSTNÉ POKYNY**

- 1) Prečítajte si tieto pokyny.
- 2) Uschovajte tieto pokyny.
- 3) Rešpektujte všetky varovania.
- 4) Riaďte sa všetkými pokynmi.
- 5) Nepoužívajte toto zariadenie v blízkosti vody.
- 6) Čistite ho iba suchou handričkou.
- 7) Neblokujte vetracie otvory. Zariadenie inštalujte presne podľa pokynov výrobcu.
- 8) Neinštalujte zariadenie v blízkosti zdrojov tepla, ako sú radiátory, tepelné vývody, sporáky či iné zariadenia (vrátane zosilňovačov), ktoré vytvárajú teplo.
- 9) Neobchádzajte bezpečnostné funkcie polarizovaných či zemniacich zástrčiek. Polarizovaná zástrčka má dve vidlice, z ktorých jedna je širšia. Uzemňovacia zástrčka má dve vidlice a uzemňovací kolík. Široká vidlica alebo tretí kolík majú ochrannú funkciu. Ak dodanú zástrčku nie je možné zasunúť do zásuvky, požiadajte elektrikára o výmenu zastaranej zásuvky.
- 10) Napájací kábel veďte tak, aby sa na naň nešliapalo a aby nebol nikde pricviknutý, predovšetkým v blízkosti zástrčiek a zásuviek a v mieste, kde vychádza zo zariadenia.
- 11) Používajte iba príslušenstvo odporúčané výrobcom.

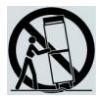

- 12) Pouţívajte iba s vozíkom, stojanom, statívom, konzolou alebo stolom odporúčanými výrobcom alebo dodanými so zariadením. Ak zariadenie používate na vozíku, presúvajte ho veľmi opatrne, aby nedošlo k poraneniu pri prevrátení vozíka.
- 13) Ak je búrka alebo ak zariadenie nebudete dlhší čas používať, odpojte ho zo siete.
- 14) Všetky servisné práce prenechajte kvalifikovaným servisným technikom. Servis je nutný, ak je zariadenie akokoľvek poškodené, napríklad ak je poškodený zdroj napájania alebo napájacia zástrčka, ak do zariadenia prenikla tekutina alebo v ňom uviazli cudzie predmety, ak bolo zariadenie vystavené dažďu alebo vlhku, ak nefunguje normálne alebo ak spadlo.

## **Varovanie týkajúce sa zdroja napájania**

Štítok na tomto produkte označuje správny zdroj napájania pre tento produkt. Tento produkt pripájajte iba k elektrickej zásuvke s napätím a frekvenciou uvedenou na produktovom štítku. Ak si nie ste istí typom zdroja napájania doma či v zamestnaní, obráťte sa na poskytovateľa služieb alebo na miestnu spoločnosť zabezpečujúcu dodávku prúdu.

Zásuvka striedavého prúdu na jednotke musí byť neustále prístupná a prevádzkyschopná.

### **Uzemnite produkt**

**VAROVANIE: Dávajte pozor, aby nedošlo k úrazu elektrickým prúdom alebo k poţiaru. Ak tento produkt pripájate ku koaxiálnemu káblu, je potrebné pouţiť uzemnený káblový systém. Uzemnenie poskytuje určitý stupeň ochrany pred napäťovými nárazmi a nahromadenou statickou elektrinou.**

### **Produkt chráňte pred bleskom**

Odpojte napájanie striedavým prúdom zo zásuvky a tiež signálové vstupy.

### **Overte prítomnosť napájania pomocou indikátora vypínača.**

Zariadenie sa môže pripojiť ku zdroju napájania aj vtedy, ak indikátor vypínača nesvieti. Indikátor môže po vypnutí zariadenia zhasnúť, hoci je zariadenie stále pripojené ku zdroju napájania striedavým prúdom.

### **Nepreťažujte elektrickú sieť**

**VAROVANIE: Dávajte pozor, aby nedošlo k úrazu elektrickým prúdom alebo k poţiaru. Nepreťaţujte elektrickú sieť, zásuvky ani predlţovacie káble. V prípade produktov, ktorých činnosť vyţaduje napájanie z batérie alebo iného zdroja napájania, nahliadnite do príslušných pokynov na obsluhu.**

### **Zaistite vetranie a vyberte miesto**

- Pred pripojením produktu k zdroju napájania odstráňte všetok baliaci materiál.
- Zariadenie neumiestňujte na posteľ, pohovku, pokrývku ani iný podobný povrch.
- Zariadenie neumiestňujte na nestabilný povrch.
- Zariadenie neinštalujte do uzatvoreného priestoru, ako je napríklad knižnica alebo police, okrem prípadov zaistenia správneho vetrania.
- Nestavajte na produkt prehrávače (napr. videorekordéry, prehrávače DVD), lampy, knihy, vázy s tekutinami ani iné predmety.
- Nezakrývajte vetracie otvory.

### **Zariadenie chráňte pred vlhkosťou a cudzími predmetmi.**

**VAROVANIE: Dávajte pozor, aby nedošlo k úrazu elektrickým prúdom alebo k poţiaru. Do produktu nesmie vniknúť voda, dáţď ani iná vlhkosť. Nikdy na zariadenie nestavajte nádoby s tekutinami, napríklad vázy.**

**VAROVANIE: Dávajte pozor, aby nedošlo k úrazu elektrickým prúdom alebo**  k požiaru. Pred čistením produkt vždy odpojte od zdroja napájania. Nepoužívajte tekuté čistiace prostriedky ani aerosóly. Na čistenie produktu nepoužívajte **magnetické/statické čistiace zariadenia (odstraňovače prachu).**

**VAROVANIE: Dávajte pozor, aby nedošlo k úrazu elektrickým prúdom alebo k poţiaru.**  Do otvorov v produkte nikdy nevkladajte žiadne predmety. Cudzie predmety by mohli spôsobiť elektrický skrat a v dôsledku toho úraz elektrickým prúdom či požiar.

### **Varovanie týkajúce sa servisu**

 $\eta$ 

#### **VAROVANIE: Dávajte pozor, aby nedošlo k úrazu elektrickým prúdom alebo k poţiaru. Nikdy neotvárajte kryt produktu. Pri otvorení alebo odstránení krytu môţete byť vystavení nebezpečnému napätiu. Otvorenie krytu znamená zrušenie**  platnosti záruky. Tento produkt neobsahuje žiadne súčasti, ktorých údržbu či opravu by mohol vykonať používateľ.

## **Skontrolujte bezpečnosť produktu.**

Po dokončení servisných prác alebo opráv tohto produktu musí servisný technik pomocou bezpečnostných kontrol vždy overiť, či je produkt prevádzkyschopný.

## **Pri premiestňovaní zaistite ochranu produktu**

Pred premiestnením zariadenia alebo pripojením či odpojením káblov vždy odpojte zdroj napájania.

## **Upozornenie týkajúce sa telefónneho zariadenia**

Pri použití telefónneho zariadenia vždy dodržiavajte základné bezpečnostné pokyny, aby nedošlo k požiaru či úrazu elektrickým prúdom. Ide predovšetkým o tieto zásady:

1. Nepoužívajte zariadenie v blízkosti vody, napríklad v blízkosti vane, umývadla, kuchynského drezu, vo vlhkej pivnici alebo v blízkosti bazéna.

2. Nepoužívajte telefón (iný než bezdrôtový) počas búrky. Pri blýskaní hrozí isté nebezpečenstvo zasiahnutia elektrickým prúdom.

3. Nepoužívajte telefón na nahlásenie úniku plynu v blízkosti miesta úniku.

POZOR: Aby sa znížilo riziko požiaru, používajte iba kábel telekomunikačnej linky **č. 26 AWG alebo väčší.**

**TIETO POKYNY SI ULOŽTE.** 

20090915\_Modem No Battery\_Safety

### **Súlad s predpismi FCC Spojených štátov amerických**

Toto zariadenie bolo testované a vyhodnotené ako vyhovujúce **s** obmedzením ako digitálne zariadenie triedy B, podľa odseku 15 pravidiel FCC. Obmedzenia boli navrhnuté s cieľom zaistenia primeranej ochrany pred škodlivým rušením pri inštalovaní v obytných oblastiach. Toto zariadenie vytvára, využíva a môže vyžarovať vysokofrekvenčnú energiu. Ak nie je nainštalované a používané podľa pokynov, môže spôsobovať rušenie rádiového spojenia. Nie je však možné zaručiť, že pri konkrétnej inštalácii nebude spôsobovať rušenie. Ak toto zariadenie spôsobuje nežiaduce rušenie rádiového a televízneho príjmu, čo je možné overiť jeho zapnutím a vypnutím, odporúčame používateľovi, aby sa pokúsil rušenie odstrániť pomocou jedného alebo niekoľkých z nasledujúcich opatrení:

- Presmerujte alebo premiestnite prijímaciu anténu.
- Zvýšte vzdialenosť medzi zariadením a prijímačom.
- Zapojte zariadenie do elektrickej zásuvky iného okruhu, než je ten, ku ktorému je pripojený prijímač.
- Požiadajte o pomoc poskytovateľa služieb alebo skúseného rádiotelevízneho technika.

V prípade vykonania akýchkoľvek zmien alebo úprav, ktoré nie sú výslovne povolené spoločnosťou Cisco Systems, Inc., môže používateľ stratiť právo používať toto zariadenie.

Nasledujúci odsek s vyhlásením o zhode s predpismi FCC predstavuje požiadavku úradu FCC a informuje o schválení zariadenia podľa predpisov FFC. *Uvedené telefónne čísla sú určené iba pre otázky týkajúce sa predpisov FCC. Nie sú preto určené pre otázky týkajúce sa zapojenia alebo používania tohto zariadenia. Ak máte akékoľvek otázky o používaní a montáži zariadenia, obráťte sa na poskytovateľa služieb.*

# **Vyhlásenie o zhode**

Toto zariadenie vyhovuje časti 15 predpisov FCC. Prevádzka zariadenia je možná za týchto dvoch podmienok: 1) Zariadenie nesmie spôsobovať škodlivé rušenie. 2) Zariadenie musí prijímať všetko rušenie vrátane toho, ktoré môže mať nepriaznivý vplyv na jeho činnosť.

Domáca brána DOCSIS Model: DPC3925/EPC3925 Výrobca: Cisco Systems, Inc. 5030 Sugarloaf Parkway Lawrenceville, Georgia 30044 USA Telefón: +1 770 236-1077

### **Kanadské smernice EMI**

Toto digitálne zariadenie triedy B spĺňa požiadavky kanadskej smernice ICES-003.

Cet appareil numérique de la class B est conforme à la norme NMB-003 du Canada.

## **Dvojpásmové frekvencie DFS**

Tento produkt sa môže pri určitej konfigurácii používať v pásmach 5 150 – 5 250 MHz a 5 470 – 5 725 MHz. Ak zvolíte kanál v rámci týchto rozsahov frekvencií, produkt bude podľa predpisov FCC možné používať iba vnútri budov. Vonkajšie použitie tohto produktu na uvedených frekvenciách znamená porušenie smerníc a predpisov FCC.

## **Vyhlásenie o vystavení účinkom žiarenia**

Poznámka: Tento vysielač nesmie byť umiestnený ani používaný na rovnakom mieste ako iná anténa či vysielač. Toto zariadenie sa musí nainštalovať a používať tak, aby medzi vysielačom a telom používateľa bola vzdialenosť minimálne 20 cm.

### **USA**

Tento systém bol hodnotený z hľadiska vystavenia osôb vplyvom rádiových frekvencií s ohľadom na obmedzenia ANSI C 95.1 (American National Standards Institute). Vyhodnotenie vychádza z bulletinu FCC OET 65C rev. 01.01 v zhode s časťou 2.1091 a časťou 15.27. V záujme zaistenia zhody je potrebné zaručiť, aby medzi anténou a osobami bola vzdialenosť minimálne 20 cm.

### **Kanada**

Tento systém bol hodnotený z hľadiska vystavenia osôb vplyvom rádiových frekvencií s ohľadom na obmedzenia ANSI C 95.1. Vyhodnotenie vychádza z vyhodnotení podľa predpisov RSS-102 rev. 2. V záujme zaistenia zhody je potrebné zaručiť, aby medzi anténou a osobami bola vzdialenosť minimálne 20 cm.

### **Európska únia**

Tento systém bol hodnotený z hľadiska vystavenia osôb vplyvom rádiových frekvencií s ohľadom na obmedzenia ICNIRP (International Commission on Non-Ionizing Radiation Protection). Vyhodnotenie vychádza z produktovej normy EN 50385 na preukázanie zhody rádiových staníc a pevných terminálov pre systémy bezdrôtovej komunikácie so základnými obmedzeniami alebo referenčnými úrovňami, ktoré sa týkajú vystavenia osôb vplyvom vysokofrekvenčných elektromagnetických polí v rozsahu 300 MHz až 40 GHz. Medzi anténou a všetkými osobami musí byť vzdialenosť minimálne 20 cm.

### **Austrália**

Tento systém bol hodnotený z hľadiska vystavenia osôb vplyvom rádiových frekvencií s ohľadom na normu ARP (Australian Radiation Protection) a podľa limitov ICNIRP (International Commission on Non-Ionizing Radiation Protection). Medzi anténou a všetkými osobami musí byť vzdialenosť minimálne 20 cm.

20091016 FCC DomandIntl

# **Zhoda CE**

## **Vyhlásenie o zhode s ohľadom na smernicu EÚ 1999/5/ES (smernica R&TTE)**

Toto vyhlásenie platí iba pre konfigurácie (kombinácie softvéru, firmvéru a hardvéru) podporované alebo poskytované spoločnosťou Cisco Systems na použitie v krajinách EÚ. Použitie softvéru alebo firmvéru nepodporovaného či neposkytovaného spoločnosťou Cisco Systems môže znamenať porušenie zhody zariadenia s požiadavkami predpisov.

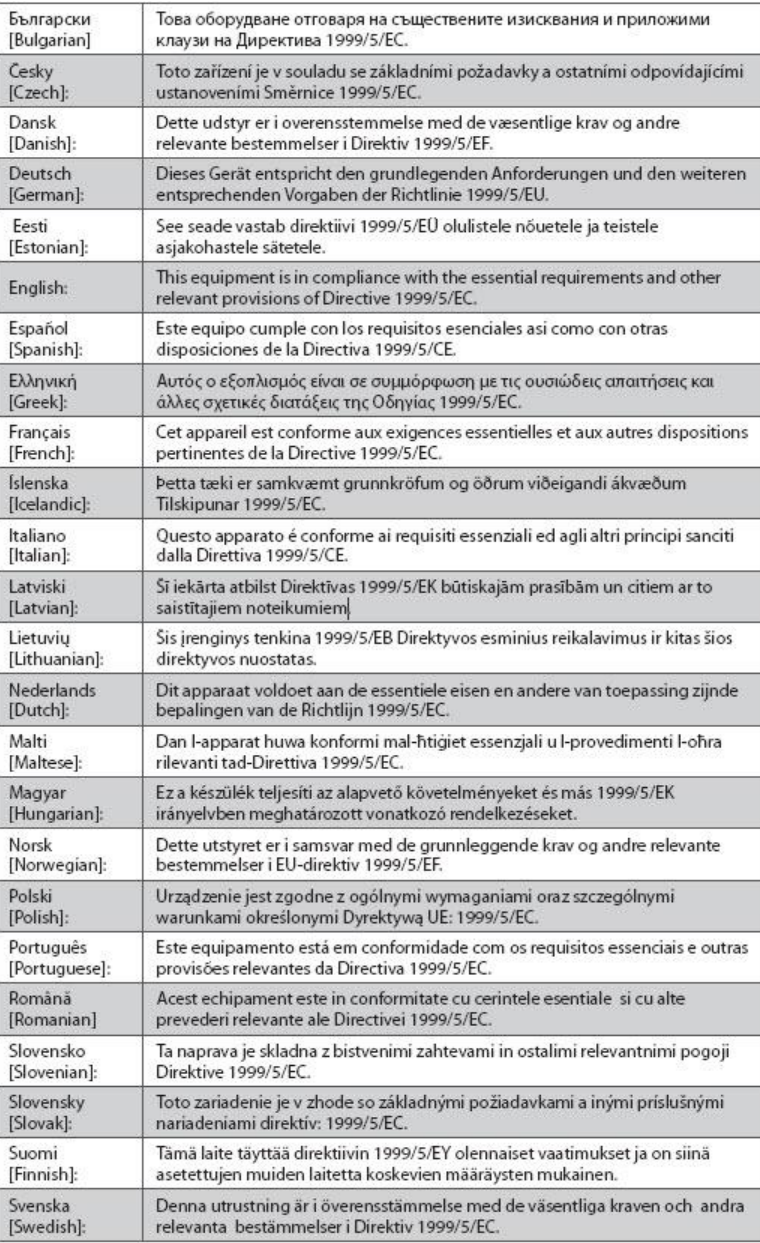

### **DÔLEŽITÉ BEZPEČNOSTNÉ POKYNY**

**Poznámka:** Úplné vyhlásenie o zhode k tomuto produktu nájdete v časti Declarations of Conformity and Regulatory Information v príslušnom sprievodcovi inštaláciou hardvéru produktu na lokalite Cisco.com.

Pri posudzovaní produktu s ohľadom na požiadavky smernice 1999/5/ES boli uplatnené tieto normy:

- Rádiové vyžarovanie: EN 300 328
- Elektromagnetická kompatibilita: EN 301 489-1 a EN 301 489-17
- Bezpečnosť: EN 60950 a EN 50385

Produkt a jeho obal majú značku CE a identifikátor 2. triedy. Tento produkt je v zhode s týmito európskymi smernicami:

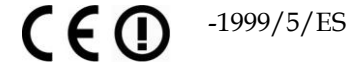

### **Národné obmedzenia**

Tento produkt je určený iba na použitie v budovách.

### **Francúzsko**

V prípade frekvencie 2,4 GHz je výstupný výkon pri vonkajšom použití produktu v pásme 2 454 – 2 483,5 MHz obmedzený na 10 mW EIRP. Pre použitie v iných častiach pásma 2,4 GHz neplatia žiadne obmedzenia. Ďalšie informácie nájdete na adrese http://www.arcep.fr/.

Pour la bande 2,4 GHz, la puissance est limitée à 10 mW en p.i.r.e. pour les équipements utilisés en extérieur dans la bande 2454 - 2 483,5 MHz. Il n'y a pas de restrictions pour des utilisations dans d'autres parties de la bande 2,4 GHz. Consultez http://www.arcep.fr/ pour de plus amples détails.

### **Taliansko**

Tento produkt spĺňa špecifikácie National Radio Interface a požiadavky uvedené v tabuľke NTFA pre Taliansko. Ak tento produkt bezdrôtovej siete LAN nebude používaný iba v priestore, ktorý je majetkom jeho vlastníka, jeho použitie vyžaduje "všeobecnú autorizáciu". Ďalšie informácie nájdete na adrese http://www.comunicazioni.it/it/.

Questo prodotto è conforme alla specifiche di Interfaccia Radio Nazionali e rispetta il Piano Nazionale di ripartizione delle frequenze in Italia. Se non viene installato all 'interno del proprio fondo, l'utilizzo di prodotti Wireless LAN richiede una "Autorizzazione Generale". Consultare http://www.comunicazioni.it/it/ per maggiori dettagli.

### **Lotyšsko**

Vonkajšie použitie pásma 2,4 GHz vyžaduje povolenie úradu pre elektronickú komunikáciu. Ďalšie informácie nájdete na adrese http://www.esd.lv.

2,4 GHz frekvenču joslas izmantošanai ārpus telpām nepieciešama atļauja no Elektronisko sakaru direkcijas. Vairāk informācijas: http://www.esd.lv.

**Poznámka:** Predpísané limity pre maximálny výstupný výkon sú špecifikované vo forme výkonu EIRP. Úroveň výkonu EIRP zariadenia sa dá vypočítať pripočítaním zisku použitej antény (v dBi) k výstupnému výkonu na konektore (v dBm).

### **DÔLEŽITÉ BEZPEČNOSTNÉ POKYNY**

## **Antény**

Používajte iba anténu dodanú s produktom.

# <span id="page-12-0"></span>**Úvod**

Vitajte vo vzrušujúcom svete vysokorýchlostného internetu a vysoko kvalitných digitálnych telefónnych služieb. Nové bezdrôtové domáce brány Cisco® Model DPC3925 DOCSIS® 3,0 alebo EPC3925 EuroDOCSIS™ s integrovaným digitálnym hlasovým adaptérom sú káblové modemy, ktoré plne zodpovedajú priemyselným normám pre vysokorýchlostné dátové pripojenie a spoľahlivú digitálnu telefónnu službu. Domáce brány DPC3925 a EPC3925 ponúkajú dátové a hlasové funkcie a ethernetové a bezdrôtové pripojenie pre rôzne zariadenia doma alebo v malej kancelárii. Podporujú vysokorýchlostný údajový prístup a hlasové služby za dobrú cenu – to všetko prostredníctvom jedného zariadenia. S domácou bránou DPC3925 alebo EPC3925 získate kvalitné pripojenie k internetu a ďalšie možnosti komunikácie doma či vo firme, čo sa nepochybne kladne odrazí na vašej produktivite.

V tejto príručke nájdete postupy a odporúčania na umiestnenie, inštaláciu, konfiguráciu a používanie domácich brán DPC3925 a EPC3925 pre vysokorýchlostné internetové pripojenie a digitálnu telefónnu službu doma či v kancelárii, ako aj riešenie prípadných problémov. Vyhľadajte vždy konkrétnu kapitolu, ktorá sa týka vašej situácie. Podrobné informácie o získaní služieb vám poskytne poskytovateľ týchto služieb.

## **Výhody a vlastnosti**

Domáce brány DPC3925 a EPC3925 ponúkajú jedinečné výhody a vlastnosti:

- **■** kompatibilita so štandardom DOCSIS 3.0, 2.0 a 1.x a špecifikácie PacketCable™ a EuroPacketCable™ zaručujú špičkový výkon a spoľahlivosť;
- vysoko výkonné širokopásmové pripojenie k internetu prinášajúce maximálne využitie on-line možností;
- $\blacksquare$  dvojlinkový integrovaný digitálny hlasový adaptér pre káblovú telefónnu službu;
- štyri ethernetové porty 1000/100/10BASE-T pre káblové pripojenie;
- bezdrôtový prístupový bod 802.11n;
- funkcia WPS na jednoduché a bezpečné nastavenie bezdrôtového pripojenia plus tlačidlo aktivácie tejto funkcie;
- nastaviteľná rodičovská kontrola umožňuje blokovanie nevhodných internetových stránok;
- pokročilá brána firewall identifikuje hackerov a chráni domácu sieť pred neoprávneným prístupom;
- atraktívny kompaktný dizajn umožňuje vertikálne či horizontálne umiestnenie aj pripevnenie na stenu;

### **Úvod**

- farebné značenie portov rozhraní a káblov maximálne uľahčuje inštaláciu a nastavenie;
- označenie a funkcie indikátorov v súlade s normou DOCSIS-5 ponúkajú pouţívateľom a technikom praktický spôsob kontroly činnosti a pomáhajú pri riešení problémov;
- možnosť automatickej aktualizácie softvéru od poskytovateľa služieb.

# <span id="page-14-0"></span>**Čo je v škatuli?**

Len čo dostanete novú bezdrôtovú domácu bránu, skontrolujte zariadenie a príslušenstvo a overte, či niektorá z položiek nechýba alebo nie je poškodená. Škatuľa obsahuje tieto položky:

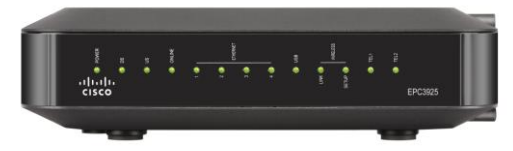

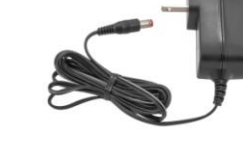

Jeden z modelov domácej brány DOCSIS (DPC3925 alebo EPC3925)

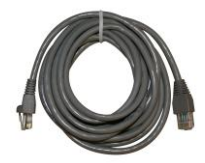

Jeden ethernetový kábel (CAT5/RJ-45) Jeden disk CD-ROM

Jeden napájací adaptér (pri modeloch vyžadujúcich externý zdroj napájania)

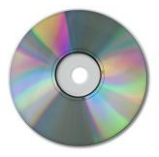

Ak niektorá z týchto položiek chýba alebo je poškodená, obráťte sa na svojho poskytovateľ a služieb.

### **Poznámky:**

- Ak chcete ku káblovému pripojeniu, ktoré využíva bezdrôtová domáca brána, pripojiť videorekordér, systém DHCT, set-top konvertor alebo televízny prijímač, budete potrebovať voliteľný rozdeľovač káblového signálu a ďalšie štandardné koaxiálne káble RF.
- Káble a ďalšie vybavenie pre telefónnu službu je potrebné zakúpiť samostatne. Informácie o potrebnom vybavení a kábloch pre telefónnu službu získate od poskytovateľ a služieb.

## <span id="page-15-0"></span>**Popis predného panela**

Na prednom paneli domácej brány sú indikátory stavu, ktoré informujú o tom, ako kvalitne domáca brána funguje a v akom je stave. Ďalšie informácie o funkciách indikátorov stavu na prednom paneli nájdete v časti *Funkcie indikátorov stavu na prednom paneli* (str. [105\)](#page-104-0).

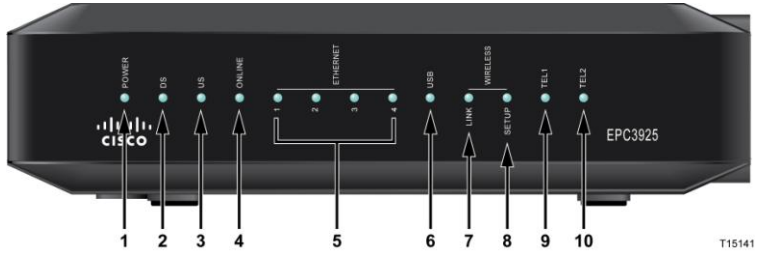

**Na obrázku je model EPC3925.**

- **1 POWER** (Napájanie): Ak SVIETI, napájanie bezdrôtovej domácej brány je zapnuté.
- **2 DS (Prichádzajúce):** Ak SVIETI, bezdrôtová domáca brána prijíma údaje z káblovej siete.
- **3 US** (Odchádzajúci): Ak SVIETI, bezdrôtová domáca brána odosiela údaje do káblovej siete
- **4 ONLINE:** Ak SVIETI, bezdrôtová domáca brána je zaregistrovaná v sieti a je plne funkčná.
- **5 ETHERNET 1–4**: Ak SVIETI, zariadenie je pripojené k jednému z ethernetových portov. Ak BLIKÁ, prenášajú sa údaje prostredníctvom ethernetového pripojenia.
- **6 USB**: Ak SVIETI, zariadenie je pripojené k portu USB. Ak BLIKÁ, prenášajú sa údaje prostredníctvom pripojenia USB.
- **7 WIRELESS LINK** (Bezdrôtové pripojenie): Ak SVIETI, bezdrôtový prístupový bod je funkčný. Ak BLIKÁ, prenášajú sa údaje prostredníctvom bezdrôtového pripojenia. Ak NESVIETI, používateľ zakázal bezdrôtový prístupový bod.
- **8 WIRELESS SETUP** (Nastavenie bezdrôtového pripojenia): Ak NESVIETI (normálny stav), nastavenie bezdrôtového pripojenia nie je aktívne Ak BLIKÁ, používateľ aktivoval nastavenie bezdrôtového pripojenia, aby mohol do bezdrôtovej siete pridať nových bezdrôtových klientov.
- **9 TEL1**: Ak SVIETI, je povolená telefónna služba. Ak BLIKÁ, linka 1 sa používa. Ak NESVIETI, telefónna služba TEL 1 nie je povolená.
- **10 TEL2**: Ak SVIETI, je povolená telefónna služba. Ak BLIKÁ, linka 2 sa používa. Ak NESVIETI, telefónna služba TEL 2 nie je povolená.

# <span id="page-16-0"></span>**Popis zadného panela**

V nasledujúcej časti sú opísané a vysvetlené prvky zadného panela domácej brány Cisco EPC3925.

Model DPC3925

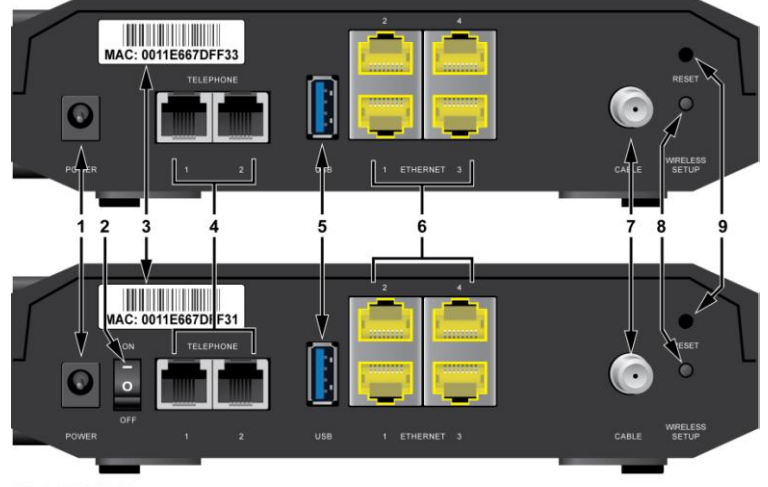

Model EPC3925

T14517

1 **POWER** (Napájanie): Slúži na pripojenie domácej brány k dodanému adaptéru napájania striedavým prúdom.

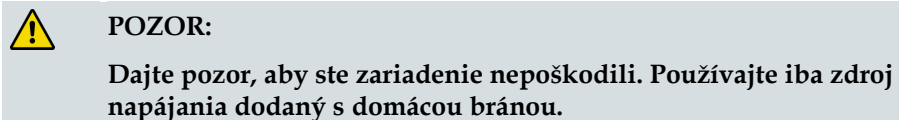

- **2 VYPÍNAČ** (iba pri európskych modeloch): Umožňuje vypnutie domácej brány bez odpojenia napájacieho kábla.
- **3 ŠTÍTOK S ADRESOU MAC**: Uvádza adresu MAC domácej brány.
- **4 TELEPHONE 1 A 2** (Telefón 1 a 2): Telefónne konektory RJ-11 na pripojenie k domácemu telefónnemu vedeniu alebo ku klasickému telefónu a faxu.
- **5 USB**: Port na pripojenie vybraných klientskych zariadení.
- **6 ETHERNET**: Štyri ethernetové porty RJ-45 na prepojenie s ethernetovým portom počítača alebo domácej siete.
- **7 CABLE** (Kábel): F-konektor na pripojenie aktívneho káblového signálu od poskytovateľ a služieb.
- **8 WIRELESS SETUP** (Nastavenie bezdrôtového pripojenia): Stlačením tohto spínača môžete spustiť nastavenie bezdrôtového pripojenia. Táto funkcia umožňuje pridávať do domácej siete nových bezdrôtových klientov WPS.
- **9 RESET** (Reštartovanie): Stlačením a podržaním tohto tlačidla na 1 2 sekundy je možné reštartovať adaptér EMTA. Ak toto tlačidlo stlačíte a podržíte dlhšie než desať sekúnd, najprv sa obnoví predvolené nastavenie výrobcu a potom sa brána reštartuje.

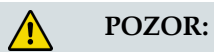

Tlačidlo Reset (Resetovanie) je určené iba na účely údržby. **Nepouţívajte ho, ak vás nevyzve poskytovateľ káblových alebo telefónnych sluţieb. Inak by sa mohli vymazať všetky vybrané nastavenia káblového modemu.**

# <span id="page-18-0"></span>**Aké sú systémové požiadavky na internetovú službu?**

Aby domáca brána umožňovala skutočne efektívne použitie služby vysokorýchlostného internetu, je potrebné, aby všetky internetové zariadenia v systéme zodpovedali týmto minimálnym požiadavkám na hardvér a softvér.

**Poznámka:** Ďalej je potrebná aktívna káblová vstupná linka a internetové pripojenie.

## **Minimálne systémové požiadavky na počítače typu PC**

- procesor Pentium MMX 133 alebo výkonnejší,
- 32 MB pamäte RAM,
- webový prehliadač,
- jednotka CD-ROM.

### **Minimálne systémové požiadavky na počítače Macintosh**

- systém MAC OS 7.5 alebo novší,
- 32 MB pamäte RAM.

### **Systémové požiadavky na ethernetové pripojenie**

- počítač PC s operačným systémom Microsoft Windows 2000 (alebo novším) a s nainštalovaným protokolom TCP/IP alebo počítač Apple Macintosh s nainštalovaným protokolom TCP/IP,
- nainštalovaná aktívna ethernetová karta 10/100/1000BASE-T.

# <span id="page-19-0"></span>**Ako získať vysokorýchlostný internet a telefónnu službu?**

Aby bolo možné domácu bránu používať, je potrebné mať účet umožňujúci prístup na vysokorýchlostný internet. Ak účet pre prístup na vysokorýchlostný internet nemáte, zriaďte si ho u miestneho poskytovateľa služieb. Zvoľte jednu z možností v tejto časti.

## **Nemám účet umožňujúci prístup na vysokorýchlostný internet**

Ak *nemáte* účet pre prístup na vysokorýchlostný internet, zriaďte si ho u poskytovateľa internetových služieb. Vďaka prístupu na internet budete môcť odosielať a prijímať emaily, prehliadať webové stránky a využívať ďalšie internetové služby.

Poskytovateľ služieb bude potrebovať tieto informácie:

- sériové číslo modemu,
- adresu MAC modemu (CM MAC),
- v prípade potreby ďalšie adresy MAC.

Tieto čísla nájdete na štítku s čiarovým kódom na domácej bráne. Sériové číslo je séria alfanumerických znakov uvedená za kódom **S/N**. Adresa MAC je séria alfanumerických znakov uvedená za kódom **CM MAC**. Na nasledujúcom obrázku vidíte vzorový štítok s čiarovým kódom.

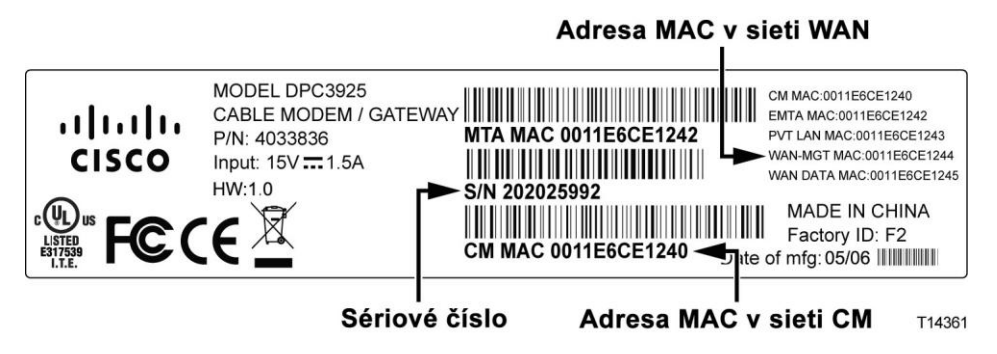

Zapíšte čísla svojho zariadenia na tieto riadky.

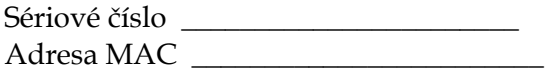

## **Účet pre prístup na vysokorýchlostný internet už mám**

Ak už účet pre prístup na vysokorýchlostný internet máte, je potrebné poskytovateľovi služieb oznámiť sériové číslo a adresu MAC domácej brány. Bližšie informácie o sériovom čísle a adrese MAC nájdete vyššie.

## **Na telefónnu službu chcem používať aplikačný server**

Ak chcete domácu bránu používať na telefónnu službu, je potrebné zriadiť si telefónny účet u miestneho poskytovateľ a služieb. Poskytovateľ služieb vám buď umožní preniesť vaše súčasné telefónne čísla, alebo vám pre každú súčasnú alebo ďalšiu aktívnu telefónnu linku priradí nové číslo. Podrobné informácie o týchto možnostiach získate od poskytovateľa telefónnych služieb.

# <span id="page-21-0"></span>**Kam umiestniť domácu bránu DOCSIS?**

Domácu bránu je vhodné umiestniť tak, aby ju bolo možné ľahko pripojiť k zásuvkám a ďalším zariadeniam. Predstavte si rozmiestnenie nábytku a zariadení doma alebo v kancelárii a vyberte spolu s poskytovateľom služieb optimálne miesto. Než sa rozhodnete, kam domácu bránu umiestnite, dôkladne si prečítajte túto používateľskú príručku.

Zoberte do úvahy tieto odporúčania:

- Ak budete domácu bránu používať aj pre vysokorýchlostné pripojenie na internet, zvoľte miesto blízko počítača.
- Zvoľte miesto blízko súčasného koaxiálneho pripojenia RF, aby ste nemuseli pouţívať ďalšiu koaxiálnu zásuvku RF.
- Ak používate iba jedno či dve telefónne zariadenia, umiestnite domácu bránu do ich blízkosti.

Poznámka: Ak domácu bránu chcete použiť pre viac telefónov, inštalačný technik ju môže pripojiť k súčasnému domácemu telefónnemu vedeniu. Aby ste domáce telefónne vedenie nemuseli zásadným spôsobom meniť, umiestnite domácu bránu neďaleko súčasnej telefónnej zásuvky.

- Zvoľte miesto, ktoré je relatívne chránené pred náhodným narušením alebo poškodením, napríklad komoru, suterén či inú chránenú oblasť.
- Zvoľte také miesto, aby bolo možné viesť káble od modemu a káble sa neohýbali ani nenamáhali.
- Vždy zaistite voľné prúdenie vzduchu okolo domácej brány.
- Pred inštaláciou domácej brány si pozorne prečítajte túto príručku.

## <span id="page-22-0"></span>**Ako modem upevniť na stenu? (voliteľné)**

Domácu bránu je možné pripevniť na stenu pomocou dvoch príchytiek, dvoch skrutiek a montážnych otvorov na jednotke. Modem môžete upevniť zvislo alebo vodorovne.

### **Skôr než začnete**

Najprv vyberte vhodné miesto. Stena môže byť z cementu, dreva alebo sadrokartónu. Miesto montáže musí byť zo všetkých strán dobre prístupné a káble domácej brány musí byť možné viesť tak, aby neboli namáhané. Medzi spodnou stranou domácej brány a podlahou či policami pod ňou musí byť dostatočný priestor pre prístup ku káblom. Všetky káble musia byť dostatočne voľné, aby bolo možné domácu bránu pri vykonávaní údržby posunúť bez toho, že by sa káble museli odpojiť. Ďalej skontrolujte, či máte:

- $\blacksquare$  dve príchytky pre 1" skrutky č. 8,
- $\blacksquare$  dve 1" krížové skrutky č. 8,
- vŕtačku s  $3/16$ " vrtákom do dreva alebo muriva (podľa potreby),
- schémy pre montáž na stenu uvedené na nasledujúcich stranách.

Upevnite modem podľa jedného z týchto obrázkov.

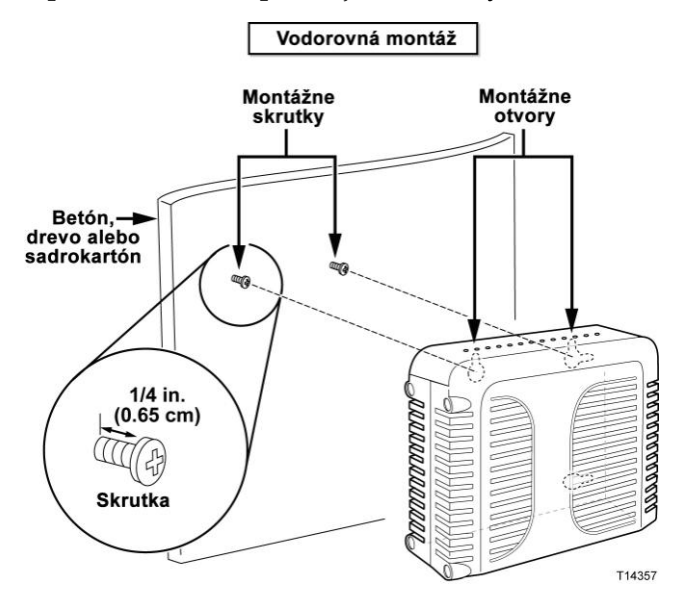

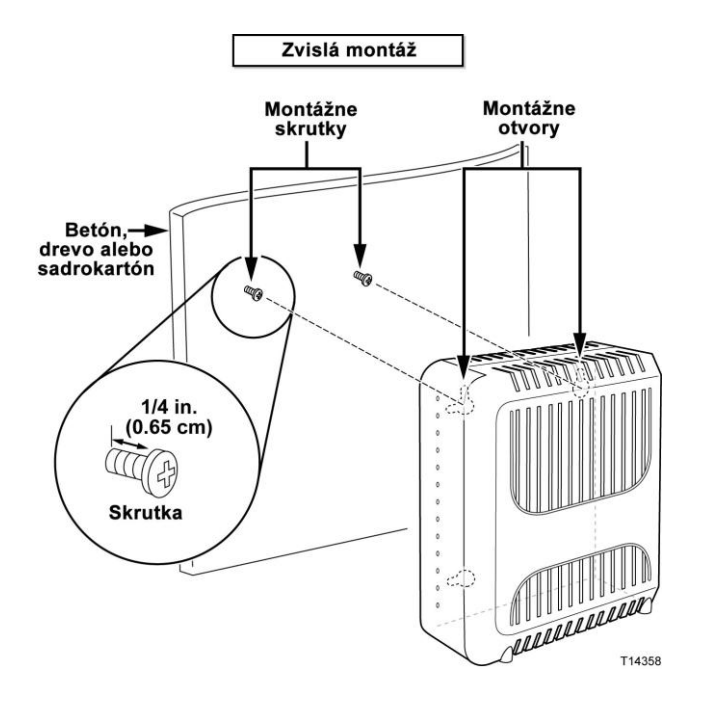

### **Umiestnenie a rozmery otvorov pre montáž na stenu**

Na nasledujúcom obrázku je vyznačené umiestnenie montážnych otvorov na spodnej strane modemu a ich rozmery. Tieto informácie vám uľahčia montáž modemu na stenu.

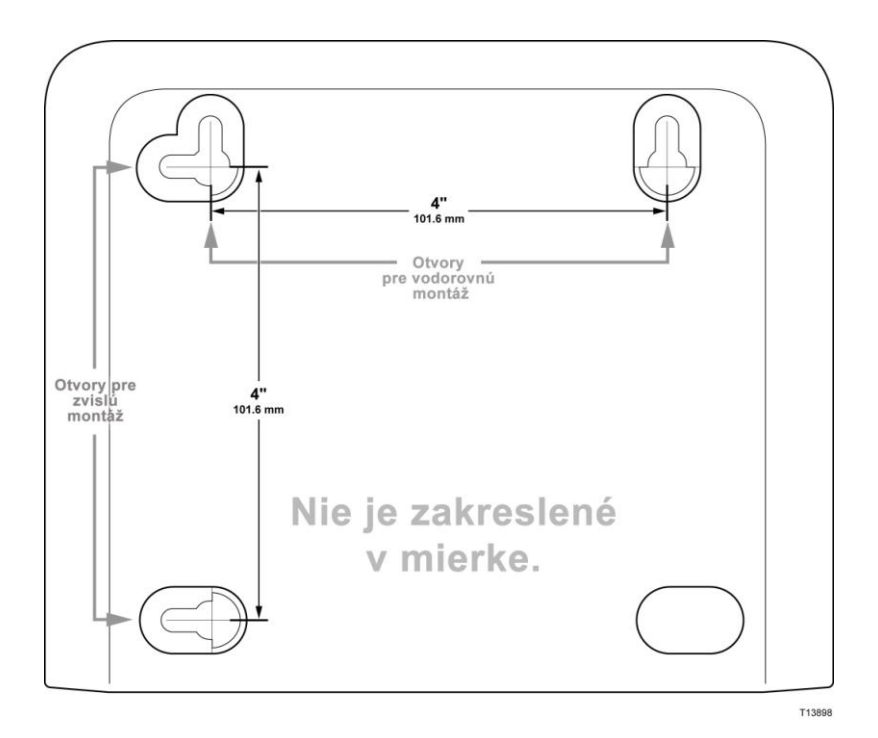

### **Montáž domácej brány na stenu**

**1** Pomocou vŕtačky s 3/16" vrtákom vyvŕtajte dva otvory v rovnakej výške a vo vzdialenosti 10,2 cm od seba.

Poznámka: Umiestnenie montážnych otvorov na zadnej strane domácej brány je vyznačené na uvedenom obrázku.

- **2** Pripevňujete domácu bránu na sadrokartónový alebo betónový povrch s dreveným spojovacím kolíkom?
	- Ak **áno**, prejdite na krok 3.
	- Ak nie, navŕtajte do steny kotevné skrutky a zaskrutkujte do nich montážne skrutky. Medzi hlavou skrutky a stenou nechajte medzeru približne 0,6 cm. Potom prejdite na krok 4.
- **3** Montážne skrutky zaskrutkujte do steny a medzi hlavou skrutky a stenou nechajte medzeru približne 0,6 cm. Potom prejdite na krok 4.
- **4** Skontrolujte, či k domácej bráne nie sú pripojené žiadne káble ani vodiče.
- **5** Zdvihnite domácu bránu do montážnej polohy. Nasaďte širší koniec montážnych otvorov na zadnej strane domácej brány na montážne skrutky a potom domácu bránu posuňte smerom nadol tak, aby užšie konce otvorov dosadli na skrutky.

Dôležité: Skôr ako domácu bránu uvoľníte, skontrolujte, že je pevne uchytená na montážnych skrutkách.

# <span id="page-25-0"></span>**Aké sú požiadavky na telefónnu službu?**

### **Počet telefónnych zariadení**

Každý telefónny konektor RJ-11 na domácej bráne môže zaistiť telefónne služby pre niekoľko telefónov, faxov a analógových modemov.

Maximálny počet telefónnych zariadení, ktoré je možné pripojiť ku každému konektoru RJ-11, je obmedzený celkovým počtom čísel pripojených telefónnych zariadení (REN). Hodnota REN je uvedená na mnohých telefónnych zariadeniach. Každý telefónny port na domácej bráne podporuje až 5 čísel REN.

Súčet čísel REN všetkých telefónnych zariadení pripojených k jednotlivým portom nesmie prekročiť 5.

## **Typy telefónnych zariadení**

S domácou bránou môžete používať aj telefónne zariadenie bez vyznačeného čísla REN. V takom prípade však nie je možné presne určiť maximálny počet telefónnych zariadení, ktoré je možné pripojiť. Ak používate neoznačené telefónne zariadenie, po pripojení každého zariadenia overte, či funguje zvonenie. Až potom môžete pripojiť ďalšie zariadenie. Ak pripojíte príliš mnoho telefónnych zariadení a prestane sa ozývať zvonenie, postupne odpájajte zariadenia, kým zvonenie opäť nebude fungovať správne.

Aby bolo moţné k telefónnym portom domácej brány pripojiť telefóny, faxy a iné telefónne zariadenia, tieto zariadenia musia používať prostredné dva piny konektoru RJ-11. Niektoré telefóny sú vybavené konektormi RJ-11 s inými kontaktmi – v takom prípade je potrebné použiť adaptér.

## **Požiadavky na vytáčanie**

Vo všetkých telefónoch nastavte tónovú voľbu. Využitie pulznej voľby poskytovatelia služieb zvyčajne neumožňujú.

### **Požiadavky na telefónne vedenie**

Domáca brána umožňuje pripojenie k vnútornému telefónnemu vedeniu. Môže sa však pripojiť aj priamo k telefónu alebo faxu. Vzdialenosť medzi jednotkou a najvzdialenejším telefónnym zariadením nesmie byť väčšia než 300 metrov. Pre telefónne vedenie použite krútený párový telefónny kábel č. 26 alebo väčší.

**Dôleţité:** Pripojenie k súčasnej alebo novej pevnej inštalovanej domácej telefónnej sieti musí vykonať kvalifikovaný technik.

# <span id="page-26-0"></span>**Ako bránu pripojiť na internet a telefónnu službu?**

Domáca brána môže poskytovať prístup k telefónnej službe aj na internet. Prístup na internet môžete použiť pre niekoľko zariadení doma aj v kancelárii. Použitie jedného pripojenia pre viac zariadení sa označuje ako sieťové použitie.

### **Pripojenie a inštalácia internetových zariadení**

Inštaláciu je zvyčajne možné zveriť do rúk odborníkom. Obráťte sa na miestneho poskytovateľ a služieb.

### **Pripojenie zariadenia**

V nasledujúcej schéme sú naznačené rôzne možnosti sieťového riešenia, ktoré máte k dispozícii.

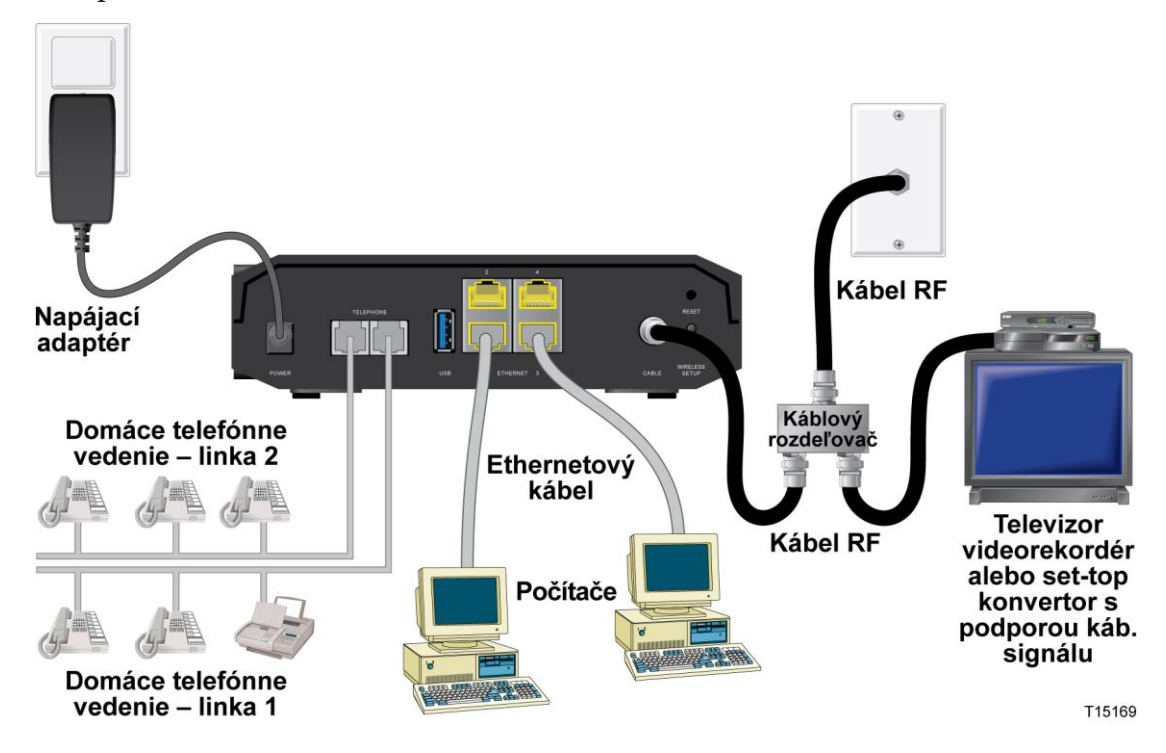

## **Pripojenie domácej brány na použitie vysokorýchlostného dátového pripojenia a telefónnej služby**

V tejto časti je opísaný postup inštalácie, ktorý zaručuje správne nastavenie a konfiguráciu domácej brány.

**1** Pre inštaláciu domácej brány vyberte vhodné a bezpečné miesto – blízko zdroja napájania, aktívneho káblového pripojenia, počítača (ak chcete používať vysokorýchlostný internet) a telefónnych liniek (ak chcete používať služby VoIP).  $\bigwedge$ **VAROVANIE:**

- **Aby ste sa nezranili, postupujte podľa pokynov na inštaláciu v uvedenom poradí.**
- **Aby nedošlo k poškodeniu zariadenia, pred pripojením káblového modemu k vedeniu odpojte všetky ostatné telefónne sluţby, ktoré sú k nemu pripojené.**
- **Na telefónnych portoch domácej brány a na všetkých pripojených kábloch, napríklad ethernetovom, telefónnom alebo koaxiálnom kábli, môţe byť nebezpečné elektrické napätie.**
- **Telefónne vedenie a pripojenie musia byť správne izolované , aby nemohlo dôjsť k úrazu elektrickým prúdom.**
- **Telefónne pripojenie k nainštalovanej domácej telefónnej káblovej sieti musí vykonať kvalifikovaný technik. Odbornú inštaláciu a pripojenie k domácej telefónnej káblovej sieti môţe ponúkať priamo poskytovateľ**  káblových telefónnych služieb. Táto služba môže byť spoplatnená.
- **Káble a pripojenia musia byť správne izolované, aby nemohlo dôjsť k úrazu elektrickým prúdom.**
- **Pred pripojením akéhokoľvek zariadenia odpojte domácu bránu od napájania.**
- **2** Vypnite počítač a ďalšie sieťové zariadenia a odpojte ich od zdroja napájania.
- **3** Do koaxiálneho konektora **CABLE** (Kábel) na zadnej strane domácej brány zapojte aktívny koaxiálny kábel RF od poskytovateľ a služieb.

**Poznámka:** Ak chcete prostredníctvom rovnakého káblového pripojenia pripojiť televízor, systém DHCT, set-top konvertor alebo videorekordér, je potrebné nainštalovať rozdeľovač káblového signálu (nie je súčasťou dodávky). Rozdeľovač môže zhoršiť kvalitu signálu. Preto sa pred jeho použitím najprv poraďte s poskytovateľom služieb.

- **4** Pomocou jedného z nasledujúcich spôsobov pripojte počítač k domácej bráne.
	- **Ethernetové pripojenie:** Jeden koniec žltého ethernetového kábla pripojte k ethernetovému portu na počítači a druhý koniec k žltému portu **ETHERNET** na zadnej strane domácej brány.

Poznámka: Ak chcete nainštalovať viac ethernetových zariadení, než je počet portov na domácej bráne, použite externé viacportové ethernetové prepínače.

■ Bezdrôtové pripojenie: Overte, či je zapnuté bezdrôtové zariadenie. Hneď po uvedení brány do prevádzky bude potrebné pripojiť k nej bezdrôtové zariadenie. Pri pripájaní zariadenia k bezdrôtovému prístupovému bodu postupujte podľa pokynov dodaných s týmto zariadením.

Ďalšie informácie o predvolenej konfigurácii bezdrôtovej brány nájdete v časti *Konfigurácia bezdrôtových nastavení* (str. [41\)](#page-40-0) v tomto návode.

### **Ako bránu pripojiť na internet a telefónnu službu?**

**5** Pripojte jeden koniec telefónneho prepájacieho kábla (nie je súčasťou dodávky) k telefónnej zásuvke alebo k telefónu či faxu. Druhý koniec prepájacieho kábla potom pripojte k poţadovanému portu RJ-11 **TELEPHONE** (Telefón) na zadnej strane domácej brány. Telefónne porty sú svetlo sivé a podľa oblasti, kde sa domáca brána používa, sú označené ako 1/2 a 2 alebo 1 a 2.

### **Poznámky:**

- Dajte pozor, aby ste telefónnu službu pripojili k správnemu portu RJ-11. Pre službu s jednou telefónnou linkou použite port 1/2 alebo 1.
- V Severnej Amerike domáce brány na telefónnom porte RJ-11 1/2 podporujú viac liniek. Linka 1 je na porte 1/2 na kontaktoch 3 a 4 a linka 2 na kontaktoch 2 a 5. V Európe domáce brány podporujú iba jednu linku na port. Linka 1 je na porte 1 a linka 2 na porte 2.
- Telefóny vybavené inými konektormi než RJ-11 môžu vyžadovať použitie externého adaptéra (predáva sa samostatne).
- **6** Nájdite kábel napájaný striedavým prúdom dodávaný s domácou bránou. Jeden koniec tohto kábla zapojte do konektora napájaného striedavým prúdom na zadnej strane domácej brány. Potom kábel zapojte do zásuvky napájanej striedavým prúdom. Domáca brána bude pod napätím. Domáca brána automaticky vyhľadá širokopásmovú dátovú sieť a prihlási sa k nej. Tento proces môže trvať 2 – 5 minút. Keď indikátory **POWER** (Napájanie), **DS** (Prichádzajúci), **US** (Odchádzajúci) a **ONLINE** na prednom paneli domácej brány prestanú blikať a začnú svietiť, modem je pripravený na použitie.
- **7** Zapojte počítač a ďalšie zariadenia v domácej sieti do zásuvky a zapnite ich. Indikátor **LINK** (Pripojenie) na domácej bráne zodpovedajúci pripojenému zariadeniu by mal svietiť alebo blikať.
- **8** Len čo bude domáca brána on-line, väčšina internetových zariadení získa okamžitý prístup na internet.

**Poznámka:** Ak počítač nemá prístup na internet, pozrite sa do časti *Najčastejšie otázky* (str. [99\)](#page-98-0), kde nájdete informácie o konfigurácii počítača na použitie protokolu TCP/IP. V prípade iných internetových zariadení než je počítač vyhľadajte v pouţívateľskej príručke pre dané zariadenie časť o konfigurácii servera DHCP alebo adresy IP.

## <span id="page-29-0"></span>**Ako nakonfigurovať domácu bránu DOCSIS?**

Ak chcete nastaviť domácu bránu, je potrebné otvoriť konfiguračné stránky WebWizard. Táto časť obsahuje podrobné pokyny a postupy otvorenia stránok WebWizard a správnu konfiguráciu domácej brány. Táto časť obsahuje aj príklady a popisy kaţdej konfiguračnej stránky WebWizard. Stránky WebWizard sú určené na prispôsobenie domácej brány vašim potrebám, ak nechcete alebo nemôžete použiť predvolené nastavenie. Stránky WebWizard v tejto časti sú usporiadané v poradí uvedenom na stránke **Nastavenia**.

Dôležité: Stránky WebWizard a uvedené príklady v tejto časti slúžia iba na informačné účely. Vaše stránky sa môžu líšiť od stránok v tejto príručke. Stránky zobrazené v tejto príručke obsahujú tiež predvolené hodnoty nastavení zariadenia.

**Poznámka:** Ak s konfiguráciou siete popísanou v tejto časti nie ste oboznámení, pred zmenou akéhokoľvek predvoleného nastavenia domácej brány kontaktujte poskytovateľ a služieb.

### **Prvé prihlásenie k bráne**

Predvolená konfigurácia brány používa adresu IP 192.168.0.1. Ak je brána správne pripojená a počítač správne nastavený, podľa týchto krokov sa k bráne prihláste ako správca.

1 V počítači spustite požadovaný webový prehliadač.

### **Ako nakonfigurovať domácu bránu DOCSIS?**

**2** Do poľa pre adresu zadajte túto adresu IP: **192.168.0.1**. Otvorí sa stavová prihlasovacia stránka DOCSIS WAN podobná nasledujúcej stránke.

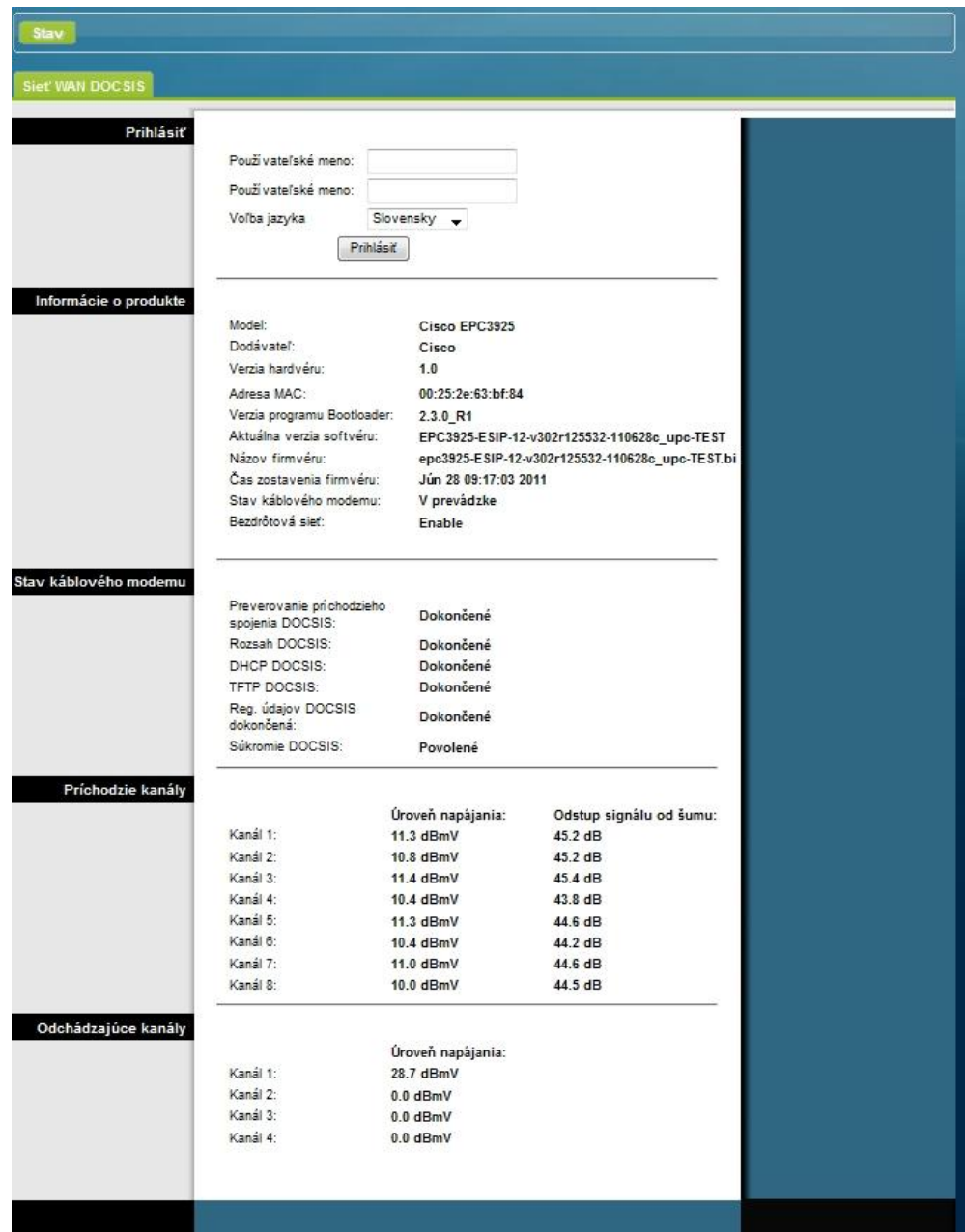

**3** Na stavovej stránke DOCSIS WAN ponechajte polia Používateľské meno a Heslo prázdne a kliknite na tlačidlo **Prihlásiť**. Otvorí sa brána s vybranou stránkou pre správu. Stránku pre správu môžete použiť na zmenu používateľského mena a hesla.

Teraz ste prihlásení k bráne. Môžete vybrať akúkoľvek webovú stránku nastavenia a správy. Boli ste však nasmerovaní na stránku pre správu, ktorá upozorňuje na to, že je potrebné nastaviť nové heslo.

**Dôleţité:** Dôrazne odporúčame nastavenie nového hesla. Ochránite sa tým pred internetovými útokmi, pri ktorých sa vyhľadávajú zariadenia používajúce známe či predvolené používateľské mená alebo heslá.

#### **Ako nakonfigurovať domácu bránu DOCSIS?**

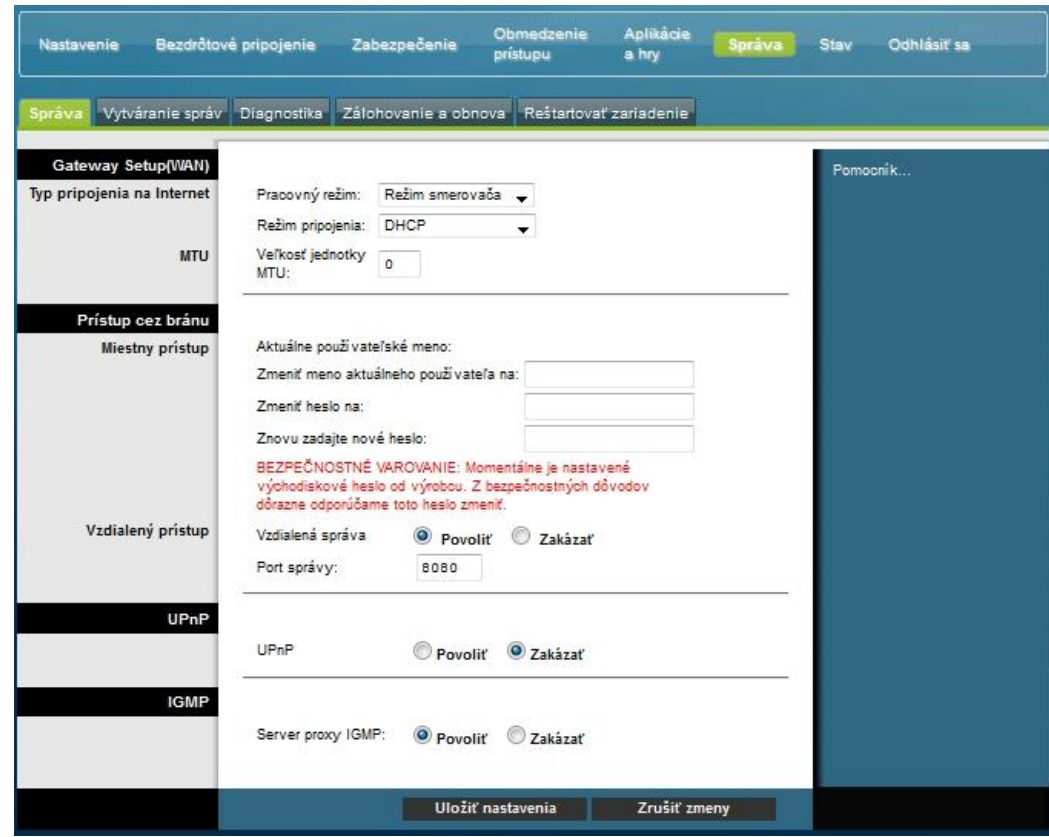

**4** Na stránke pre správu vytvorte používateľské meno a heslo a kliknite na možnosť **Uložiť nastavenia**. Po uložení nastavení používateľského mena a hesla na stránke pre správu sa otvorí stránka Nastavenie > Quick Setup (Rýchle nastavenie)

Dôležité: Pole pre heslo môžete nechať prázdne (predvolené nastavenie). Ak používateľské meno a heslo nezmeníte, stránka pre správu sa otvorí pri každom prihlasovaní k bráne. Slúži ako upozornenie na potrebu nastavenia vlastného hesla.

Po nastavení vlastného hesla sa pri každom ďalšom prihlásení otvorí stránka Nastavenie > Quick Setup (Rýchle nastavenie).

**5** Po nastavení možností uložte zmeny kliknutím na možnosť Uložiť nastavenia, alebo kliknite na možnosť Zrušiť zmeny.

### **Nastavenie > Quick Setup (Rýchle nastavenie)**

Stránka Nastavenie > Quick Setup (Rýchle nastavenie) je prvá stránka, ktorá sa po prihlásení k bráne otvorí. Nastavenia na tejto stránke slúžia na zmenu hesla a konfiguráciu siete WLAN.

**Dôleţité:** Nastavenia na tejto stránke sú pre vaše zariadenie jedinečné. Nastavenia na tejto stránke nemusíte meniť. Tieto predvolené nastavenia plne zaisťujú bezpečnú prevádzku bezdrôtovej siete.

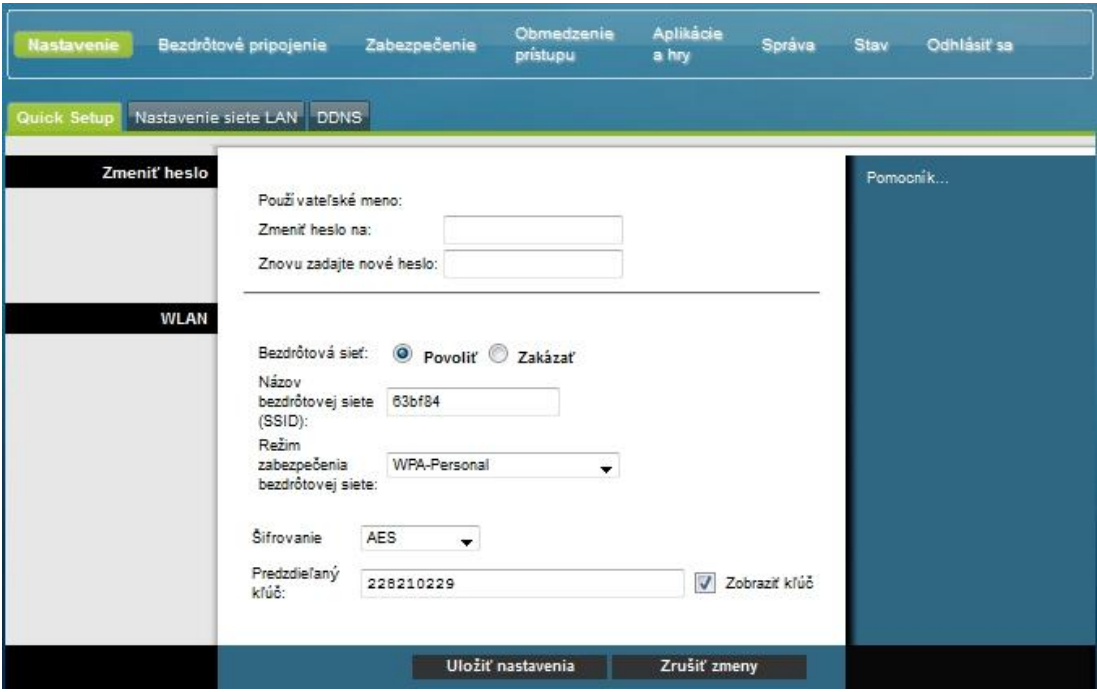

### **Konfigurácia rýchleho nastavenia**

Popisy a pokyny v nasledujúcej tabuľke slúžia na konfiguráciu sieťového nastavenia pre zariadenie. Po nastavení možností uložte zmeny kliknutím na položku Uložiť nastavenia, prípadne kliknite na možnosť Zrušiť zmeny.

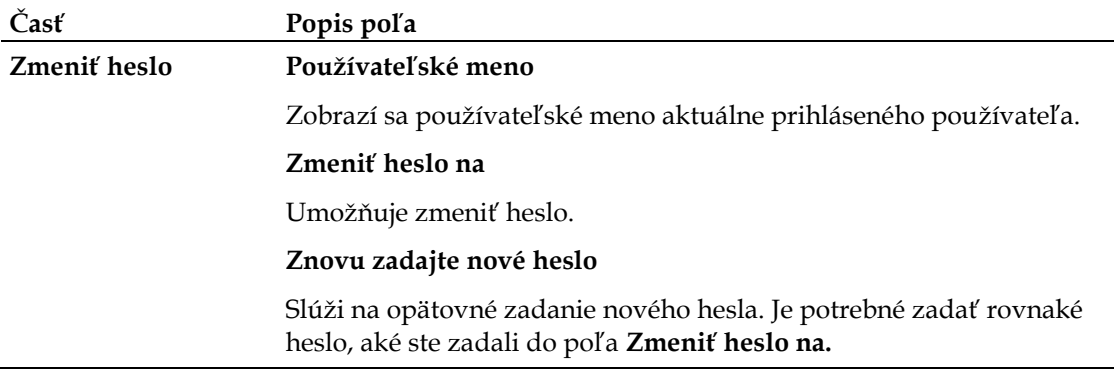

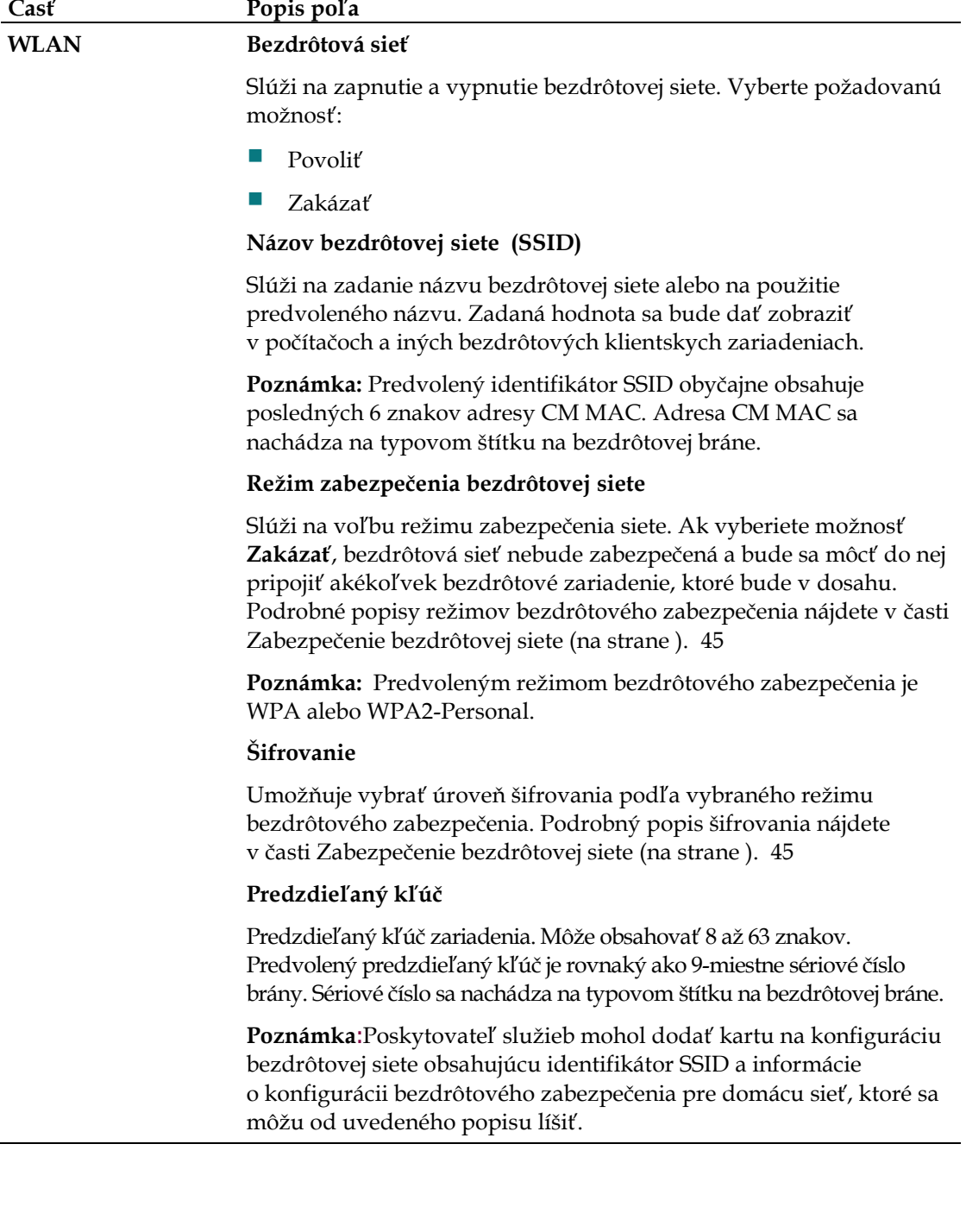

### **Nastavenie > Nastavenie siete LAN**

Stránka Nastavenie > Nastavenie siete LAN slúži na konfiguráciu nastavení siete LAN. Toto nastavenie sa týka rozsahu adries IP definujúcich vlastnú sieť LAN a tiež spôsobu priradenia adries (automaticky serverom DHCP alebo ručne) pri pridávaní nových zariadení do siete.

Dôležité: Ak nie ste so správou adries IP dobre oboznámení, odporúčame vám, aby ste tieto nastavenia nemenili. Nesprávna zmena týchto hodnôt môže zablokovať prístup na internet.

Zvolením karty **Nastavenie siete LAN** otvorte stránku Nastavenie > Nastavenie siete LAN.

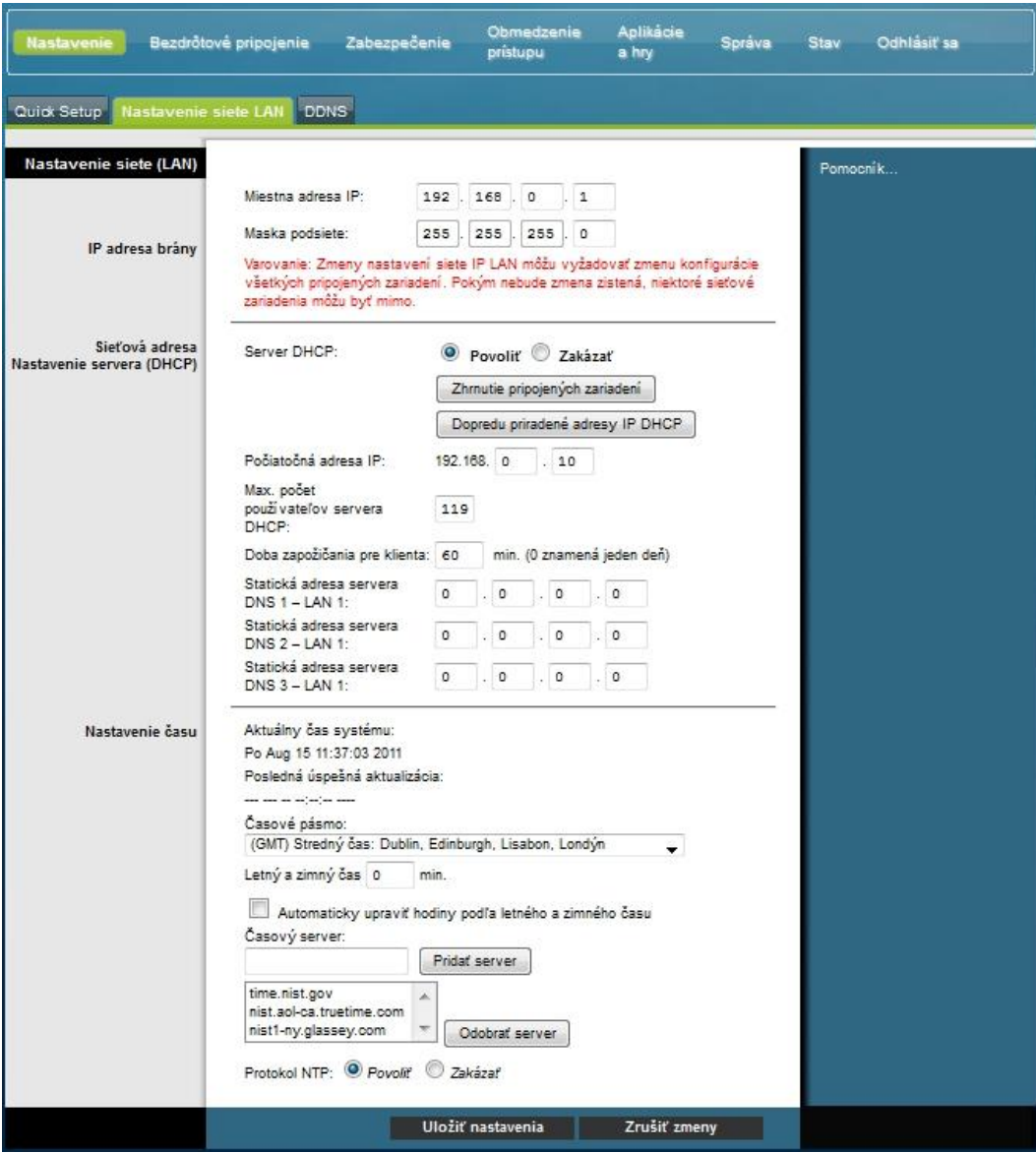

### **Konfigurácia nastavení siete**

Popisy a pokyny v nasledujúcej tabuľke slúžia na konfiguráciu sieťového nastavenia pre domácu bránu. Po nastavení možností uložte zmeny kliknutím na položku **Uloţiť nastavenia,** prípadne kliknite na moţnosť **Zrušiť zmeny.**

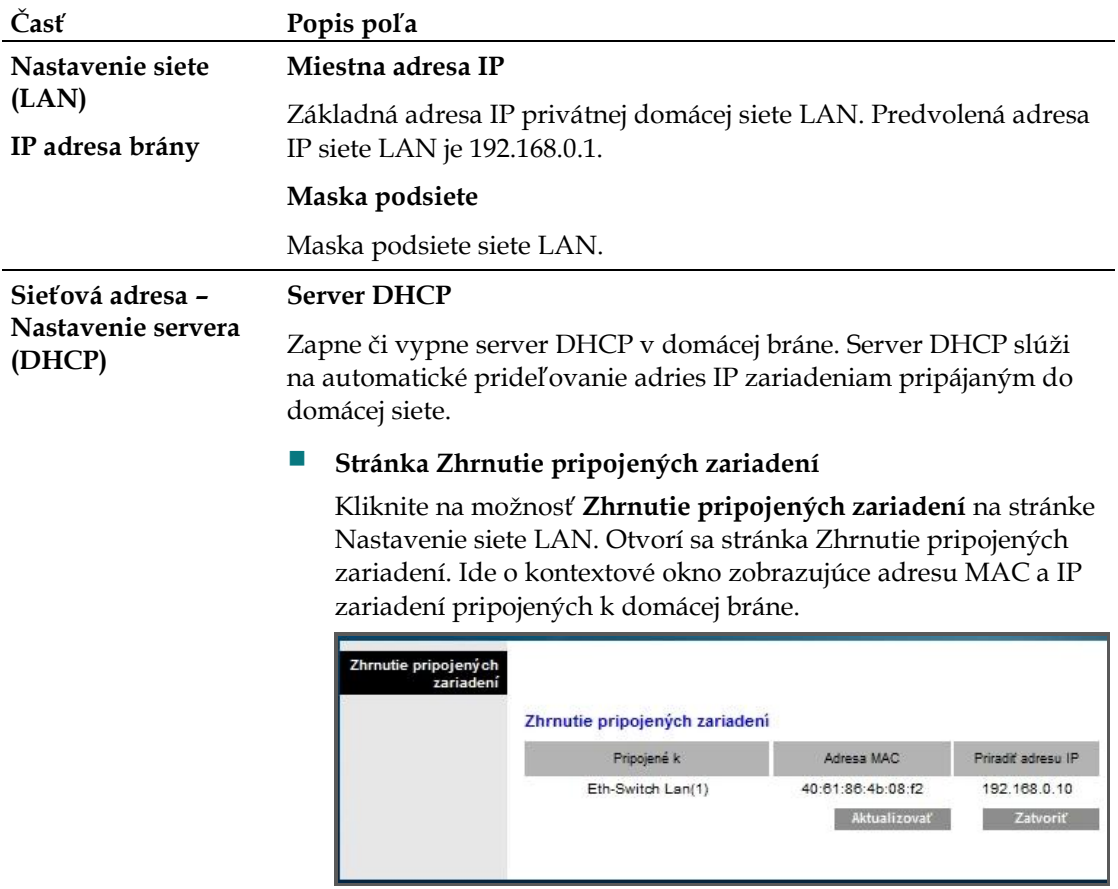
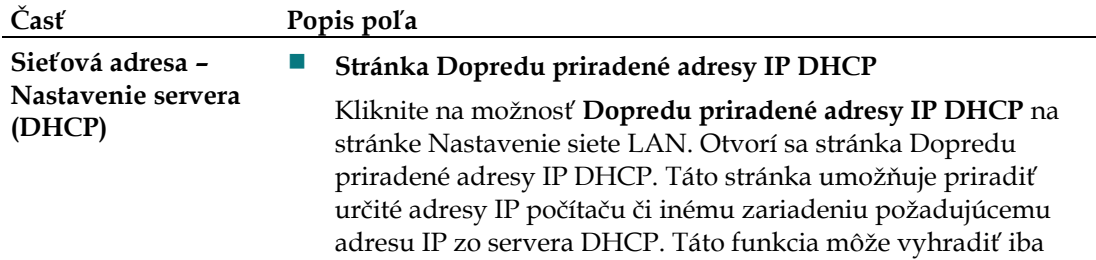

adresy v rozsahu fondu adries DHCP brány.

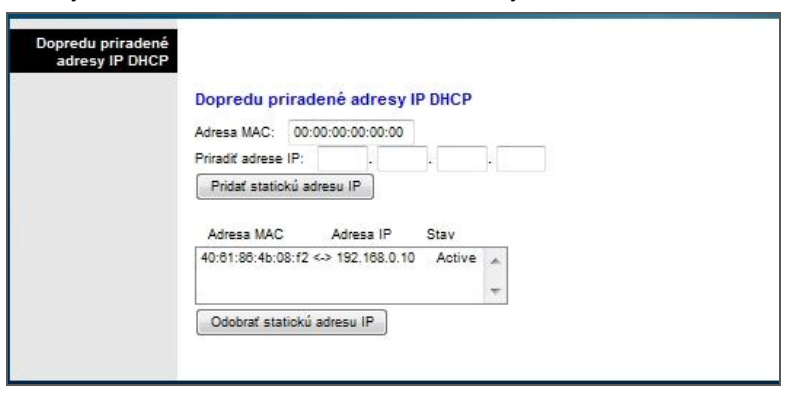

#### **Poznámky:**

- Tlačidlo **Pridať statickú adresu IP** pridá statickú adresu IP do zoznamu dopredu priradených adries IP.
- Tlačidlo **Odobrať statickú adresu IP** odoberie statickú adresu IP zo zoznamu dopredu priradených adries IP.

#### **Počiatočná adresa IP**

Zobrazuje počiatočnú adresu používanú integrovaným serverom DHCP na distribúciu adries IP v privátnej sieti LAN. Predvolená adresa IP brány je 192.168.0.1, takže počiatočná adresa IP musí byť **192.168.0.2** alebo vyššia, ale niţšia neţ **192.168.0.253**. Predvolená počiatočná adresa IP je **192.168.0.10**.

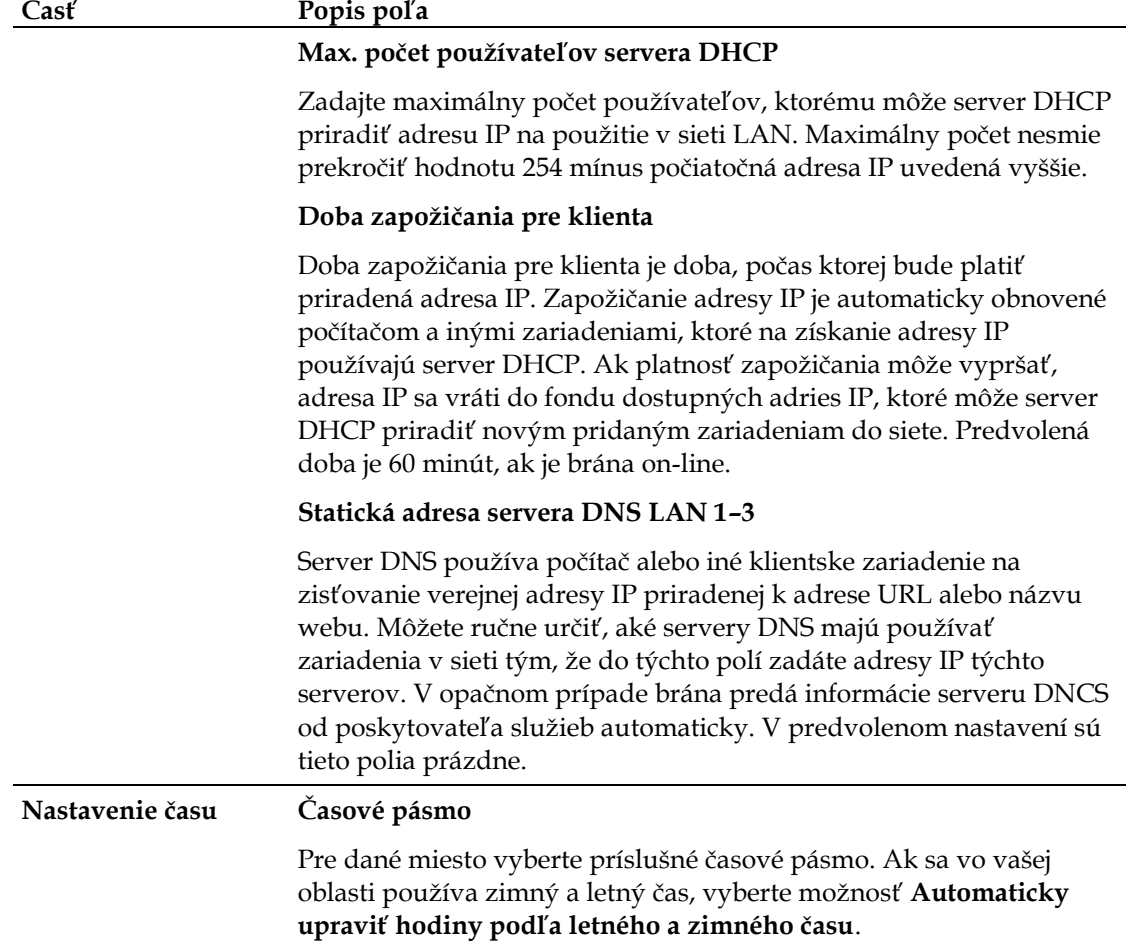

# **Nastavenie > DDNS**

Služba DDNS poskytuje domácej bráne (ktorá môže mať dynamickú adresu IP) názov hostiteľa alebo adresu URL preložiteľnú sieťovými aplikáciami pomocou štandardných dotazov DNS. Služba DDNS je užitočná, ak za zariadením hosťujete vlastnú webovú stránku, server FTP alebo iný server. Pred použitím tejto funkcie je potrebné sa na odber služby DDNS zaregistrovať.

Zvolením karty **DDNS** otvoríte stránku Nastavenie > DDNS.

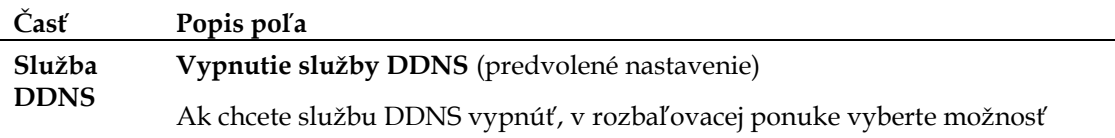

**Zakázať** a kliknite na možnosť **Uložiť nastavenia**.

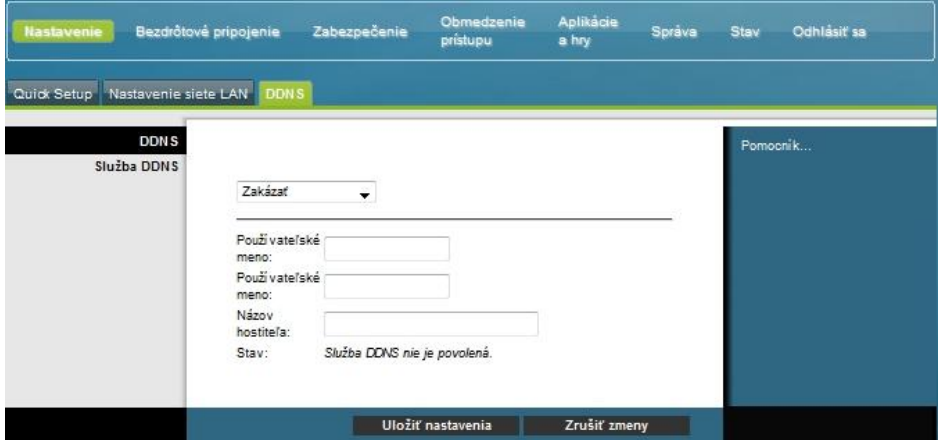

### **Zapnutie sluţby DDNS**

Poznámka: Ak chcete funkciu DDNS použiť, najskôr nastavte účet a pomocou lokality www.DynDNS.org vytvorte adresu URL. Funkcia DDNS nebude bez platného účtu fungovať.

Ak chcete nastaviť účet DDNS, spusťte prehliadač a do poľa pre adresu zadajte adresu www.DynDNS.org. Vytvorte účet podľa pokynov na webovej lokalite.

### **Časť Popis poľa**

Službu DDNS zapnite podľa týchto pokynov.

**1** Na stránke DDNS vyberte server DDNS **www.DynDNS.org**.

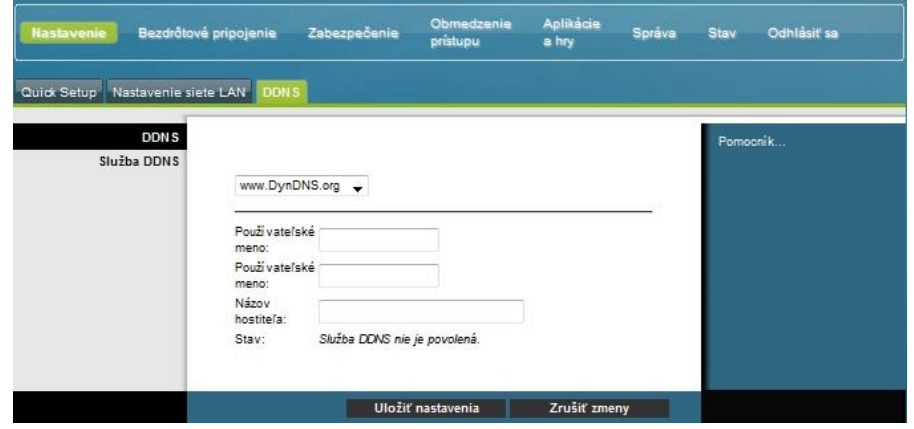

- **2** Nastavte tieto polia:
	- Pouţívateľské meno
	- Heslo
	- Názov hostiteľa
- 3 Kliknite na možnosť **Uložiť nastavenia**. Zariadenie bude teraz informovať službu DDNS o aktuálnej adrese IP WAN (internet) vždy, keď dôjde k jej zmene.

Dôležité: V stavovej oblasti okna sa zobrazí stav pripojenia k službe DDNS.

# **Konfigurácia bezdrôtového nastavenia**

Táto časť opisuje možnosti dostupné na stránke Bezdrôtové pripojenie, ktorá slúži na konfiguráciu parametrov WAN podľa špecifických požiadaviek.

# **Bezdrôtové pripojenie > Základné nastavenia**

Nastavenie domácej brány pre bezdrôtovú komunikáciu umožňuje pripojenie na internet z akéhokoľvek miesta v dosahu WAP bez použitia káblov. Zvolením karty **Základné nastavenia** otvorte stránku Bezdrôtové pripojenie > Základné nastavenia.

Stránka Bezdrôtové pripojenie > Základné nastavenia umožňuje zvoliť režim bezdrôtovej siete a ďalšie základné funkcie.

- Bezdrôtová sieť: Povoliť alebo Zakázať,
- Konfigurácia bezdrôtovej siete: Ručne alebo WPS,
- $\blacksquare$  Sieťový režim,
- Vysielacie pásmo,
- Šírka kanála,
- Štandardný kanál,
- Názov bezdrôtovej siete (SSID).

### **Wi-Fi Protected Setup (WPS)**

Ak na konfiguráciu bezdrôtového pripojenia vyberiete nastavenie Wi-Fi Protected Setup (WPS), vykoná sa automatické nastavenie mnohých parametrov. Funkcia WPS umožňuje jednoduché pripojenie nových zariadení WPA do siete.

**Dôležité:** Pri použití režimu WPS sa nepodporuje zabezpečenie WEP. Ak je potrebné použiť šifrovanie WEP, funkciu WPS je potrebné vypnúť nastavením konfigurácie bezdrôtového pripojenia na možnosť **Ručne**.

**Poznámka:** Funkcia WPS je v predvolenom nastavení zapnutá.

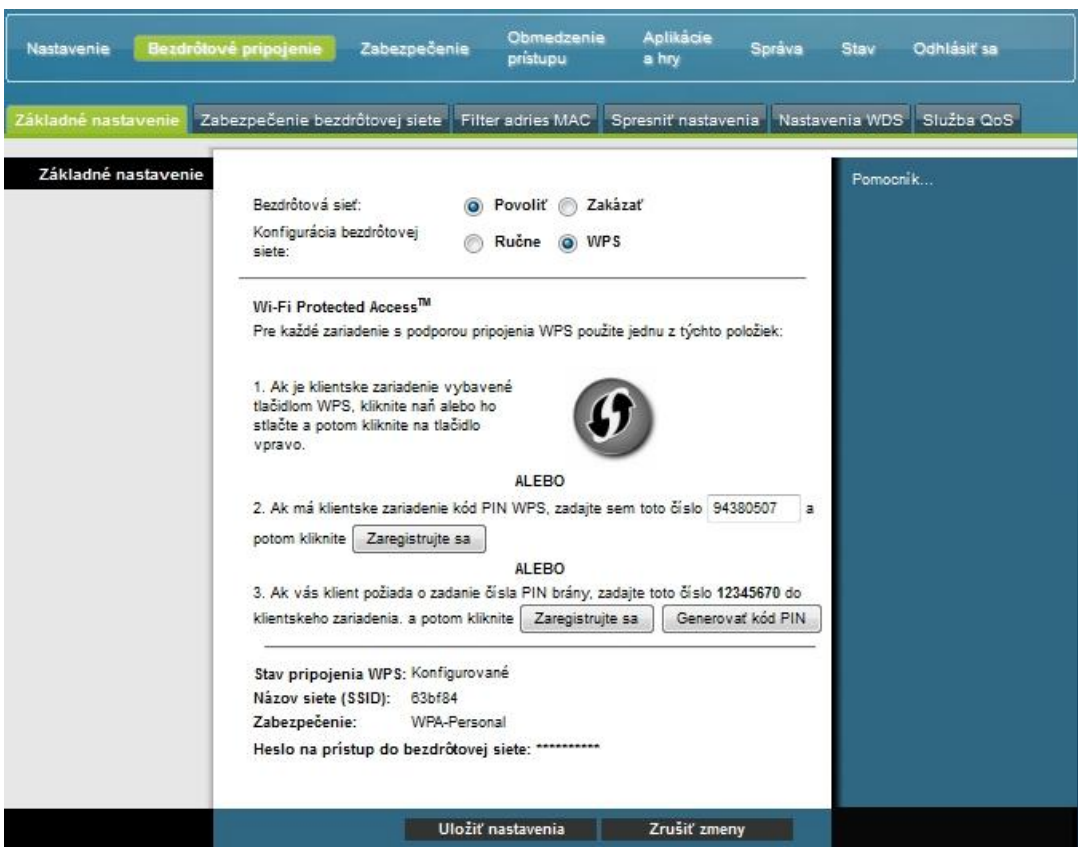

### **Príklad nastavenia WPS pre konfiguráciu bezdrôtového pripojenia**

# **Popis stránky nastavenia WPS pre konfiguráciu bezdrôtového pripojenia**

Popisy a pokyny v nasledujúcej tabuľke použite na konfiguráciu základného nastavenia funkcie WPS domácej brány. Po nastavení možností uložte zmeny kliknutím na možnosť **Uložiť nastavenia** alebo ich zrušte kliknutím na tlačidlo **Zrušiť zmeny**.

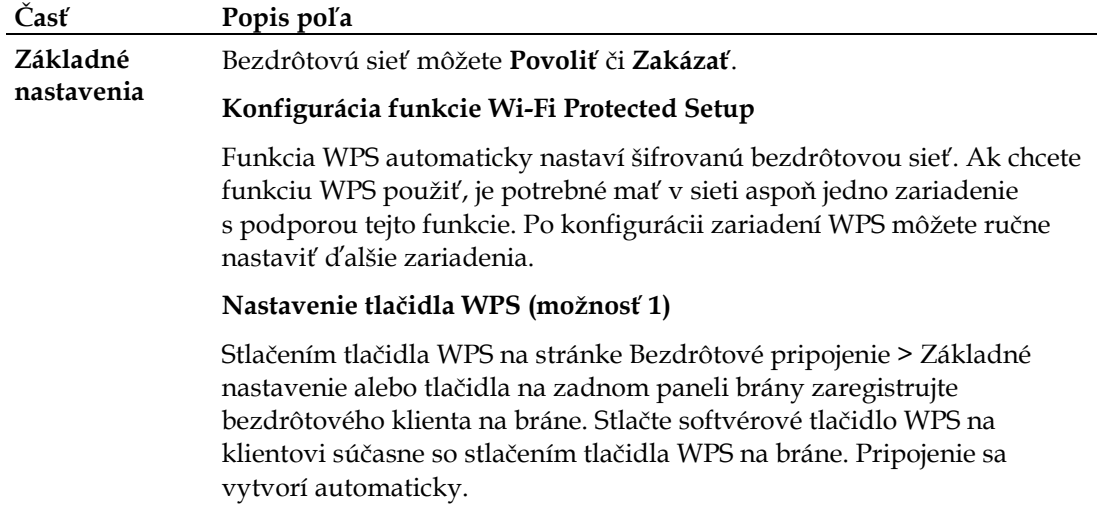

# **Časť Popis poľa Funkcia WPS pri pouţití kódu PIN adaptéra Wi-Fi (moţnosť 2)**  Toto je najbezpečnejší spôsob registrácie bezdrôtového klienta na bráne. Budete potrebovať kód PIN WPS, ktorý zistíte pomocou nástroja WPS klienta. K bráne sa môžete pripojiť po zadaní kódu PIN WPS. Funkcia WPS pri použití kódu PIN brány (možnosť 3) Poznamenajte si kód PIN WPS brány uvedený na stránke WPS. Kliknite na tlačidlo Zaregistrujte sa pri možnosti 3. Pomocou nástroja WPS klienta alebo systému Microsoft Vista zadajte kód PIN WPS brány do klientskeho zariadenia. Registrácia je dokončená.

### **Ukážka stránky ručnej konfigurácie bezdrôtového pripojenia**

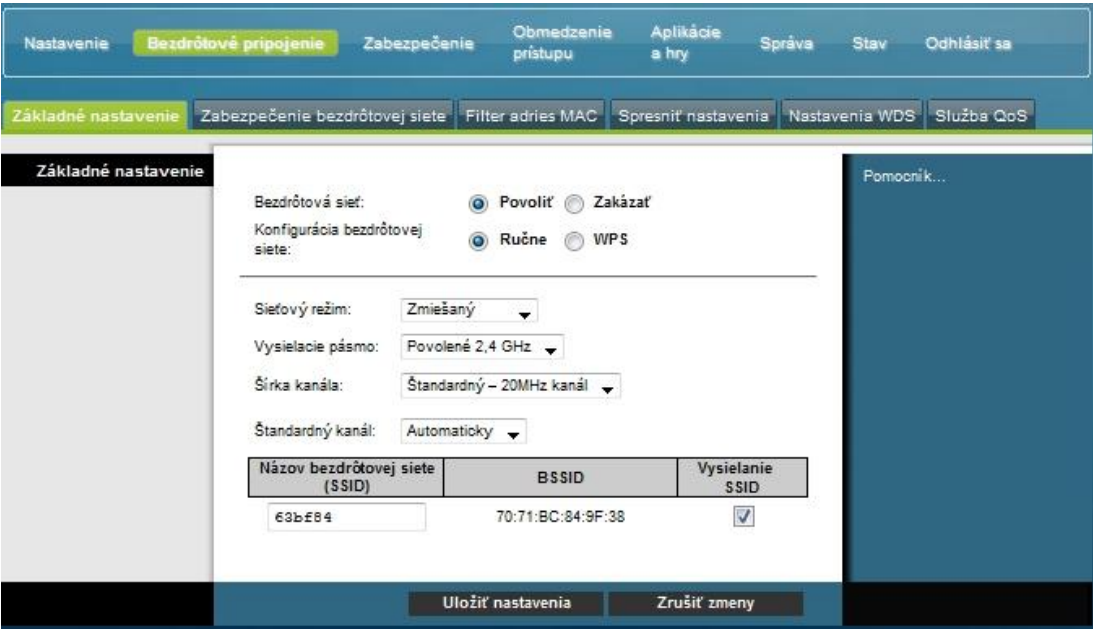

### **Popis stránky Bezdrôtové pripojenie > Základné nastavenie**

Popisy a pokyny v nasledujúcej tabuľke použite na ručnú konfiguráciu základného nastavenia bezdrôtovej komunikácie domácej brány. Po nastavení možností uložte zmeny kliknutím na možnosť **Uložiť nastavenia** alebo ich zrušte kliknutím na tlačidlo **Zrušiť zmeny**.

# **Konfigurácia bezdrôtového nastavenia**

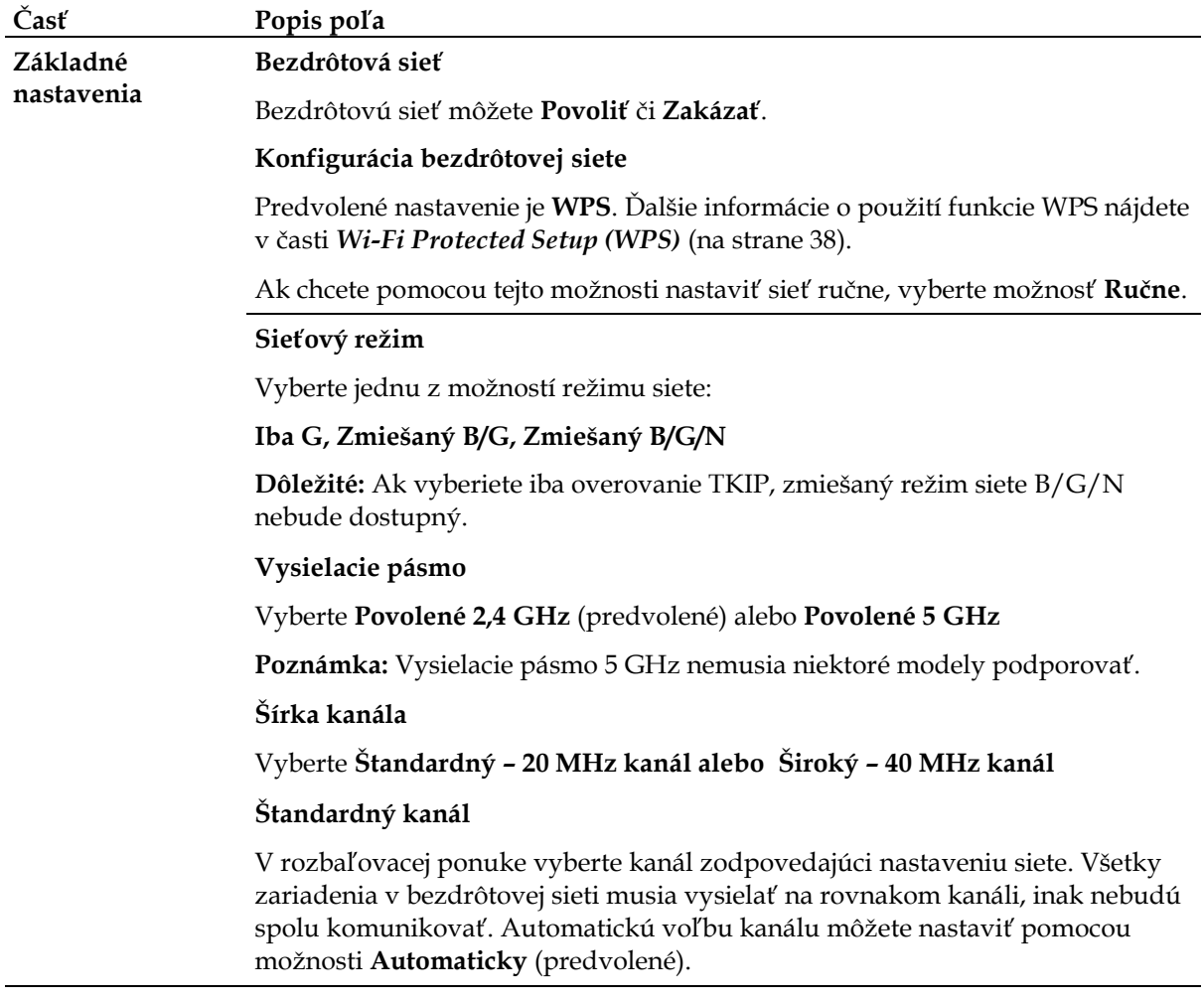

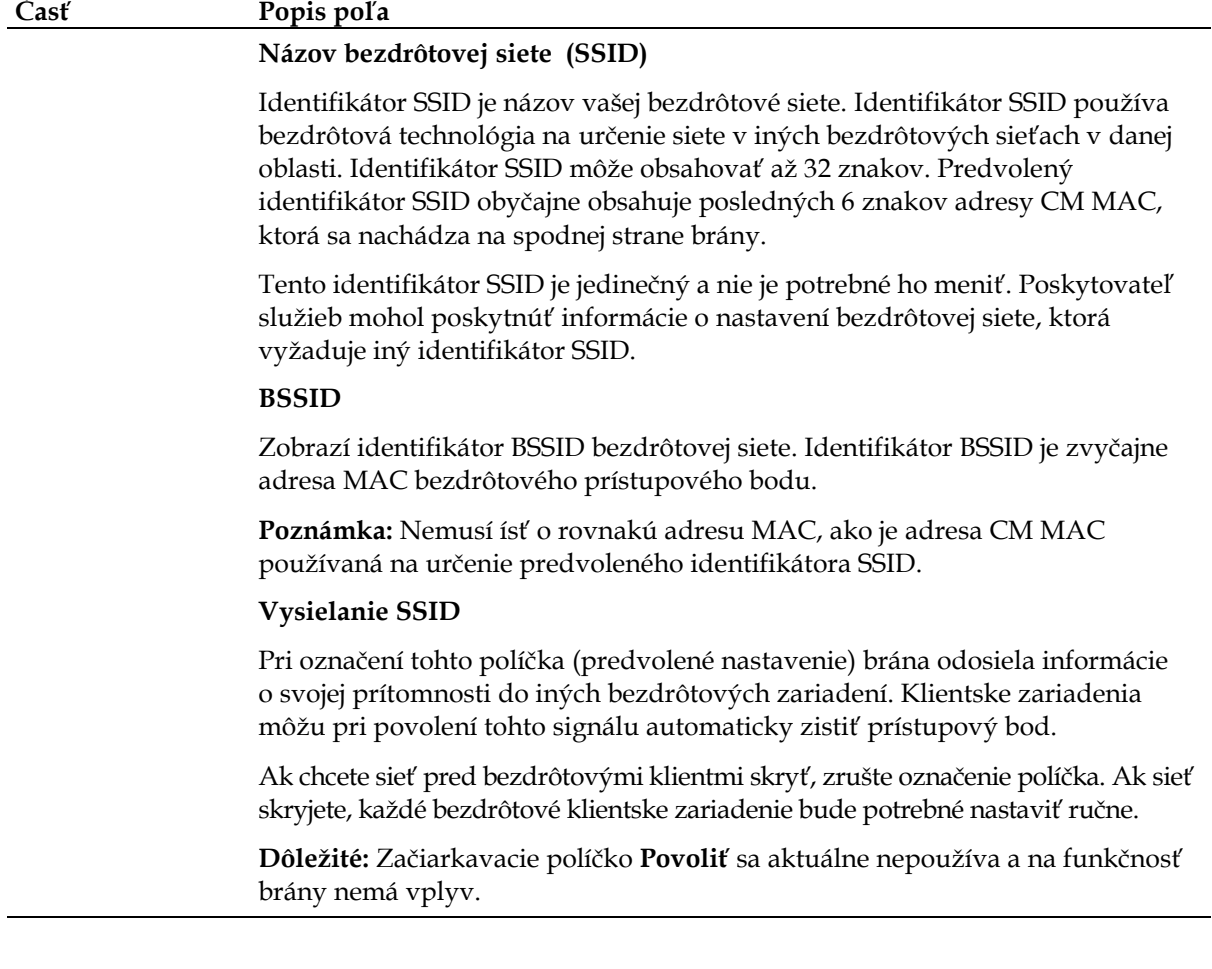

# **Bezdrôtové pripojenie > Zabezpečenie bezdrôtovej siete**

Voľba režimu bezdrôtového zabezpečenia pomáha chrániť sieť. Ak vyberiete možnosť Zakázať, bezdrôtová sieť nebude zabezpečená a bude sa môcť do nej pripojiť akékoľvek bezdrôtové zariadenie, ktoré bude v dosahu.

Ak chcete bezdrôtovú sieť ochrániť pred narušiteľmi, na stránke Zabezpečenie bezdrôtovej siete nakonfigurujte parametre zabezpečenia, ako je napríklad režim zabezpečenia (úroveň šifrovania), šifrovacie kľúče a ďalšie nastavenia.

Zvolením karty **Zabezpečenie bezdrôtovej siete** otvorte stránku Zabezpečenie bezdrôtovej siete. V nasledujúcej tabuľke sú uvedené príklady zo stránky Zabezpečenie bezdrôtovej siete s rôznymi vybranými režimami bezdrôtového zabezpečenia.

### **Popis stránky Zabezpečenie bezdrôtovej siete**

Popisy a pokyny v nasledujúcej tabuľke slúžia na konfiguráciu bezdrôtového zabezpečenia domácej brány. Po nastavení možností zmeny uložte kliknutím na možnosť **Uložiť nastavenia**, alebo kliknite na možnosť **Zrušiť zmeny**.

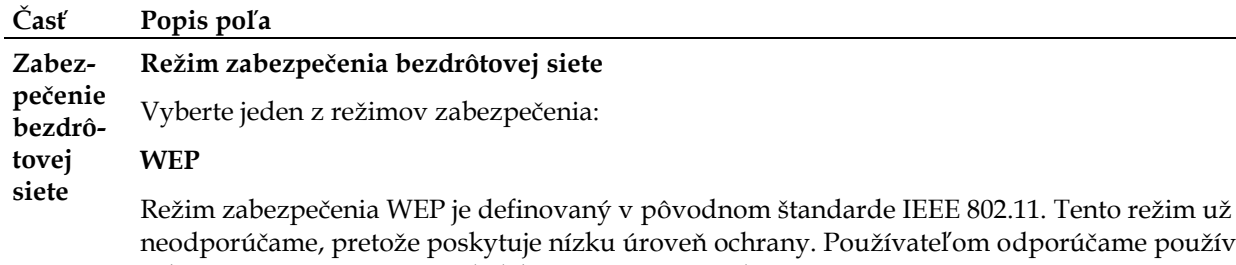

neodporúčame, pretože poskytuje nízku úroveň ochrany. Používateľom odporúčame používať zabezpečenie WPA-Personal alebo WPA2-Personal.

Poznámka: Režim WPS v tomto zariadení zabezpečenie WEP nepodporuje.

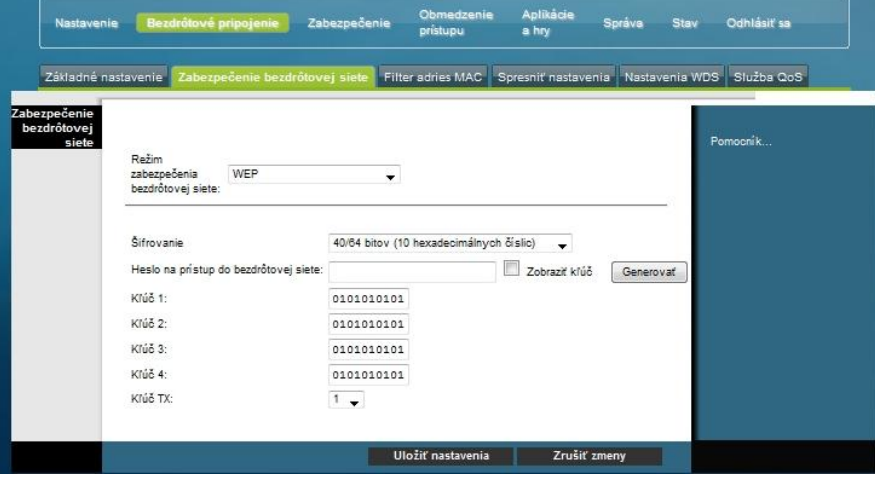

### **Popisy polí**

- **Šifrovanie.** Vyberte úroveň šifrovania WEP: 40/64 bitov (10 hexadecimálnych číslic) alebo 104/128 bitov (26 hexadecimálnych číslic).
- **Heslo na prístup do bezdrôtovej siete**. Po nastavení bezdrôtového zabezpečenia vyberte heslo na prístup do bezdrôtovej siete, ktoré bude pre vás ľahko zapamätateľné, no pre ostatných ťažké uhádnuť. Pri prvom pripojení nového bezdrôtového zariadenia do siete bude potrebné zadať toto heslo v príslušnej časti nastavení pripájaného zariadenia. Aby nedošlo k ohrozeniu zabezpečenia siete, neposkytujte toto heslo neoprávneným používateľom. Zadajte frázu s číslami a/alebo písmenami obsahujúcu 4 – 24 znakov. Potom vytvorte prístupové heslo kliknutím na možnosť **Generovať**.

### **Časť Popis poľa**

- **Kľúč 1-4**. Ak chcete kľúče WEP zadať ručne, vyplňte príslušné polia. Každý kľúč WEP môže obsahovať písmená A – F a čísla 0 – 9. Pri zadaní 10 znakov sa použije 40/64-bitové šifrovanie a pri zadaní 26 znakov sa použije 104/128-bitové šifrovanie.
- Kľ**úč TX**. Vyberte prenosový kľúč 1 až 4. Kľúč TX sa použije na šifrovanie vašich dát. Môžete vytvoriť štyri kľúče, na šifrovanie dát však môžete použiť iba jeden. Vyberte jeden zo štyroch kľúčov, ktorým chcete šifrovať. WEP Vybraný kľúč TX použite na nastavenie bezdrôtových klientov.

### **WPA**

### **Zabezpečenie osobných sietí – reţimy WPA alebo WPA2 Personal**

Ochrana Wi-Fi Protected Access (WPA) pre bezdrôtové siete je bezpečnejšia než WEP. Zabezpečenie WPA môžete použiť pre podnikové (podnikové aplikácie), ako aj pre osobné (domáce siete) bezdrôtové siete. Pre vašu domácu sieť dôrazne odporúčame vybrať zabezpečenie WPA-Personal alebo WPA2-Personal podľa toho, aký režim podporuje bezdrôtový adaptér v počítači alebo v bezdrôtových klientoch.

WPA-Personal (tzv. WPA-PSK alebo WPA-Pre-Shared Key) ponúka vyššie zabezpečenie bezdrôtovej siete než zabezpečenie WEP. Zabezpečenie WPA-Personal poskytuje používateľské overovanie TKIP a silnejšie šifrovacie kľúče než zabezpečenie WEP.

Zabezpečenie WPA2-Personal (tzv. WPA2-PSK alebo WPA2-Pre-Shared Key) predstavuje najlepšiu ochranu štandardných bezdrôtových sietí. Zabezpečenie WPA2-Personal obsahuje štandard AES pre prenos dát.

**Poznámka:** Niektoré bezdrôtové adaptéry zabezpečenie WPA2 nepodporujú. Zabezpečenie WPA je podporované širokou škálou zariadení. Či použijete zabezpečenie WPA alebo WPA2, je potrebné použiť silné prístupové heslo. Silné prístupové heslo je reťazec obsahujúci aspoň 21 náhodných znakov.

Vyberte jeden z týchto troch režimov zabezpečenia WPA alebo WPA2:

- **WPA-Personal**
- **WPA2-Personal**
- **WPA alebo WPA2-Personal**

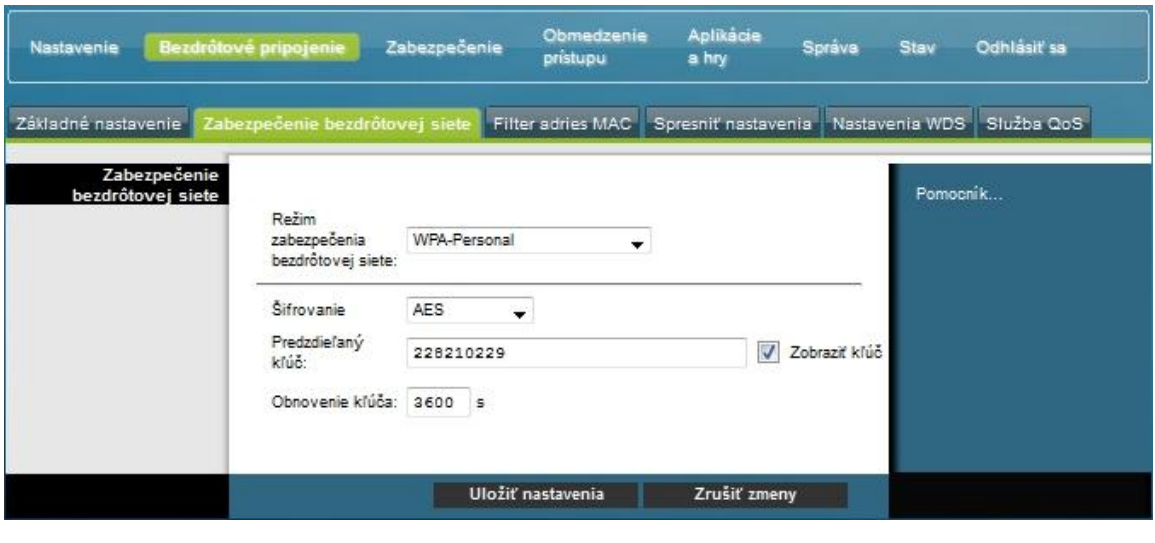

#### **Časť Popis poľa**

#### **Popisy polí**

- **Šifrovanie**. Predvolené nastavenie je TKIP+AES.
- Predzdieľaný kľúč. Zadajte kľúč s dĺžkou 8-63 znakov.
- **Obnovenie kľúča**. Zadajte interval obnovenia kľúča, ktorý určuje, ako často má zariadenie meniť šifrovacie kľúče. Predvolené nastavenie je 3 600 sekúnd.

#### **Zabezpečenie podnikových sietí– reţimy WPA-Enterprise**

Táto funkcia ponúka zabezpečenie WPA používané spolu so serverom RADIUS na overovanie klientov. (Túto možnosť použite iba vtedy, ak je k zariadeniu pripojený server RADIUS.)

Zvoľte jeden z týchto troch režimov zabezpečenia WPA alebo WPA2 Enterprise:

- **WPA-Enterprise,**
- **WPA2-Enterprise,**
- **WPA alebo WPA2-Enterprise.**

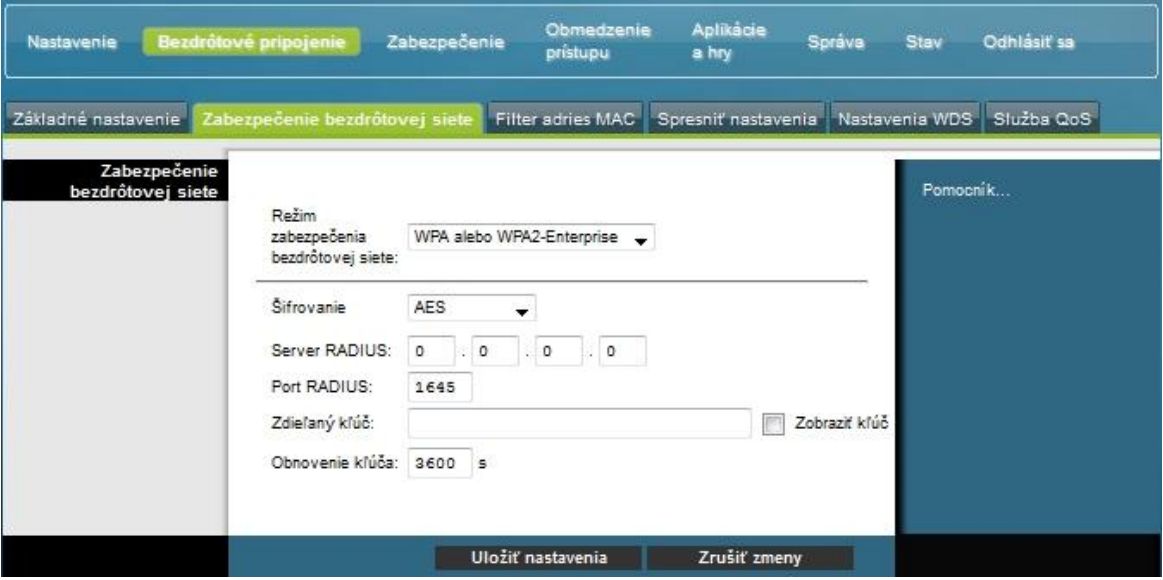

**Popisy polí**

- **Šifrovanie**. Predvolené nastavenie je TKIP+AES.
- **Server RADIUS**. Zadajte adresu IP servera RADIUS.
- Port RADIUS. Zadajte číslo portu používané serverom RADIUS. Predvolené nastavenie je **1812** sekúnd.
- Zdieľaný kľúč. Zadajte kľúč používaný zariadením a serverom RADIUS.
- **Obnovenie kľúča.** Zadajte interval obnovenia kľúča, ktorý určuje, ako často má zariadenie meniť šifrovacie kľúče. Predvolené nastavenie je **3 600** sekúnd.

# **Bezdrôtové pripojenie > Filter adries MAC**

Funkcia filtra adries MAC umožňuje povolenie alebo blokovanie prístupu do bezdrôtovej siete LAN na základe adresy MAC bezdrôtového klientskeho zariadenia. Funkcia filtra adries MAC, označovaná tiež ako prístupový zoznam, pomáha chrániť bezdrôtovú sieť pred neoprávnenými používateľmi.

Zvolením moţnosti Filter adries MAC otvorte stránku Bezdrôtové pripojenie > **Filter adries MAC**.

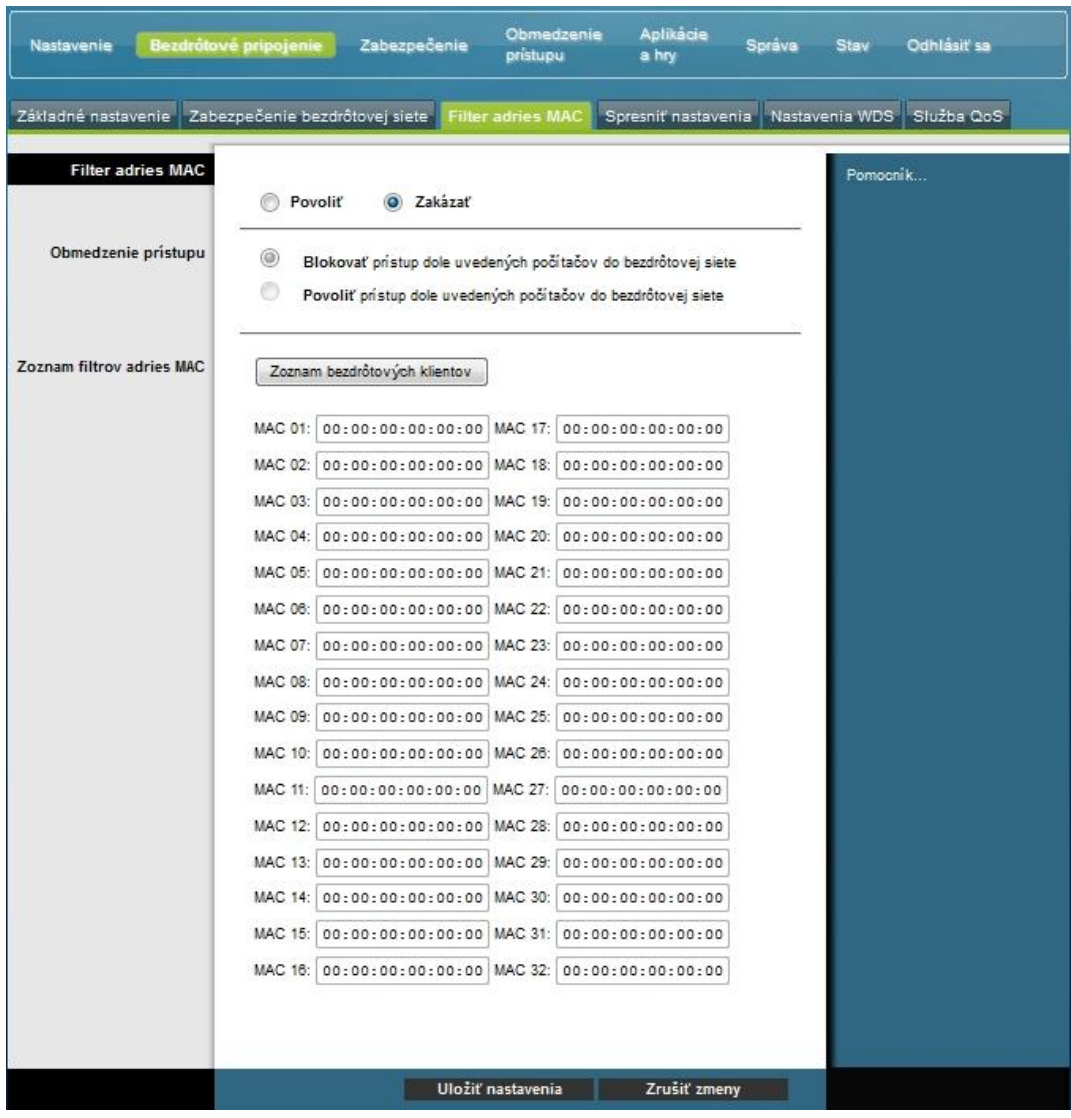

### **Popis stránky Bezdrôtové pripojenie > Filter adries MAC**

Popisy a pokyny uvedené v nasledujúcej tabuľke vám uľahčia konfiguráciu filtrovania adries MAC pre bezdrôtovú sieť domácej brány. Po vykonaní požadovaných nastavení uložte zmeny kliknutím na možnosť **Uložiť nastavenia**, alebo kliknite na možnosť **Zrušiť zmeny**.

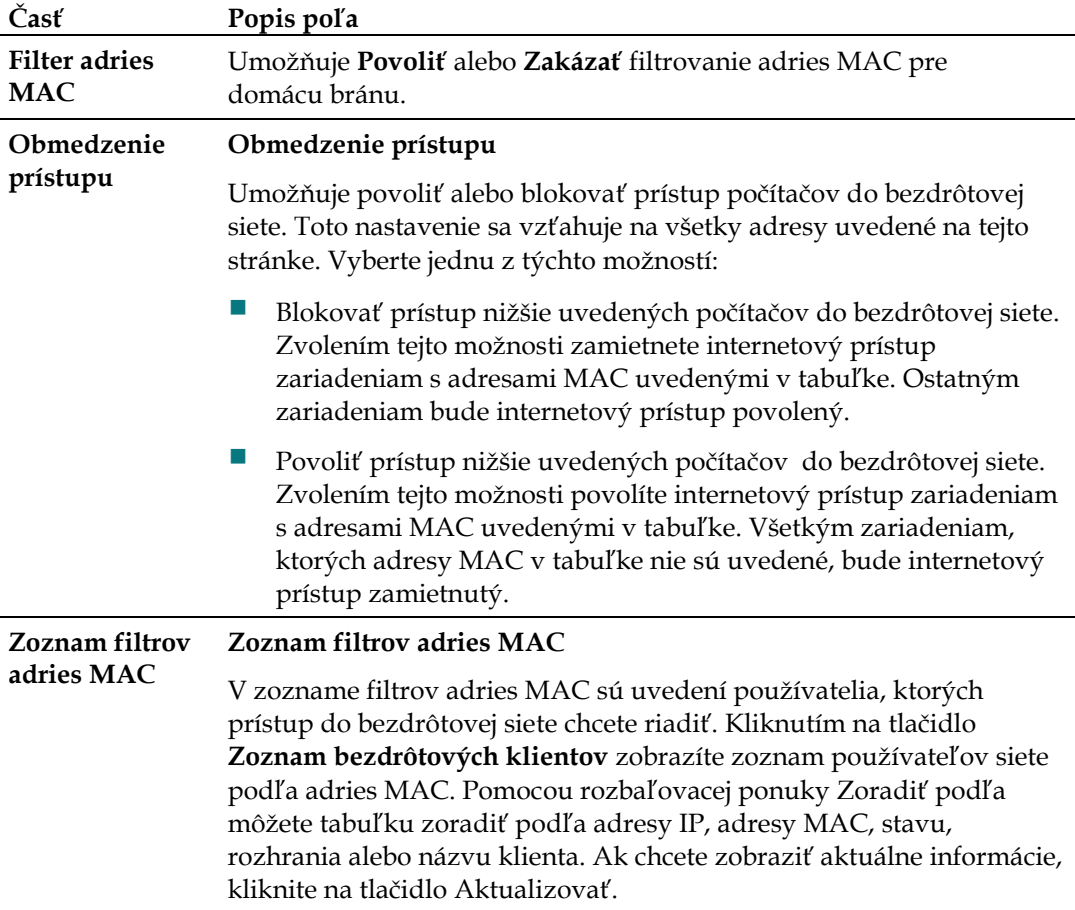

# **Bezdrôtové pripojenie > Spresniť nastavenia**

Spresňujúce nastavenia bezdrôtového pripojenia umožňujú nastaviť bezdrôtovej sieti domácej brány ďalšiu úroveň zabezpečenia. Na tejto stránke môžete nastaviť pokročilé funkcie bezdrôtového pripojenia. Tieto nastavenia by mal upravovať iba skúsený správca. Nesprávne nastavenie môže mať vplyv na fungovanie a výkon bezdrôtovej siete.

Zvolením karty **Spresniť nastavenia** otvoríte stránku Bezdrôtové pripojenie > Spresniť nastavenia.

#### **Konfigurácia bezdrôtového nastavenia**

Na tejto stránke môžete nastaviť tieto možnosti:

- **Prenosová rýchlosť N,**
- Režim ochrany CTS,
- **Interval signálu,**
- **I** Interval DTIM,
- **Prahová hodnota fragmentácie,**
- Prahová hodnota RTS.

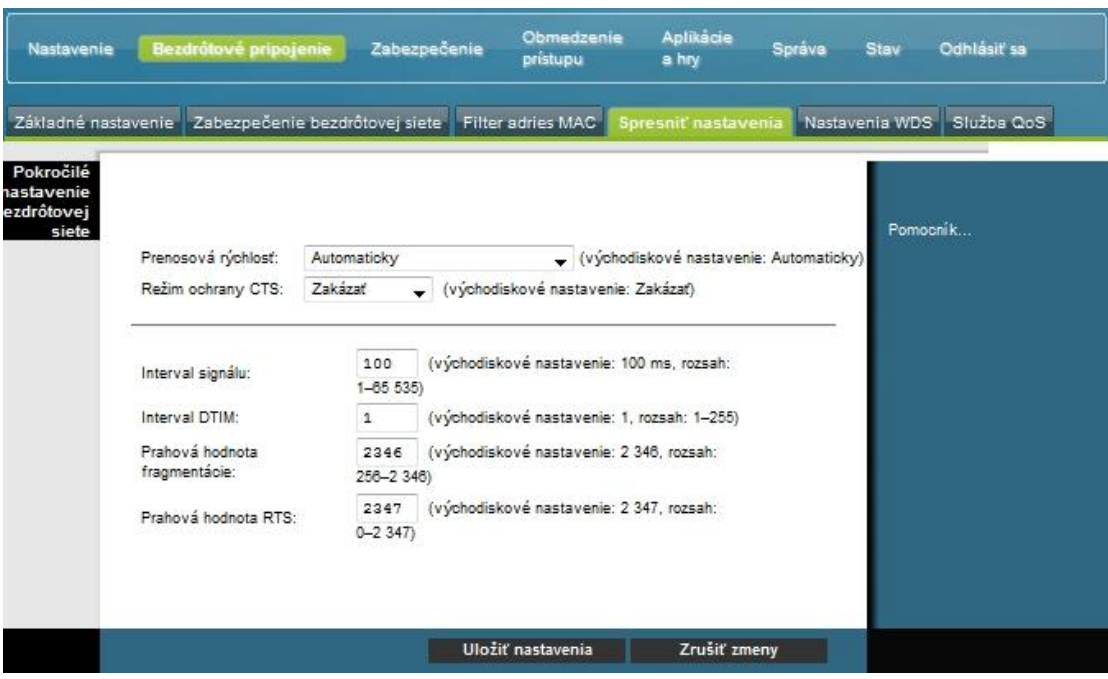

### **Popis stránky Bezdrôtové pripojenie > Spresniť nastavenia**

Popisy a pokyny uvedené v nasledujúcej tabuľke vám uľahčia konfiguráciu spresňujúceho nastavenia domácej brány. Po vykonaní požadovaných nastavení uložte zmeny kliknutím na možnosť **Uložiť nastavenia**, alebo kliknite na možnosť **Zrušiť zmeny**.

### **Konfigurácia bezdrôtového nastavenia**

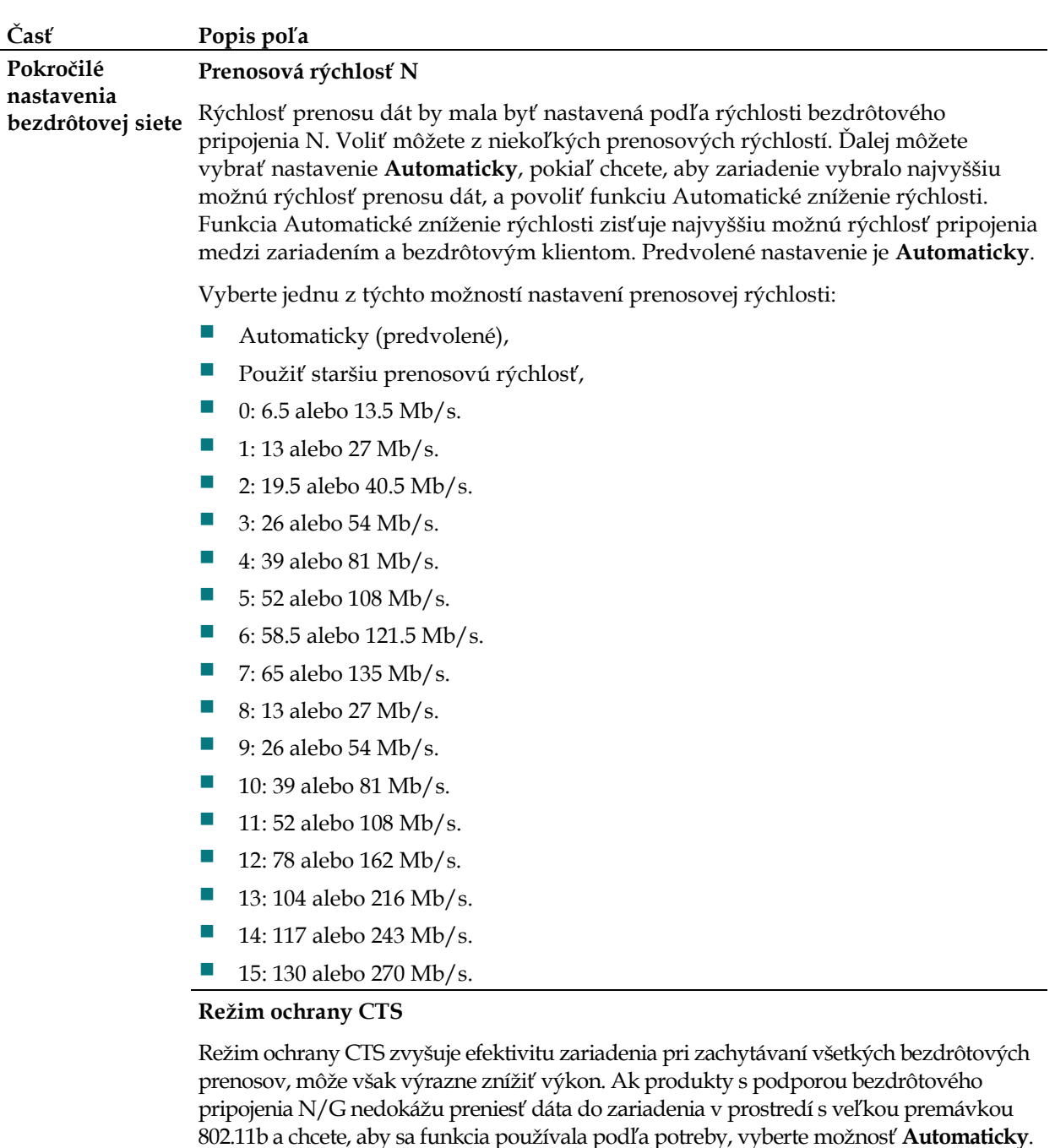

#### **Interval signálu**

Hodnota intervalu signálu označuje frekvenciu signálu. Signál je paket vysielaný zariadením s cieľom synchronizácie bezdrôtovej siete.

(Predvolená hodnota: 100 ms, rozsah: 20 1 000)

Ak chcete tuto funkciu trvale zakázať, vyberte možnosť Zakázať.

#### **Časť Popis poľa**

# **Interval DTIM**

Interval DTIM je interval medzi vysielaním / všesmerovým vysielaním. Pole DTIM je odpočítavacie pole, ktoré informuje klientov o ďalšej možnosti zisťovania správ vysielania a všesmerového vysielania. Ak má zariadenie vo vyrovnávacej pamäti uložené správy vysielania alebo všesmerového vysielania pre priradených klientov, odošle ďalšiu správu DTIM s hodnotou intervalu DTIM. Ak klienti zaregistrujú tieto signály, prebudia sa a príjmu správy vysielania a všesmerového vysielania.

(Predvolená hodnota: 1, rozsah: 1-255)

#### **Prahová hodnota fragmentácie**

Prahová hodnota fragmentácie určuje maximálnu veľkosť paketu. Ak je táto veľkosť prekročená, údaje sa rozdelia na viac paketov. Ak zistíte veľkú mieru chýb paketov, skúste prahovú hodnotu fragmentácie mierne zvýšiť. Príliš nízka prahová hodnota fragmentácie môže zhoršiť fungovanie siete. Odporúčame vykonať iba mierne zníženie predvolenej hodnoty. Vo väčšine prípadov by mala byť ponechaná predvolená hodnota 2 346.

#### **Prahová hodnota RTS**

Prahová hodnota RTS určuje, od akej veľkosti paketu má byť zavolaný mechanizmus RTS/CTS. Ak zistíte nekonzistentný tok dát, odporúčame vykonať iba mierne zníženie predvolenej hodnoty 2 346. Ak je sieťový paket menší než preddefinovaná veľkosť prahovej hodnoty RTS, mechanizmus RTS/CTS nebude povolený. Zariadenie odosiela rámce RTS do určitej prijímajúcej stanice a vyjednáva odosielanie dátového rámca. Po prijatí požiadavky RTS bude bezdrôtová stanica reagovať rámcom CTS, čím potvrdí, že sa môže spustiť prenos. Mala by byť ponechaná predvolená prahová hodnota RTS 2 347.

# **Bezdrôtové pripojenie > Nastavenia WDS**

Stránka Nastavenia WDS umožňuje rozšíriť pokrytie bezdrôtovej siete zavedením opakovačov signálu. Všetky nastavenia s povoleným systémom WDS musia mať rovnaké nastavenie kanála.

Zvolením karty **Nastavenia WDS** otvoríte stránku nastavenia WDS. Na tejto stránke môžete nakonfigurovať nastavenia WDS.

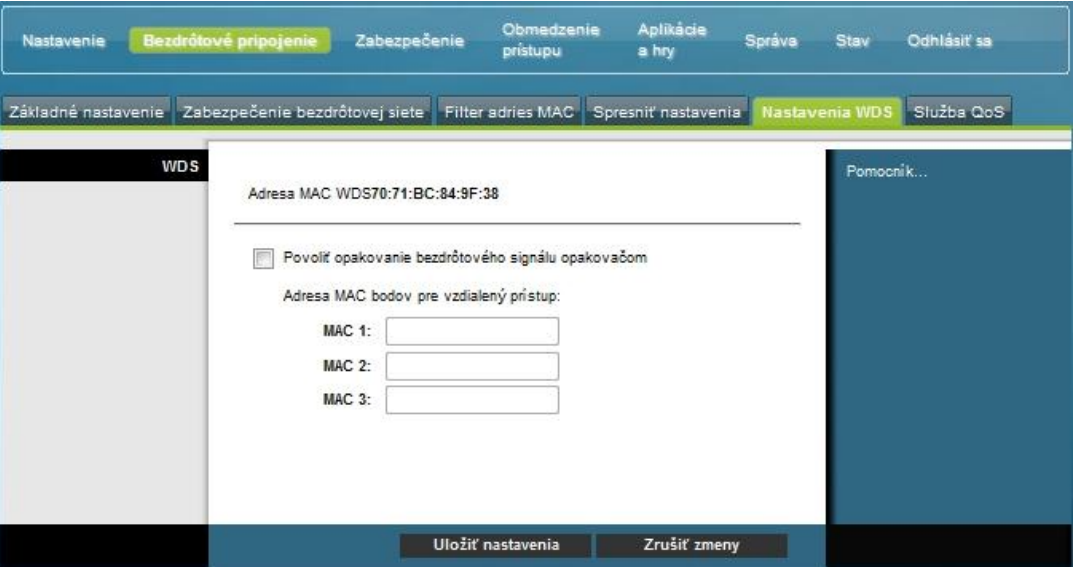

### **Popis stránky nastavenia WDS**

Popisy a pokyny uvedené v nasledujúcej tabuľke vám uľahčia konfiguráciu WDS vašej domácej brány. Po vykonaní požadovaných nastavení uložte zmeny kliknutím na možnosť **Uložiť nastavenia**, alebo kliknite na možnosť Zrušiť zmeny.

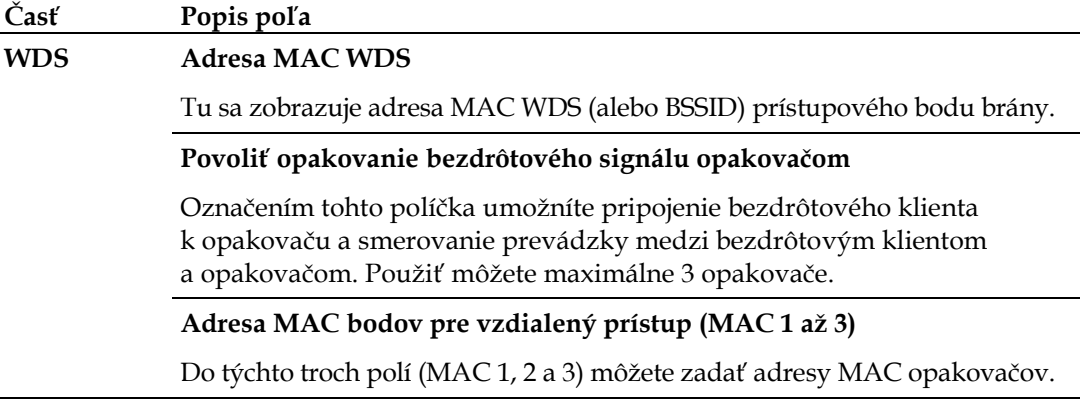

# **Bezdrôtové pripojenie > Služba QoS**

Služba QoS zvyšuje kvalitu služby pre sieťovú premávku s vysokou prioritou, napríklad náročné aplikácie fungujúce v reálnom čase, ako sú videokonferencie. Nastavenia služby QoS umožňujú určiť prioritu rôznych typov premávky. Premávka s nižšou prioritou sa spomalí, aby sa zaistila vyššia priepustnosť alebo aby sa skrátilo oneskorenie premávky s vyššou prioritou. Zvolením karty Služba QoS otvorte stránku Služba QoS bezdrôtovej siete.

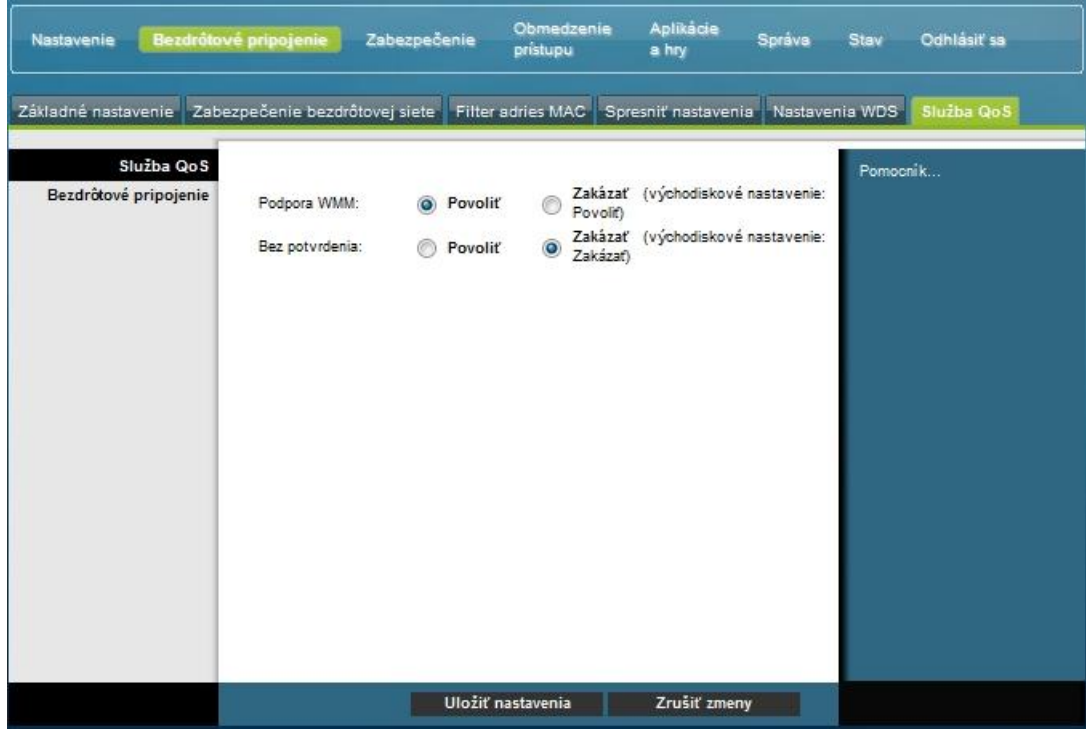

### **Popis stránky Služba QoS bezdrôtovej siete**

Popisy a pokyny uvedené v nasledujúcej tabuľke vám uľahčia konfiguráciu každého nastavenia služby QoS. Po vykonaní požadovaných nastavení uložte zmeny kliknutím na možnosť Uložiť nastavenia, alebo kliknite na možnosť Zrušiť zmeny.

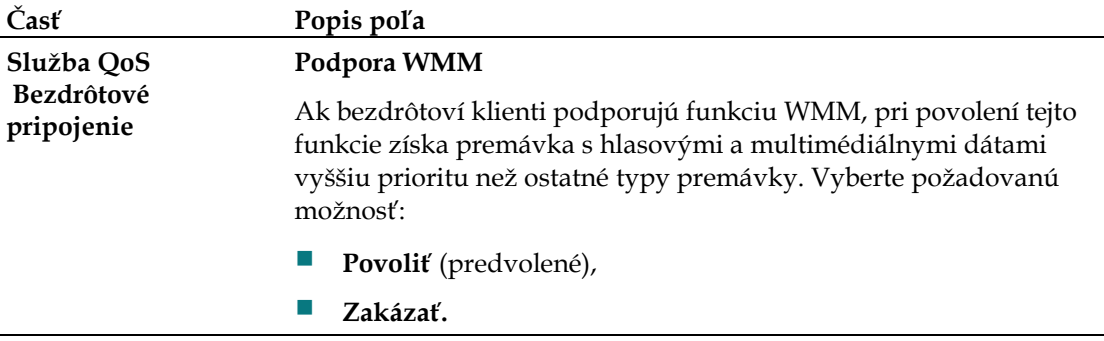

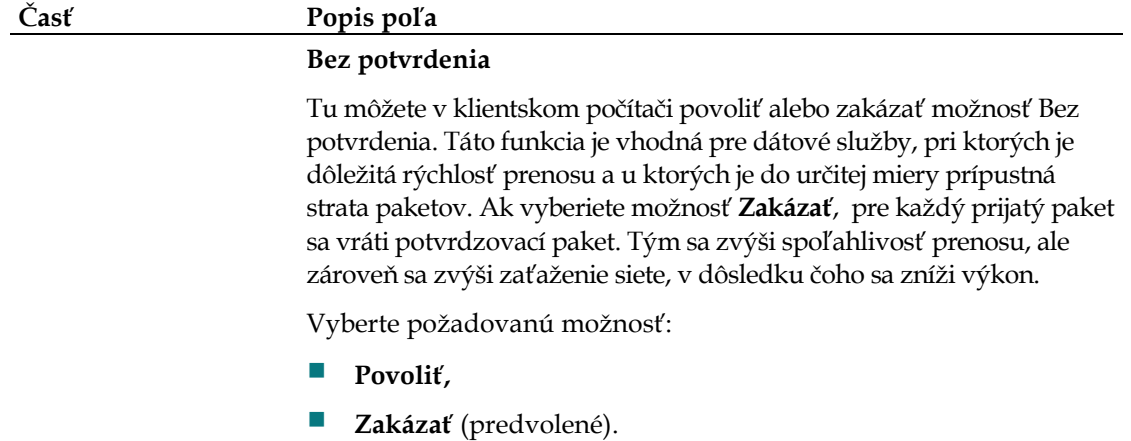

# **Zabezpečenie > Brána firewall**

Pokročilá brána firewall odradí hackerov a ochráni domácu sieť pred neoprávneným prístupom. Na tejto stránke môžete nakonfigurovať bránu firewall, ktorá dokáže filtrovať rôzne typy nežiaducej premávky v miestnej sieti brány.

Obmedzenie<br>prístupu Aplikácie Nastavenie Bezdråtové pripojenie Správa Odhlásiť sa Stav a hry rána firewall Priechod VPN VPN **Brána firewall** Pomocnik Ochrana brány firewall SPI: @ Povoliť @ Zakázať Filtre Filtrovať server proxy Blokovať automaticky otvárané okná Blokovať súbory cookie webových stránok **Blokovať** skripty Java a ActiveX Blokovať fragmentované pakety IP Blokovať detekciu preverovania portov Blokovať detekciu zahltenia IP Blokovať požiadavky WAN V Blokovať anonymné internetové požiadavky Uložiť nastavenia Zrušiť zmeny

Zvolením karty **Brána firewall** otvorte stránku Zabezpečenie > Brána firewall.

Popisy a pokyny uvedené v nasledujúcej tabuľke vám uľahčia konfiguráciu brány firewall vašej domácej brány. Po vykonaní požadovaných nastavení uložte zmeny kliknutím na možnosť **Uložiť nastavenia**, alebo kliknite na možnosť Zrušiť zmeny.

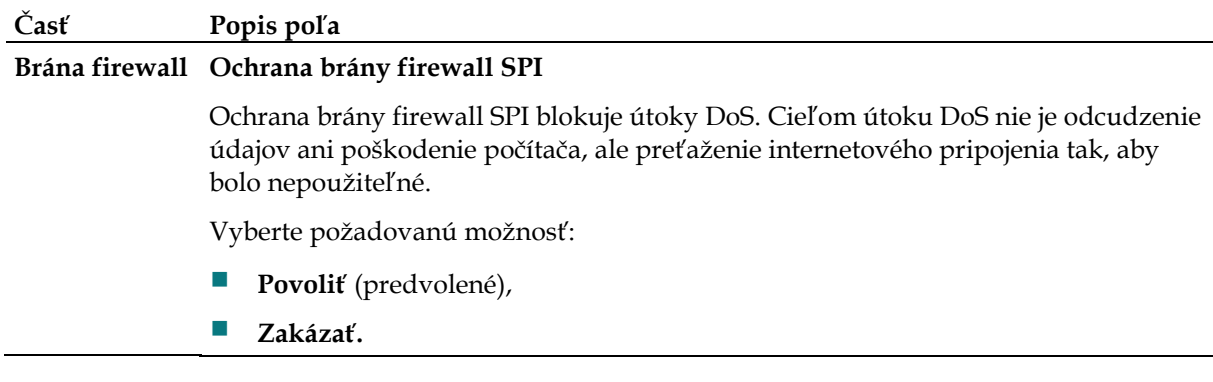

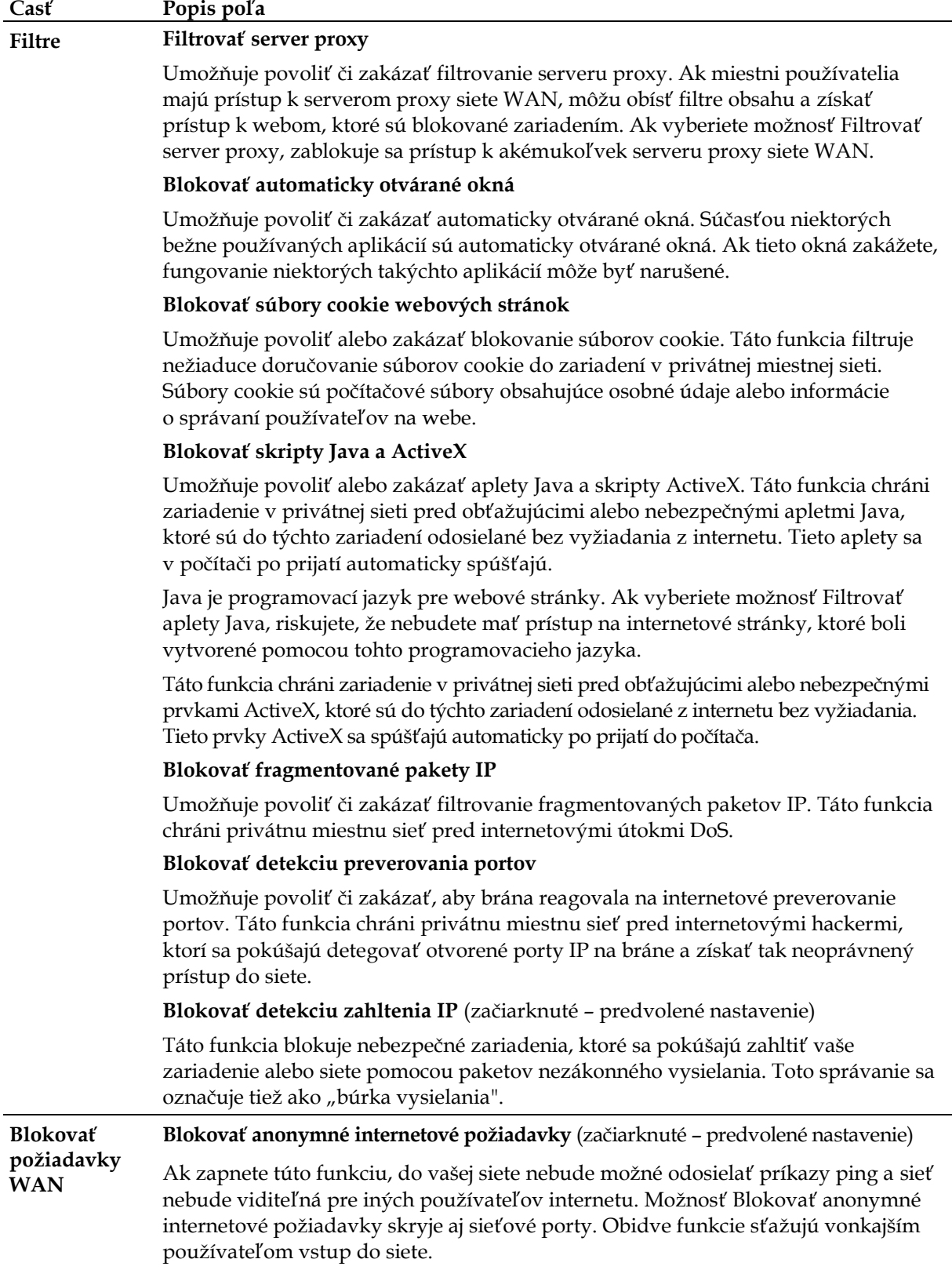

# **Zabezpečenie > Priechod VPN**

Táto stránka je určená na konfiguráciu podpory siete VPN. Povolením nastavení na tejto stránke umožníte priechod tunelov VPN cez bránu firewall brány pomocou protokolu IPsec alebo PPTP. Zvolením karty **Priechod VPN** otvoríte stránku Zabezpečenie > Priechod VPN.

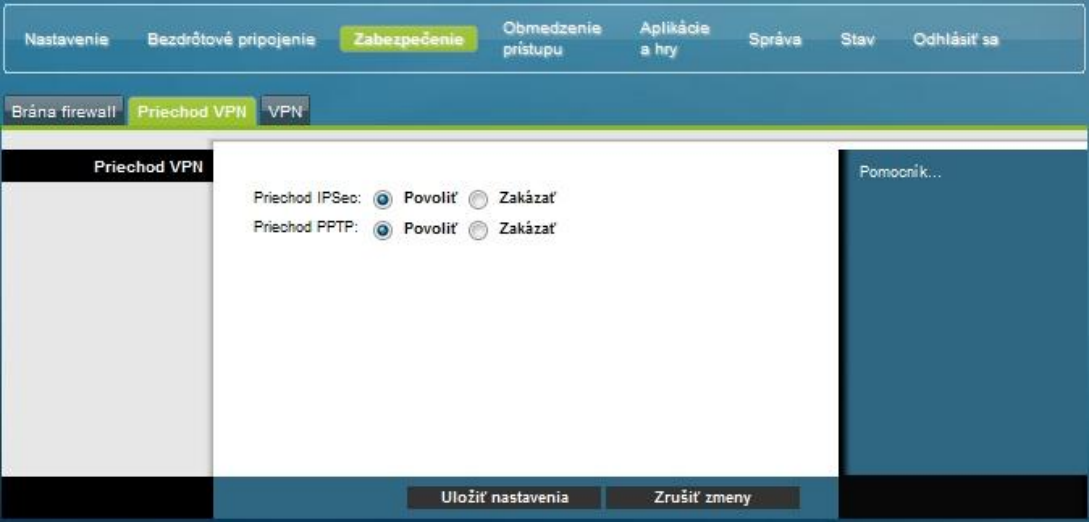

Popisy a pokyny uvedené v nasledujúcej tabuľke vám uľahčia konfiguráciu priechodu VPN vašej domácej brány. Po vykonaní požadovaných nastavení uložte zmeny kliknutím na moţnosť **Uloţiť nastavenia**, alebo kliknite na moţnosť **Zrušiť zmeny**.

### **Časť Popis poľa Priechod VPN Priechod IPSec**

Umožňuje povoliť alebo zakázať protokol IPsec. IPSec je rad protokolov používaných na implementáciu zabezpečenej výmeny paketov na úrovni IP. Ak povolíte priechod IPSec, aplikácie používajúce protokol IPsec budú môcť preniknúť cez bránu firewall. Ak chcete priechod IPSec vypnúť, vyberte moţnosť **Zakázať**.

Vyberte požadovanú možnosť:

- **Povoliť** (predvolené),
- **Zakázať.**

### **Priechod PPTP**

Umožňuje povoliť alebo zakázať protokol PPTP. Protokol PPTP umožňuje tunelovanie protokolu PPP cez sieť IP. Ak povolíte priechod PPTP, aplikácie používajúce protokol PPTP budú môcť preniknúť cez bránu firewall. Ak chcete priechod PPTP vypnúť, vyberte možnosť Zakázať.

Vyberte požadovanú možnosť:

- **Povoliť** (predvolené),
- **Zakázať.**

# **Zabezpečenie > VPN**

Sieť VPN je prepojenie dvoch koncových bodov v rôznych sieťach, ktoré umožňuje bezpečné odosielanie dát prostredníctvom verejných sietí alebo iných privátnych sietí. Preto sa vytvára "tunel VPN". Tunel VPN prepája dva počítače alebo siete a umožňuje prenos dát cez internet tak, ako keby sa nachádzali v privátnej sieti. Tunel VPN údaje odosielané medzi dvomi koncovými bodmi šifruje pomocou protokolu IPsec a uzatvára ich do normálneho ethernetového/IP rámca. To umožňuje bezpečný a bezproblémový priechod dát medzi sieťami.

Použitie siete VPN je úspornejšou a bezpečnejšou alternatívou oproti používaniu privátnej, vyhradenej, prenajatej linky pre privátnu sieť. Sieť VPN IPsec vytvára pomocou štandardných metód šifrovania a overovania bezpečné pripojenie, ktoré funguje rovnako, ako keby ste boli pripojení priamo k miestnej privátnej sieti.

Sieť VPN umožňuje napríklad, aby sa používatelia pripojili z domu k firemnej sieti a získali adresu IP v privátnej sieti rovnako, ako keby sedeli vo svojej kancelárii a boli pripojení k firemnej sieti LAN.

Zvolením karty **VPN** otvorte stránku zabezpečenia VPN.

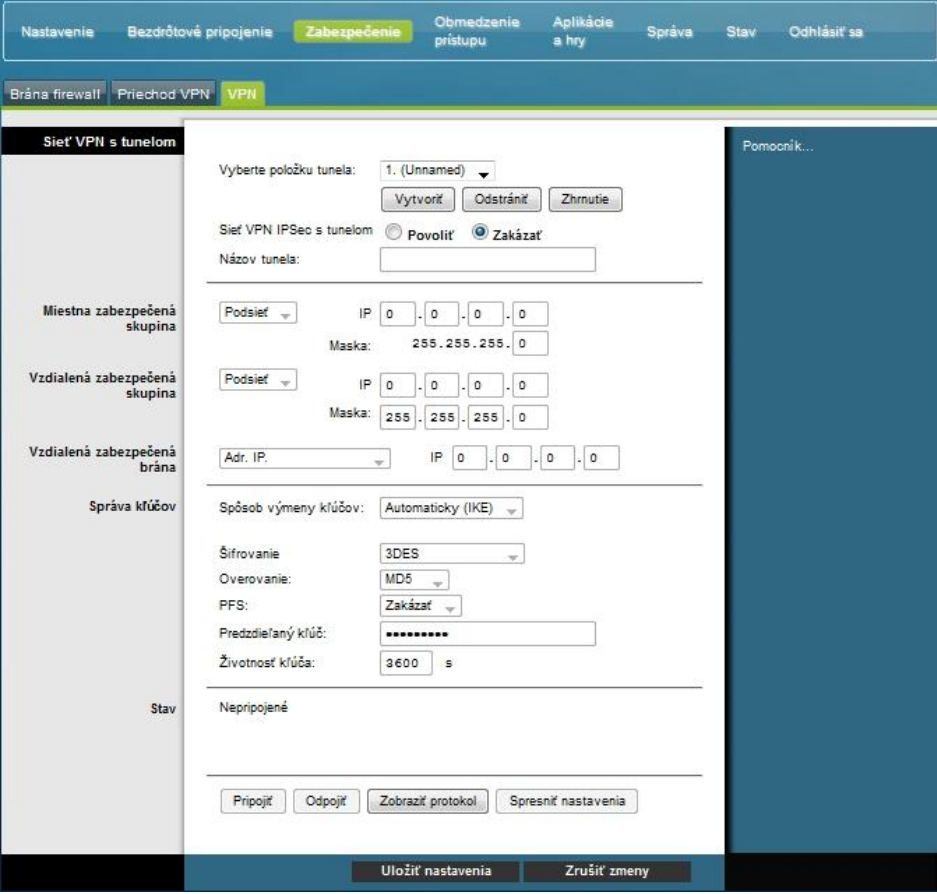

Na tejto stránke môžete nakonfigurovať sieť VPN pre domácu bránu.

# **Popis stránky Zabezpečenie > Tunel VPN**

Popisy a pokyny uvedené v nasledujúcej tabuľke vám uľahčia konfiguráciu VPN tunela vašej domácej brány. Po vykonaní požadovaných nastavení uložte zmeny kliknutím na možnosť **Uložiť nastavenia**, alebo kliknite na možnosť Zrušiť zmeny.

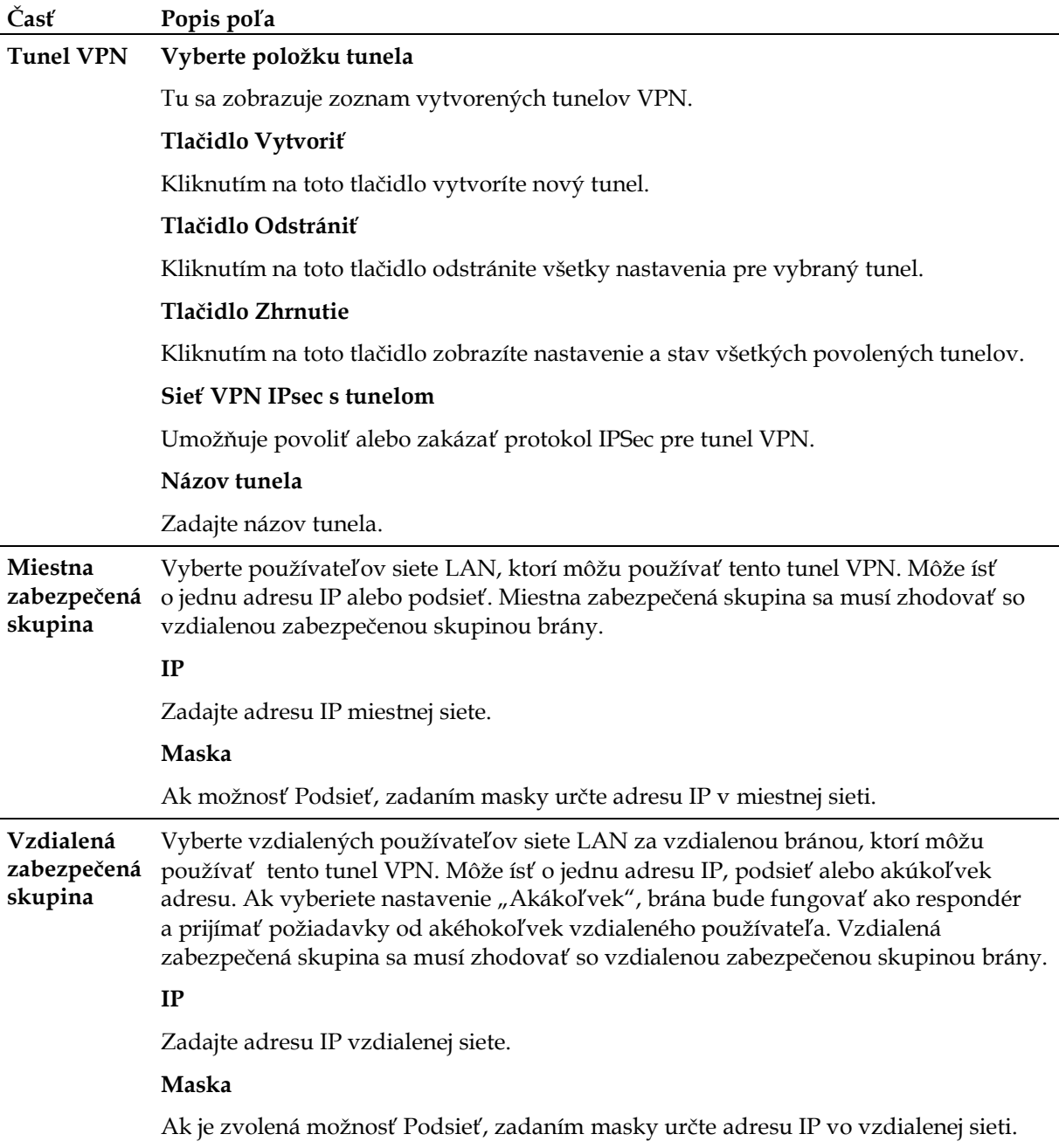

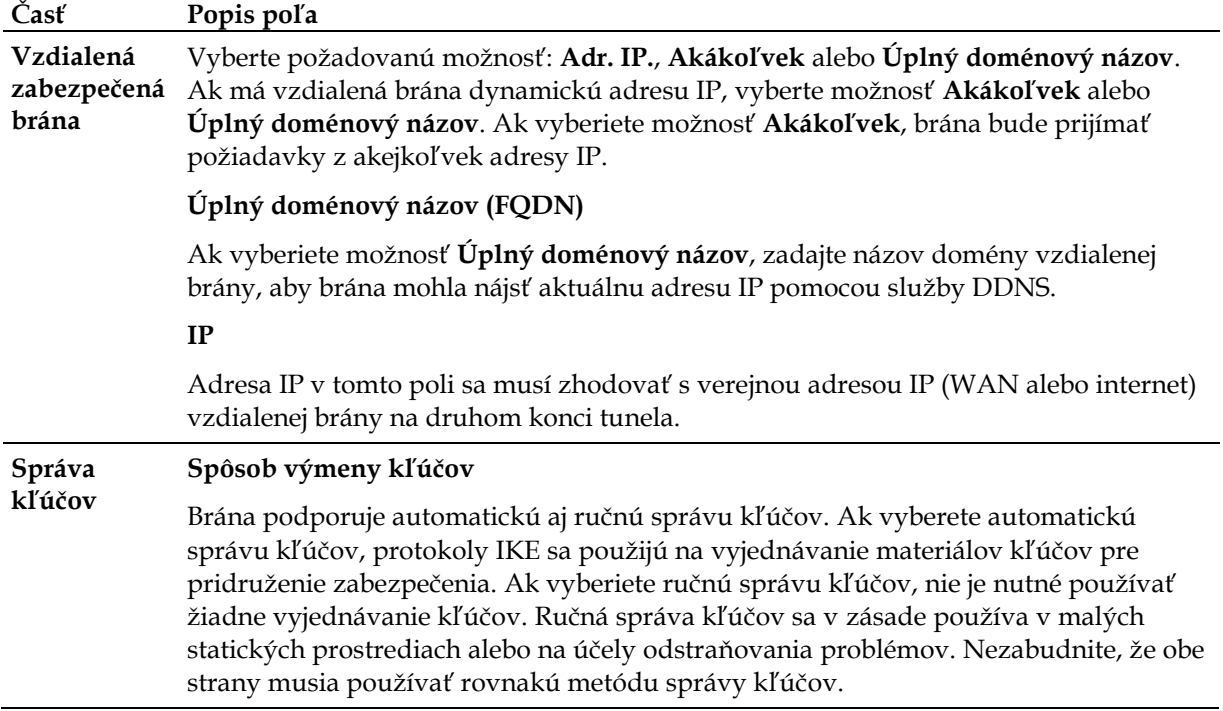

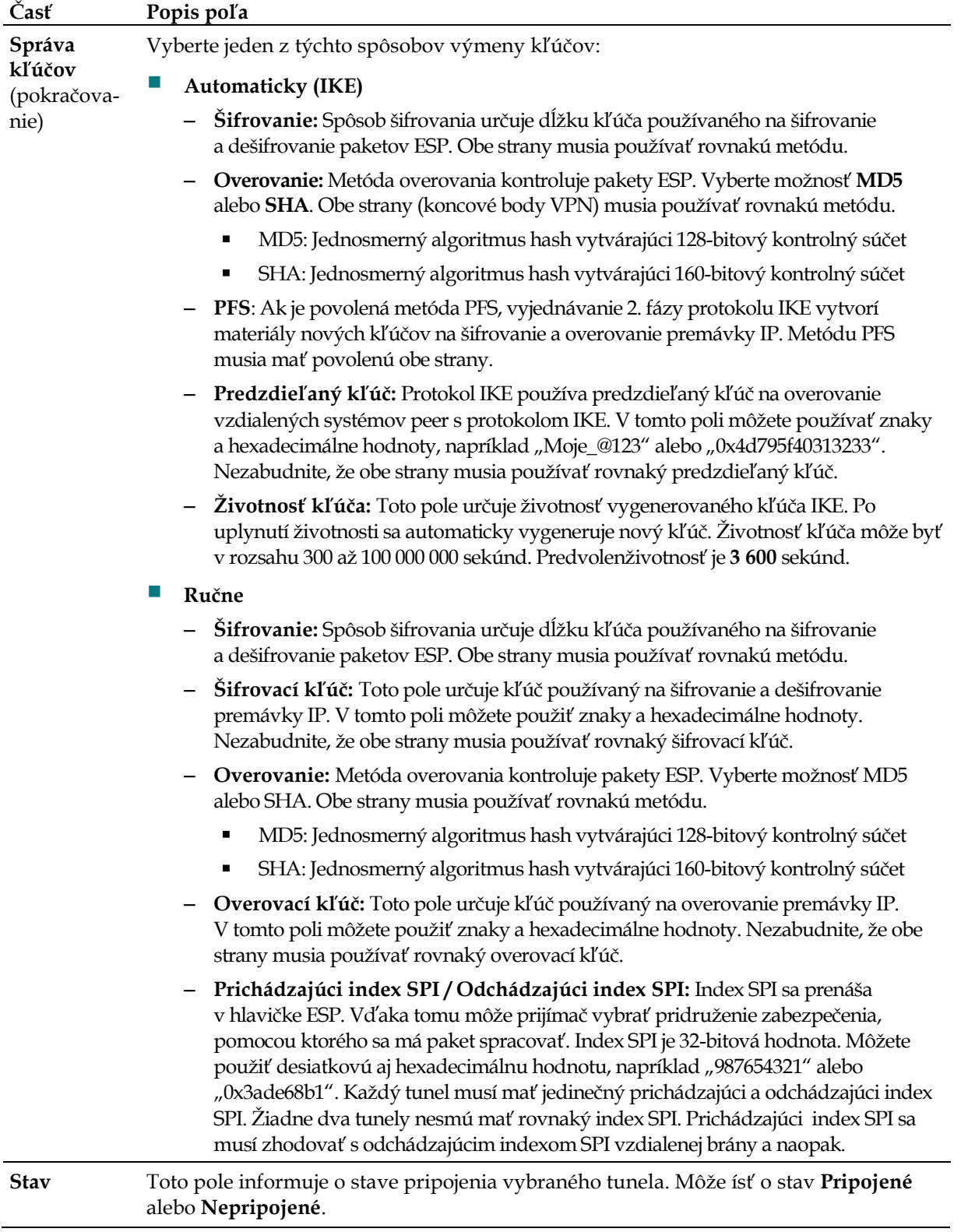

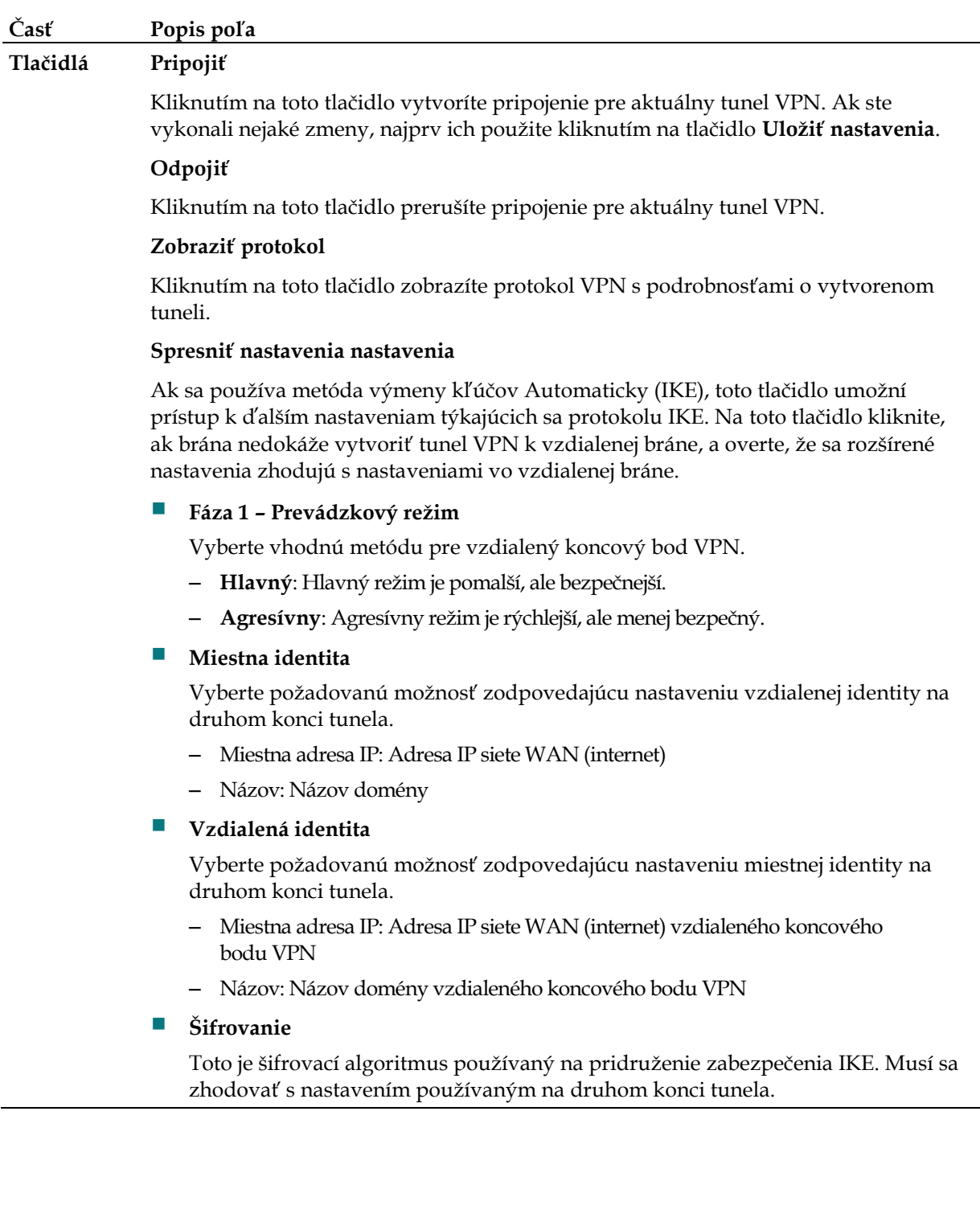

### **Zobraziť protokol**

Na stránke Zabezpečenie > VPN > Zobraziť protokol sú uvedené udalosti zachytené bránou firewall. Protokol obsahuje tieto položky:

- popis udalosti;
- počet udalostí, ku ktorým došlo;
- posledná udalosť, ku ktorej došlo;
- cieľové a zdrojové adresy.

Prostredníctvom tejto stránky môžete zobraziť nasledujúce protokoly:

- **protokol prístupov,**
- **protokol brány firewall,**
- protokol siete VPN,
- protokol rodičovskej kontroly.

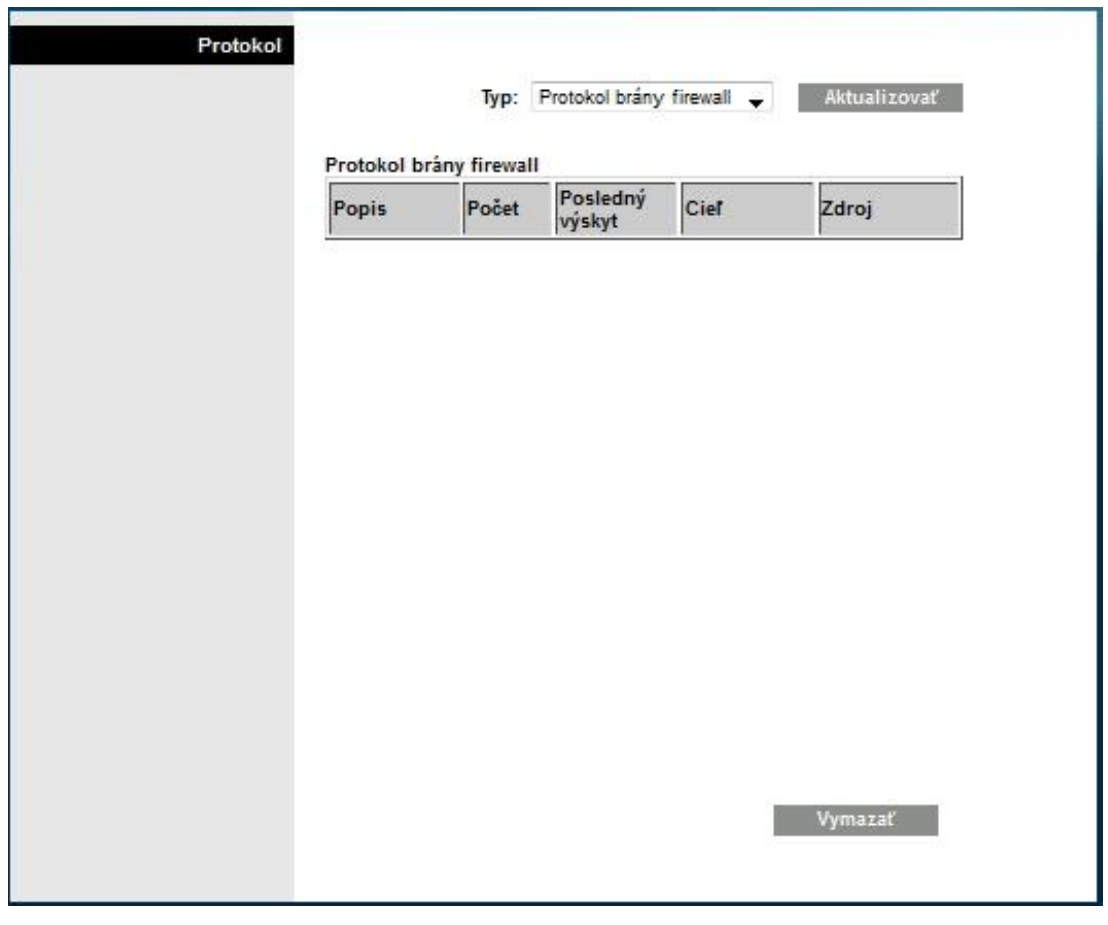

Kliknutím na možnosť **Vymazať** vymažete údaje protokolu.

# **Obmedzenie prístupu > Filtrovanie adries IP**

Stránka Obmedzenie prístupu > Filtrovanie adries IP slúži na konfiguráciu filtrov adries IP. Tieto filtre blokujú prístup na internet pre adresy IP v určitom rozsahu.

**Poznámka:** Ak nie ste s rozšírenými nastaveniami v tejto časti dostatočne oboznámený, pred zmenou akéhokoľvek predvoleného nastavenia filtrovania adries IP domácej brány kontaktujte poskytovateľ a služieb.

Zvolením karty **Filtrovanie adries IP** otvorte stránku Obmedzenie prístupu > Filtrovanie adries IP. Po vykonaní požadovaných nastavení uložte zmeny kliknutím na možnosť **Uložiť nastavenia**, alebo kliknite na možnosť Zrušiť zmeny.

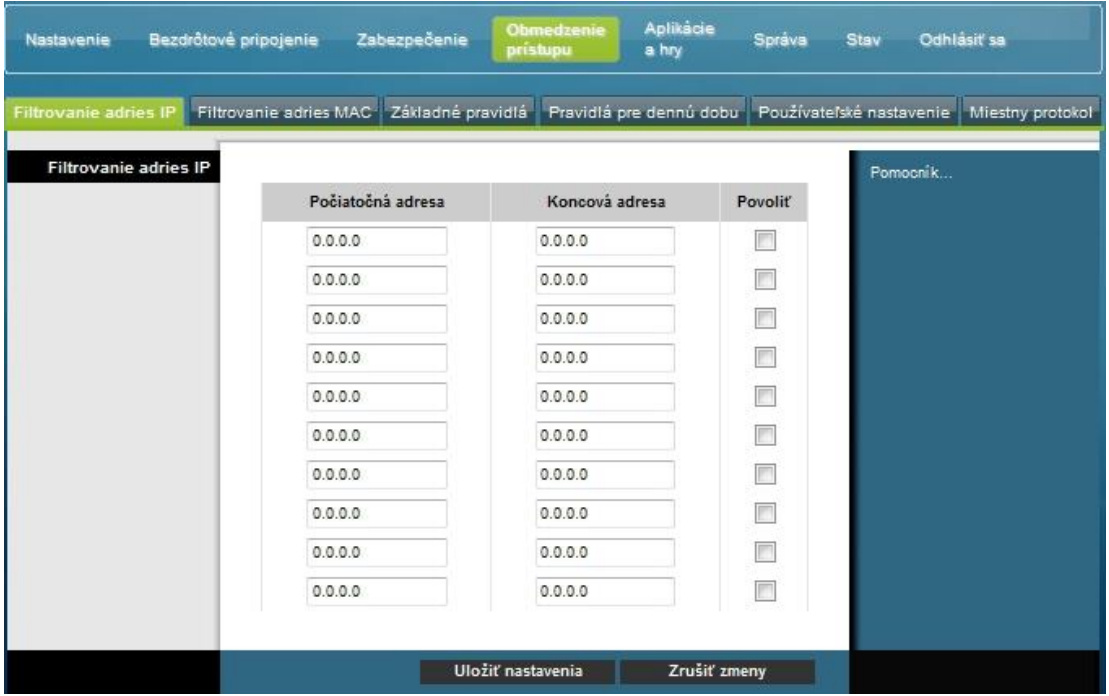

# **Obmedzenie prístupu > Filtrovanie adries MAC**

Stránka Obmedzenie prístupu > Filtrovanie adries MAC slúži na konfiguráciu filtrov adries MAC. Tieto filtre umožňujú povoliť alebo blokovať prístup adries MAC na internet v určitom rozsahu.

**Poznámka:** Ak nie ste s rozšírenými nastaveniami v tejto časti dostatočne oboznámený, pred zmenou akéhokoľvek predvoleného nastavenia filtrovania adries IP domácej brány kontaktujte poskytovateľ a služieb.

Zvolením karty **Filtrovanie adries MAC** otvorte stránku Obmedzenie prístupu > Filtrovanie adries MAC.

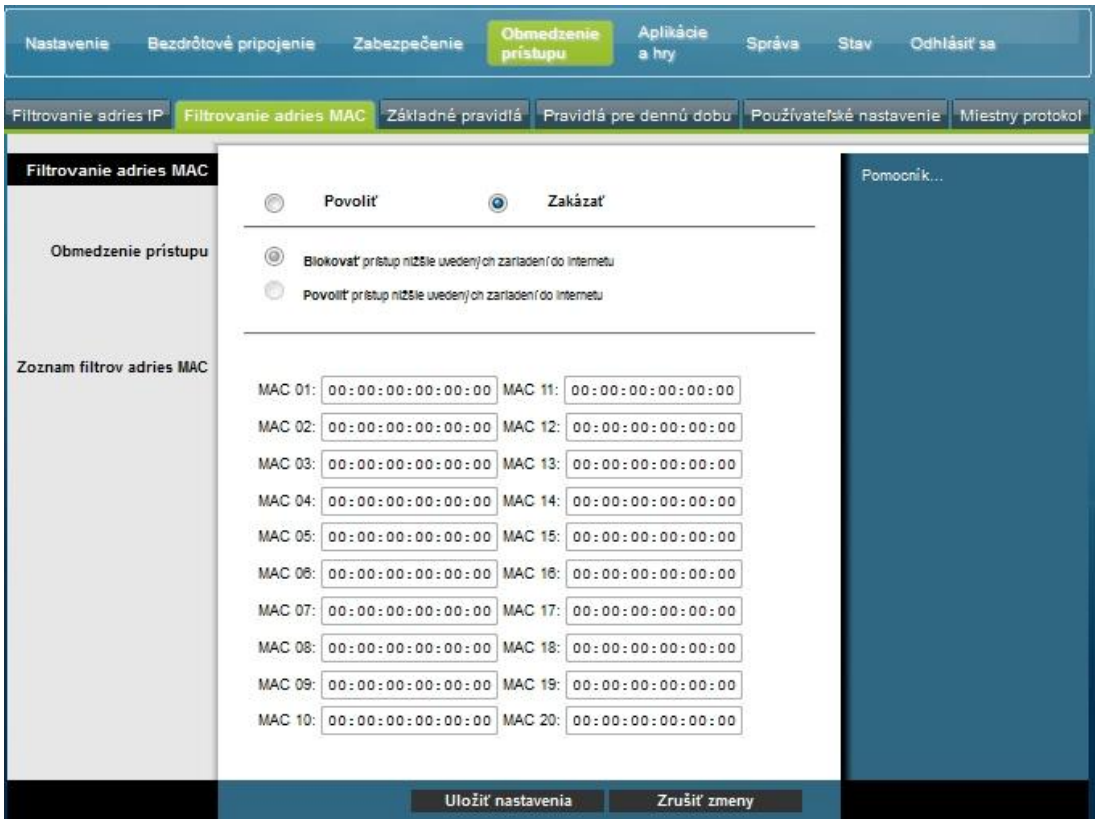

Rozbaľovacia ponuka Blokovať/povoliť umožňuje blokovať alebo povoliť prístup na internet zariadeniam s adresami MAC uvedených v tabuľke filtrov adries MAC. Funkcia rozbaľovacej ponuky Blokovať/povoliť je popísaná v nasledujúcej tabuľke. Po vykonaní požadovaných nastavení uložte zmeny kliknutím na možnosť **Uložiť nastavenia**, alebo kliknite na moţnosť **Zrušiť zmeny**.

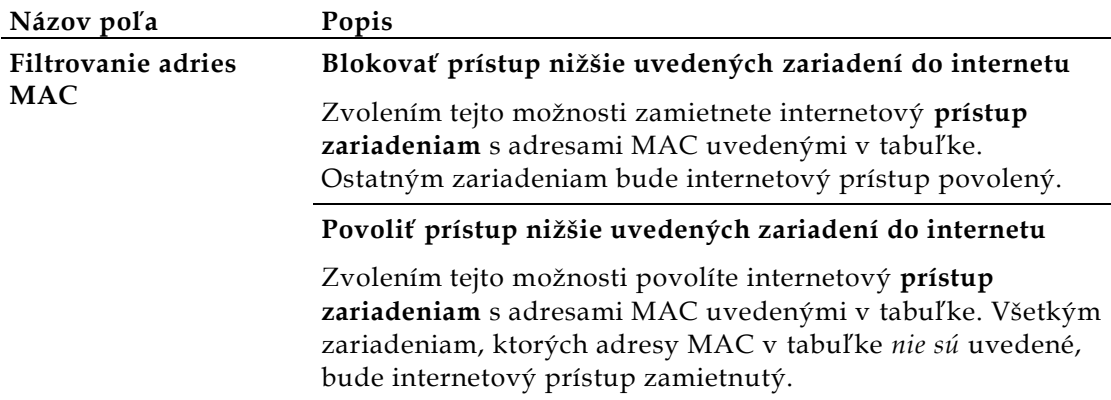

Funkčné tlačidlá

Na stránke Spresniť nastavenia > Filtrovanie adries MAC sú k dispozícii tieto funkčné tlačidlá.

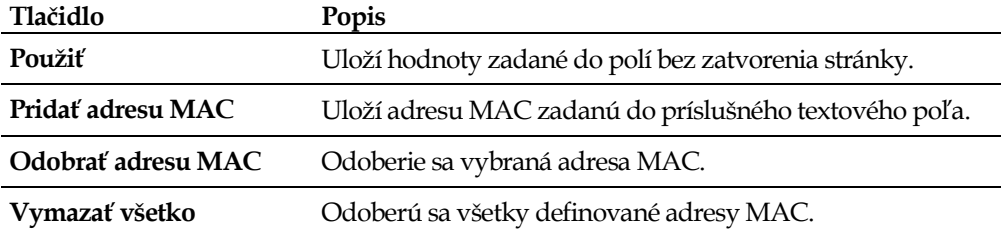

# **Obmedzenie prístupu > Základné pravidlá**

Obmedzenie prístupu umožňuje blokovať alebo povoliť konkrétne spôsoby využitia internetu a konkrétnu premávku, napríklad prístup na internet, určené aplikácie, weby a prichádzajúca premávka v určitých dňoch a počas určitej doby. Na stránke Obmedzenie prístupu > Základné pravidlá môžete nakonfigurovať rodičovskú kontrolu na domácej bráne a zobraziť používateľov, ktorí sú oprávnení rodičovskú kontrolu nastavovať.

Zvolením karty **Základné pravidlá** otvorte stránku Obmedzenie prístupu > Základné pravidlá.

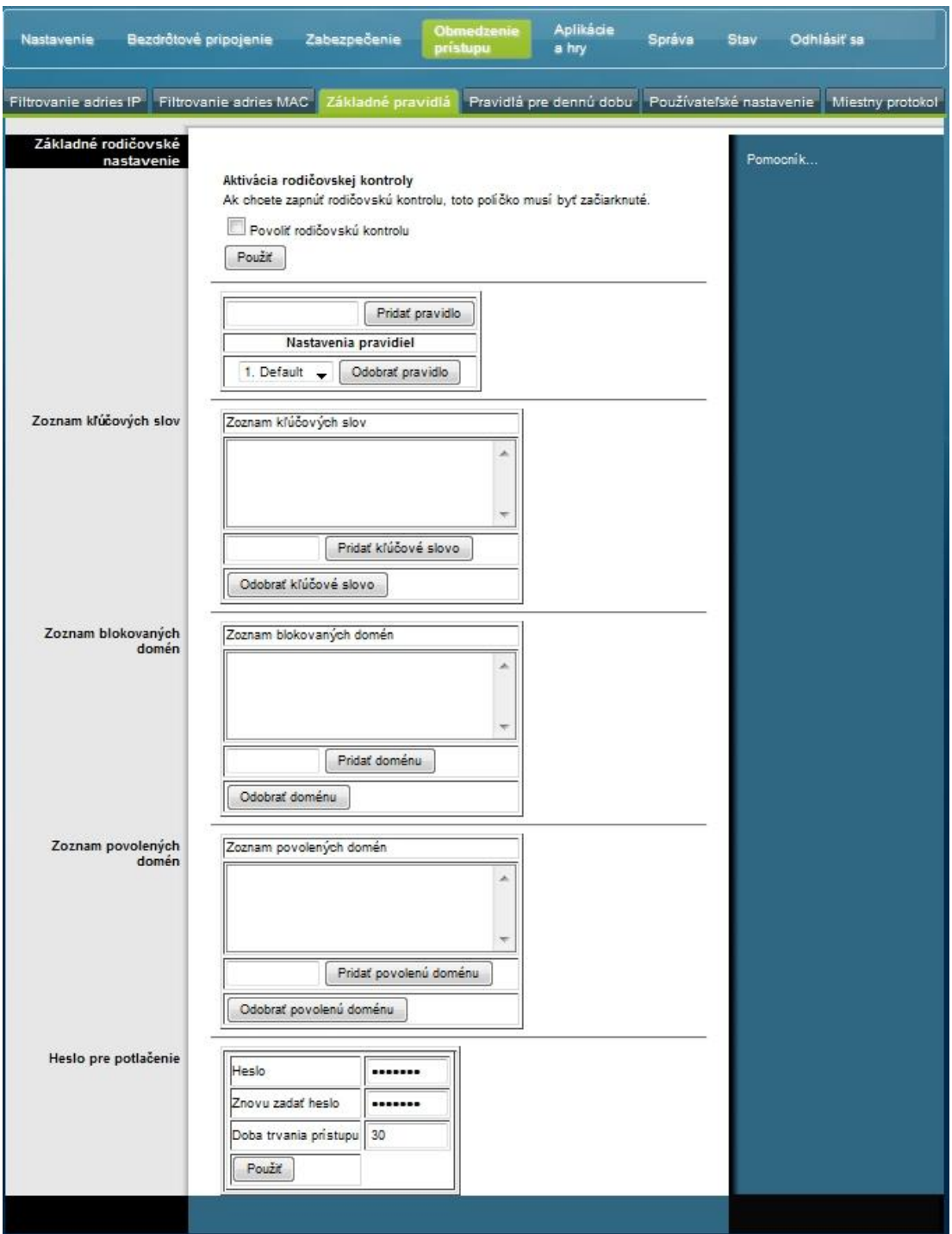

Popisy a pokyny uvedené v nasledujúcej tabuľke vám uľahčia konfiguráciu základných pravidiel obmedzenia prístupu domácej brány. Po vykonaní požadovaných nastavení uložte zmeny kliknutím na možnosť Uložiť nastavenia, alebo kliknite na možnosť Zrušiť zmeny.

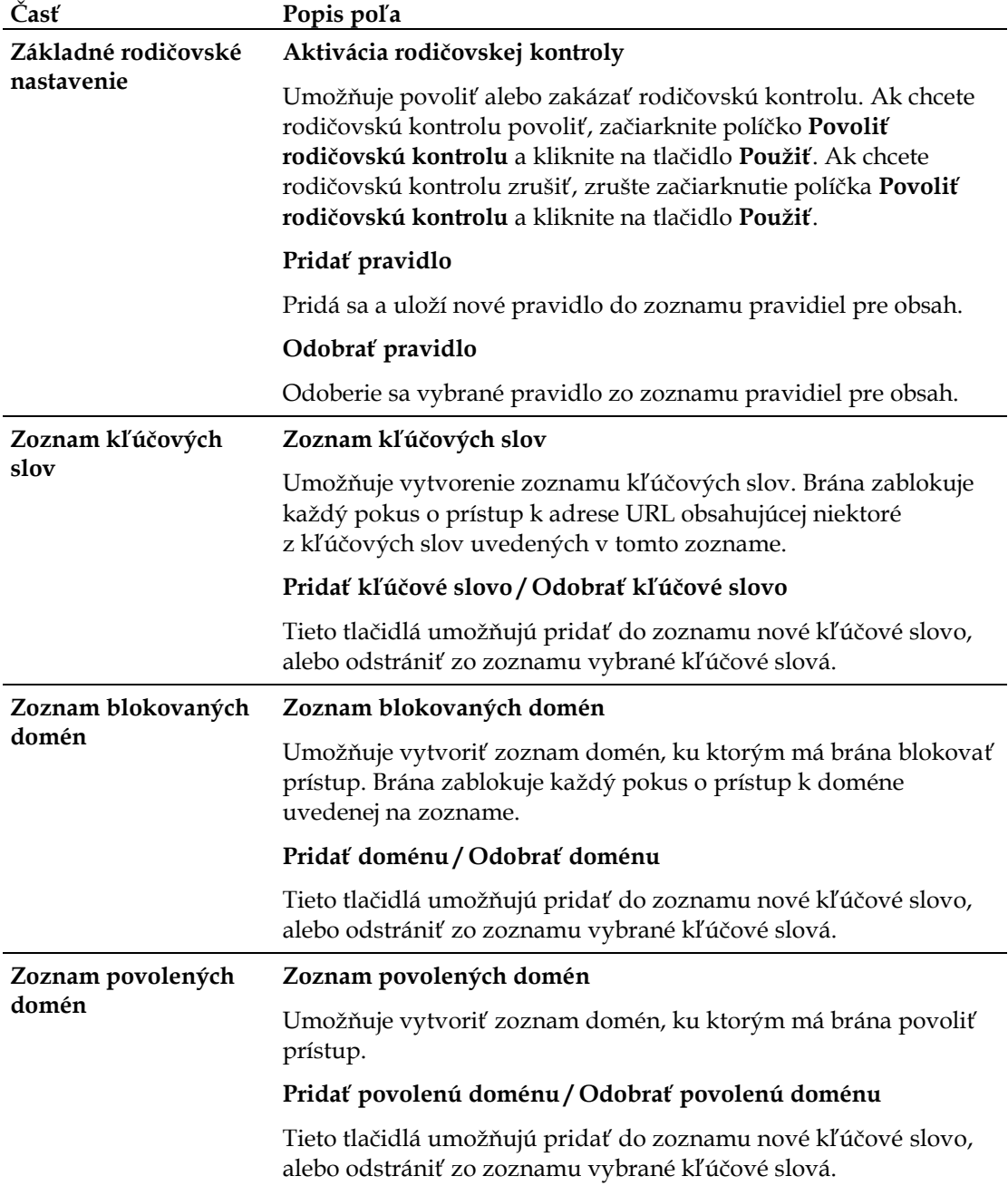

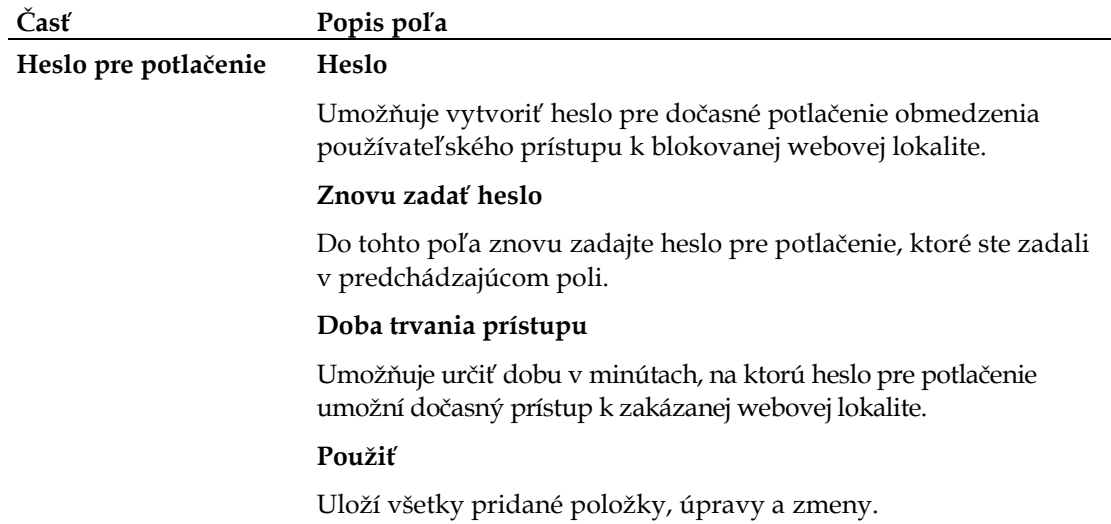

### **Použitie kľúčových slov a blokovanie domén**

Kľúčové slová a blokovanie domén umožňujú blokovanie prístupu k internetovým stránkam na základe slova alebo textového reťazca obsiahnutého v adrese URL, ktorá slúži na prístup na stránku.

Blokovanie domén umožňuje zamedziť prístupu na webové stránky na základe názvu ich domény. Názov domény je časť adresy URL pred príponou, ako je napríklad .COM, .ORG alebo .GOV.

Blokovanie na základe kľúčového slova umožňuje blokovať prístup na internetové stránky podľa kľúčového slova alebo textového reťazca kdekoľvek v adrese URL, nie len v názve domény.

**Poznámka:** Funkcia blokovania domén blokuje prístup k doménam uvedeným na zozname domén. Ďalej blokuje domény, ktorých časť sa zhoduje s niektorou z položiek v zozname.

Ak napríklad zadáte doménu **priklad.sk**, bude blokovaná každá stránka obsahujúca reťazec "priklad.sk". Do názvu domény nie je vhodné písať úvodnú sekvenciu "www.", pretože v takom prípade by bola blokovaná iba stránka, ktorá sa presne zhoduje s názvom domény. Ak by ste do zoznamu zadali napríklad reťazec "www.priklad.sk", brána by zablokovala iba stránku s týmto názvom. Ak úvodnú sekvenciu "www." nenapíšete, budú blokované všetky stránky v rámci domény "priklad.sk" a stránky s ňou spojené.

### **Blokovanie prístupu na webové lokality**

Ak chcete zablokovať prístup na webové lokality, použite možnosť **Zoznam blokovaných domén** alebo **Zoznam kľúčových slov.**

Ak chcete použiť možnosť **Zoznam blokovaných domén**, zadajte adresy URL alebo názvy domén webov, ktoré chcete blokovať.

Pomocou možnosti **Zoznam kľúčových slov** zadajte kľúčové slová, ktoré chcete blokovať. Ak sa niektoré z týchto kľúčových slov objaví v adrese URL webovej lokality, prístup na túto lokalitu sa zablokuje. Kontroluje sa iba URL, a nie obsah webových stránok.

# **Obmedzenie prístupu > Pravidlá pre dennú dobu**

Stránka Obmedzenie prístupu > Pravidlá pre dennú dobu umožňuje konfiguráciu filtrov pre prístup na web, pomocou ktorých môžete blokovať celú internetovú premávku medzi konkrétnymi sieťovými zariadeniami podľa vybraného dňa v týždni a času.

Zvolením karty **Pravidlá pre dennú dobu** otvorte stránku Obmedzenie prístupu > Pravidlá pre dennú dobu. Na obrázku nižšie vidíte príklad stránky Obmedzenie prístupu > Pravidlá pre dennú dobu.

Poznámka: Domáca brána používa sieťový čas spravovaný poskytovateľom dátových služieb. Aby funkcia fungovala správne, hodiny musia byť presné a musia ukazovať čas pre vaše časové pásmo. Overte, že sa na stránkach Stav a Nastaviť čas zobrazuje správny časový údaj. Ak správny nie je, obráťte sa na svojho poskytovateľa dátových služieb. Rozdiel môžete eliminovať aj úpravou vášho nastavenia.

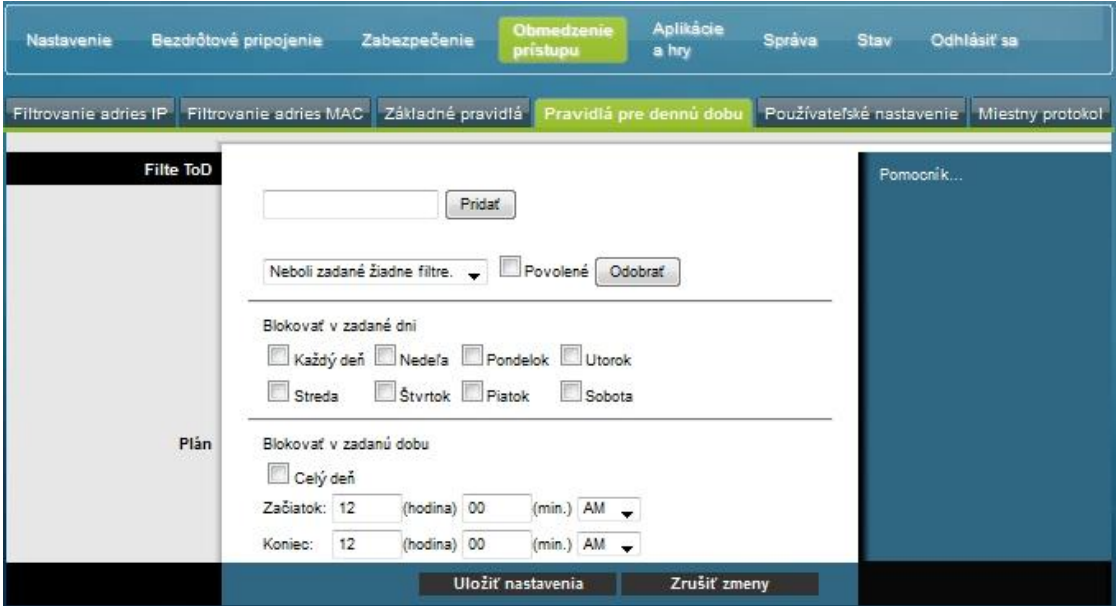

### **Popis stránky Obmedzenie prístupu > Pravidlá pre dennú dobu**

Popisy a pokyny uvedené v nasledujúcej tabuľke vám uľahčia konfiguráciu pravidiel pre dennú dobu obmedzenia prístupu vašej domácej brány. Po vykonaní požadovaných nastavení uložte zmeny kliknutím na možnosť **Uložiť nastavenia**, alebo kliknite na moţnosť **Zrušiť zmeny**.
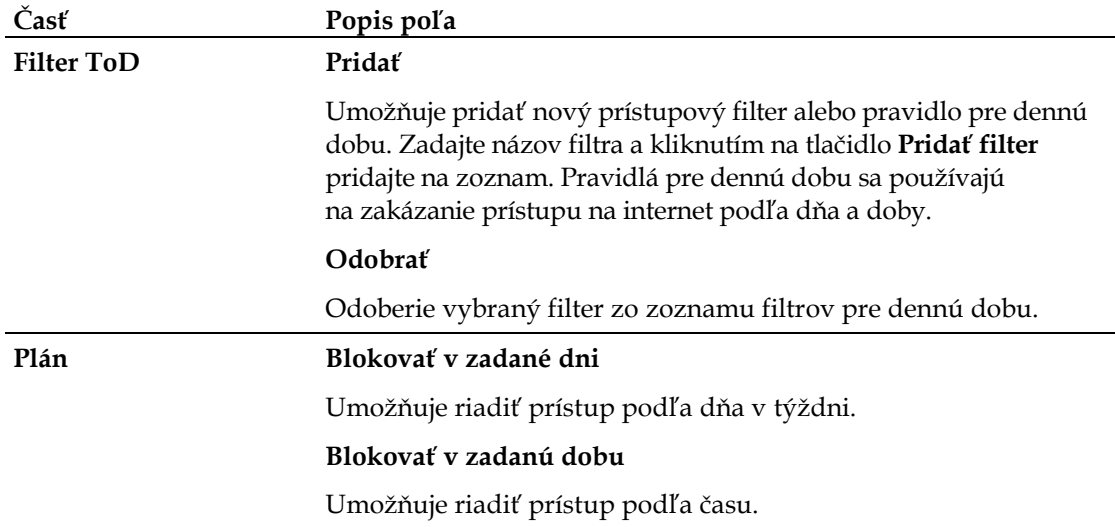

# **Obmedzenie prístupu > Používateľské nastavenie**

Stránka Obmedzenie prístupu > Používateľské nastavenie umožňuje nastavenie ďalších účtov a používateľských profilov pre členov domácnosti. Každému profilu môžete pomocou pravidiel prístupu priradiť zvláštne úrovne prístupu na internet.

**Dôleţité**: Tieto ďalšie účty nemajú oprávnenie správcu pre prístup k bráne.

Poznámka: Až definujete a povolíte používateľské profily, všetci používatelia sa pri každom prístupe na internete budú musieť prihlásiť. Prihlasovať sa môžu pomocou prihlasovacej obrazovky, ktorá sa im otvorí vo webovom prehliadači. Aby získali prístup na internet, musia zadať správne používateľské meno a heslo.

Zvolením karty **Pouţívateľské nastavenie** otvoríte stránku Obmedzenie prístupu > Používateľské nastavenie.

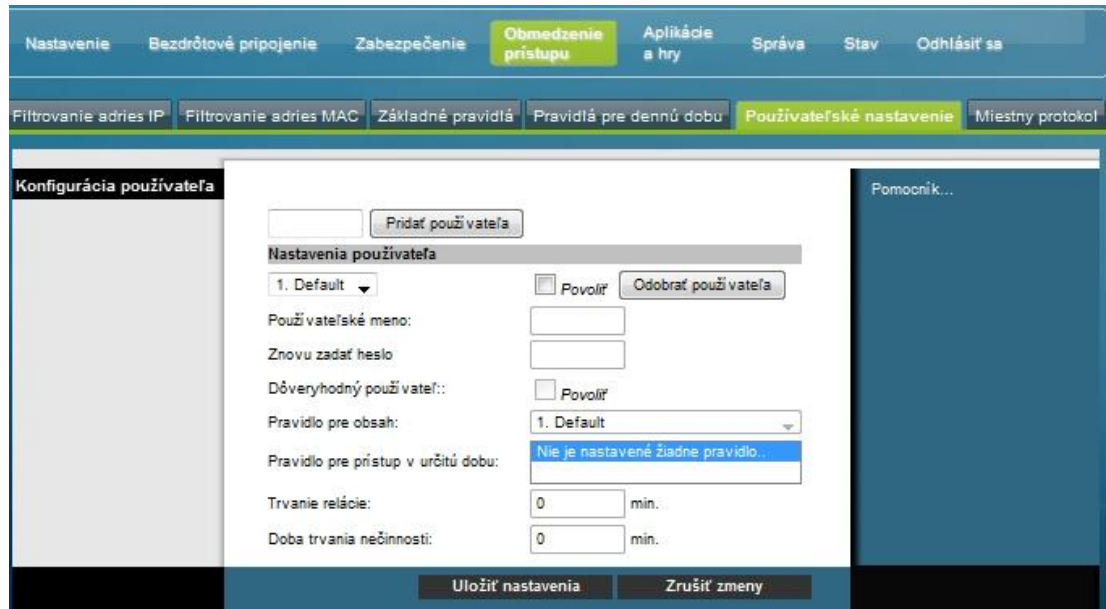

### **Popis stránky Obmedzenie prístupu > Používateľské nastavenie**

Popisy a pokyny uvedené v nasledujúcej tabuľke vám uľahčia konfiguráciu používateľského nastavenia vašej domácej brány. Po vykonaní požadovaných nastavení uložte zmeny kliknutím na možnosť **Uložiť nastavenia**, alebo kliknite na moţnos**ť Zrušiť zmeny**.

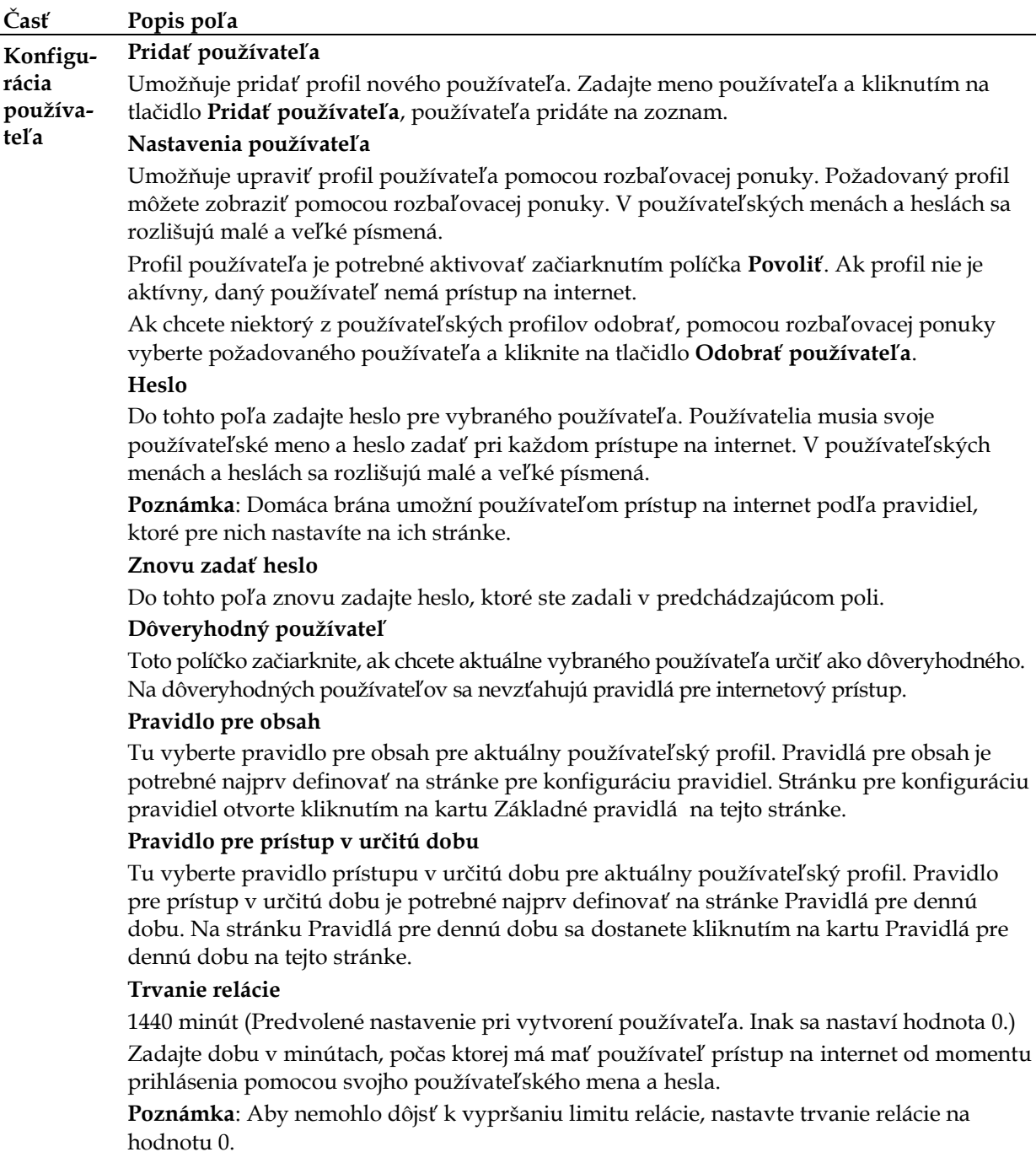

#### **Časť Popis poľa**

#### **Doba trvania nečinnosti**

60 minút (Predvolené nastavenie pri vytvorení používateľa. Inak sa nastaví hodnota 0.)

Zadajte dobu nečinnosti pri pripojení k internetu, podľa ktorej má systém určiť, že používateľ už nie je on-line. Ak sa spustí časovač nečinnosti, relácia používateľa sa automaticky ukončí. Ak sa používateľ bude chcieť znovu pripojiť na internet, bude sa musieť znovu prihlásiť pomocou svojho používateľského mena a hesla.

**Poznámka**: Aby nemohlo dôjsť k vypršaniu limitu relácie, nastavte dobu nečinnosti na hodnotu 0.

### **Obmedzenie prístupu > Miestny protokol**

Táto stránka umožňuje sledovať pokusy jednotlivých používateľov o prístup k zakázaným internetovým stránkam. Ďalej tu môžete zobraziť udalosti zachytené funkciou rodičovskej kontroly pre hlásenie udalostí.

Zvolením karty **Miestny protokol** otvorte stránku Obmedzenie prístupu > Miestny protokol.

Na obrázku dole vidíte príklad stránky Obmedzení prístupu > Miestny protokol.

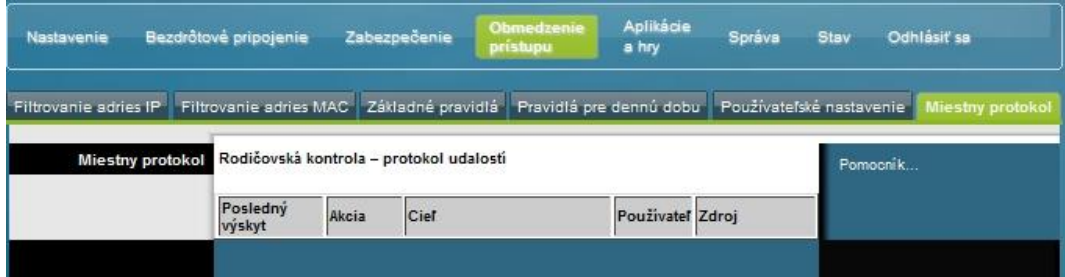

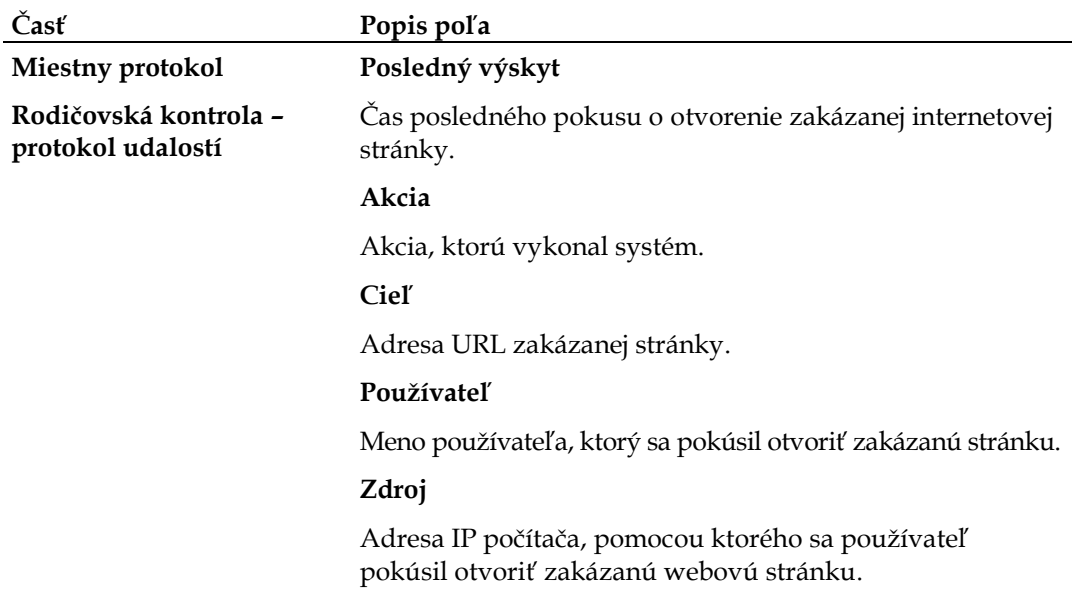

# **Konfigurácia aplikácií a nastavení pre hranie hier**

## **Prehľad**

Brány aplikačnej vrstvy podporujú najznámejšie internetové aplikácie. Brány aplikačnej vrstvy automaticky upravujú bránu firewall brány tak, aby umožňovala priechodnosť dát bez toho, že by bolo nutné prispôsobiť nastavenia. Pred vykonaním akýchkoľvek zmien v tejto časti odporúčame najprv otestovať konkrétnu aplikáciu.

### **Aplikácie a hry > Filtrovanie portov**

V tomto okne môžete nakonfigurovať filtre portov TCP a UDP. Tieto filtre blokujú prístup na internet pre porty TCP/UDP v určitom rozsahu. Ďalej môžete zakázať počítačom odosielať údaje TCP/UDP do siete WAN na určitých portoch IP. Tento filter nie je určený na konkrétne adresy IP ani MAC. Systém blokuje určený rozsah portov pre všetky počítače.

Zvolením karty **Filtrovanie portov** otvoríte stránku Aplikácie a hry > Filtrovanie portov.

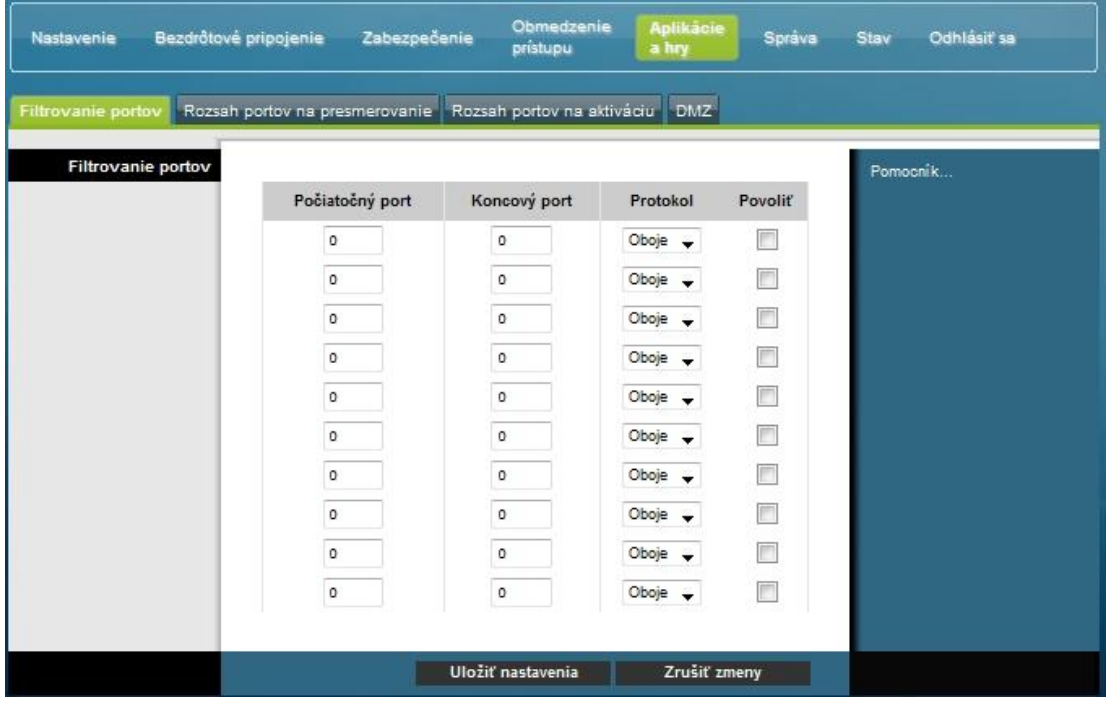

### **Popis stránky Aplikácie a hry > Filtrovanie portov**

Popisy a pokyny uvedené v nasledujúcej tabuľke vám uľahčia konfiguráciu filtrovania portov pre aplikácie a hry používané na domácej bráne. Ak chcete povoliť predávanie portov pre danú aplikáciu, začiarknite príslušné políčko **Povoliť**. Po vykonaní požadovaných nastavení uložte zmeny kliknutím na možnosť **Uložiť nastavenia**, alebo kliknite na moţnosť **Zrušiť zmeny**.

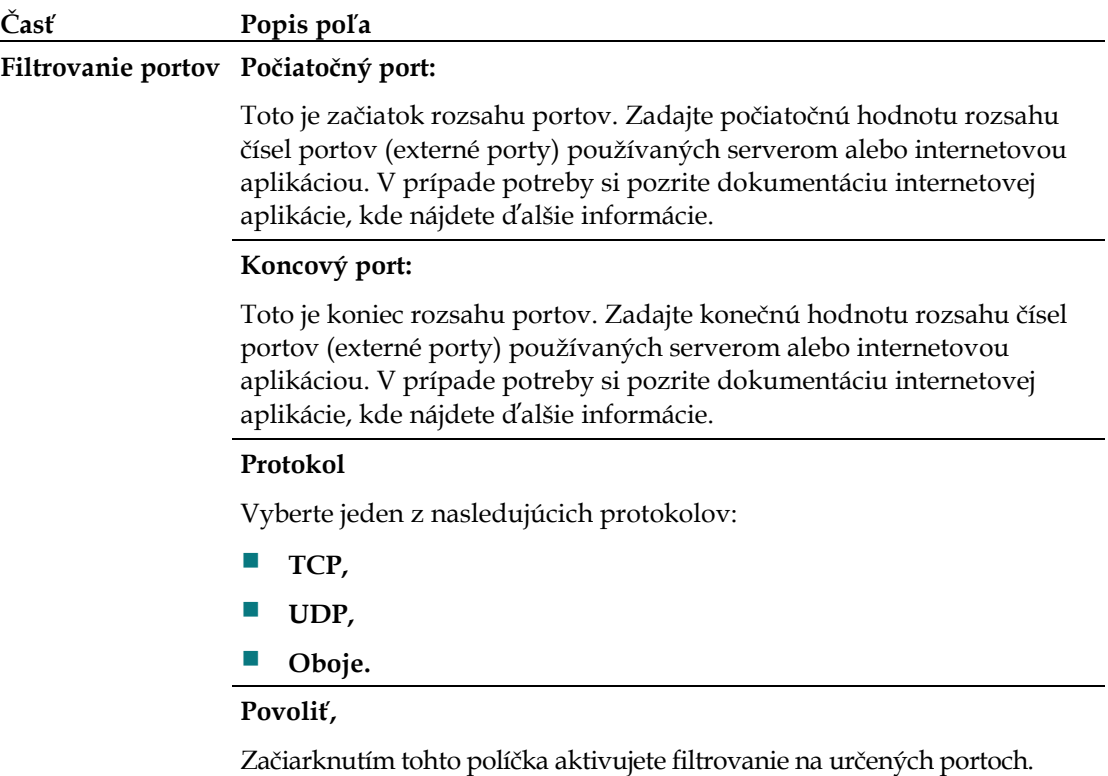

## **Aplikácie a hry > Rozsah portov pre predávanie**

**Dôleţité**: Brána obyčajne ponúka funkciu označovanú ako preklad portov. Táto funkcia sleduje, ktoré porty sú skutočne využívané počítačmi a inými zariadeniami v sieti LAN. Toto sledovanie predstavuje ďalšiu úroveň zabezpečenia presahujúcu úroveň zabezpečenia, ktorú poskytuje brána firewall. Niektoré aplikácie však vyžadujú, aby brána pre internetové pripojenie používala konkrétne porty.

Funkcia Rozsah portov pre predávanie umožňuje predávanie portov z verejného internetu na konkrétne adresy IP v miestnej sieti. Zvolením karty **Rozsah portov pre predávanie** otvoríte stránku Aplikácie a hry > Rozsah portov pre predávanie.

Ako počiatočný a koncový port vyberte port z odporúčaného rozsahu 49 152–65 535. Programy používajú konkrétne porty, preto skontrolujte, ktoré porty je potrebné pre daný program predávať. Zadajte do oboch polí číslo alebo rozsah portov. Do poľa Adresa IP zadajte požadovanú adresu IP počítača.

Poznámka: Pri použití funkcie Rozsah portov pre predávanie sú vybrané porty trvale viditeľné pre verejnú sieť internet. To znamená, že brána firewall nie je v prípade týchto portov aktívna. Zariadenie s adresou IP pre predávanie môže byť pri predávaní portov v danom rozsahu vystavené útokom hackerov.

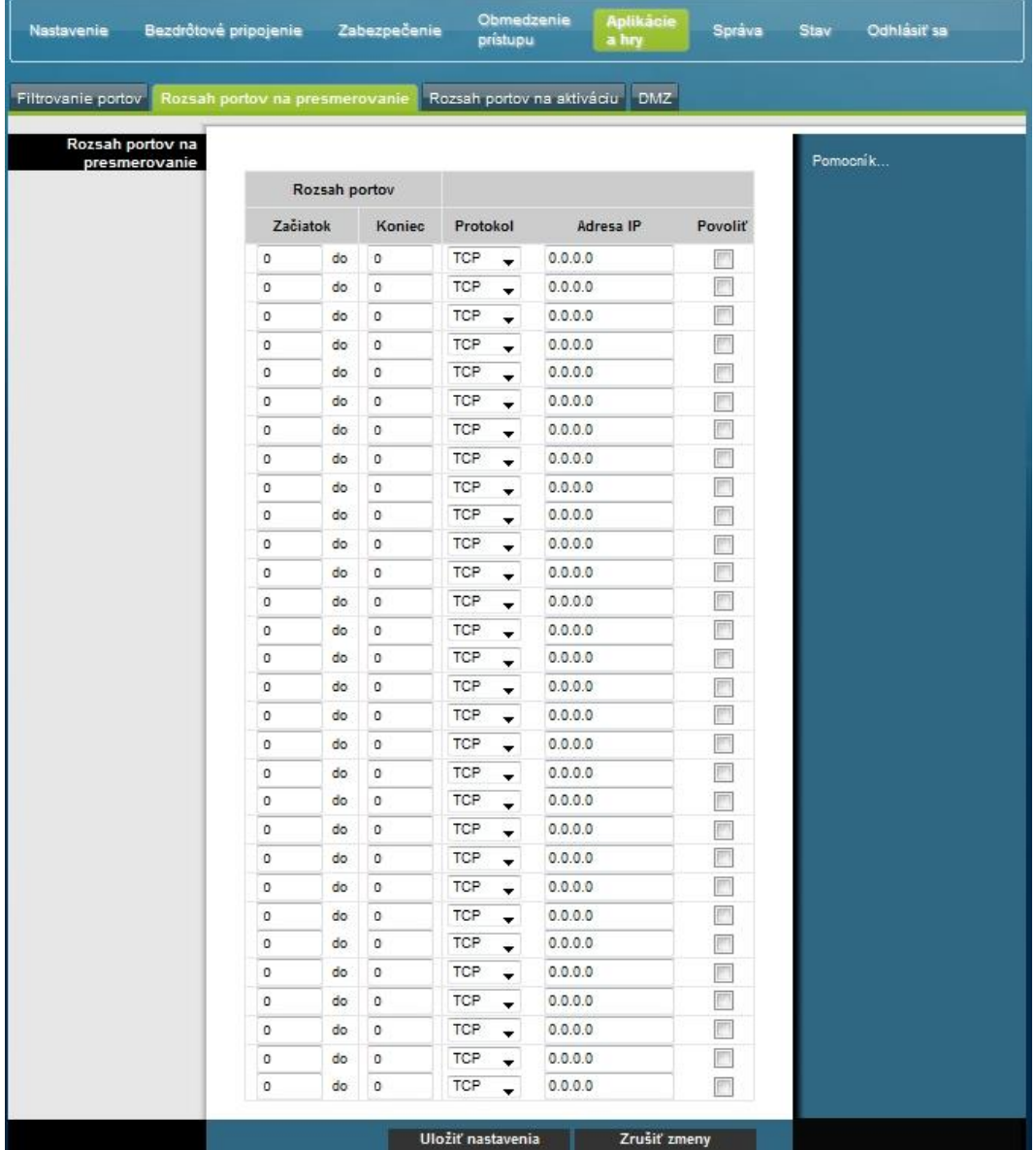

### **Popis stránky Aplikácie a hry > Rozsah portov pre predávanie.**

Popisy a pokyny uvedené v nasledujúcej tabuľke vám uľahčia konfiguráciu rozsahu portov vašej domácej brány. Pre každú položku začiarknite políčko Povoliť. Po vykonaní požadovaných nastavení uložte zmeny kliknutím na možnosť **Uložiť nastavenia**, alebo kliknite na moţnosť **Zrušiť zmeny**.

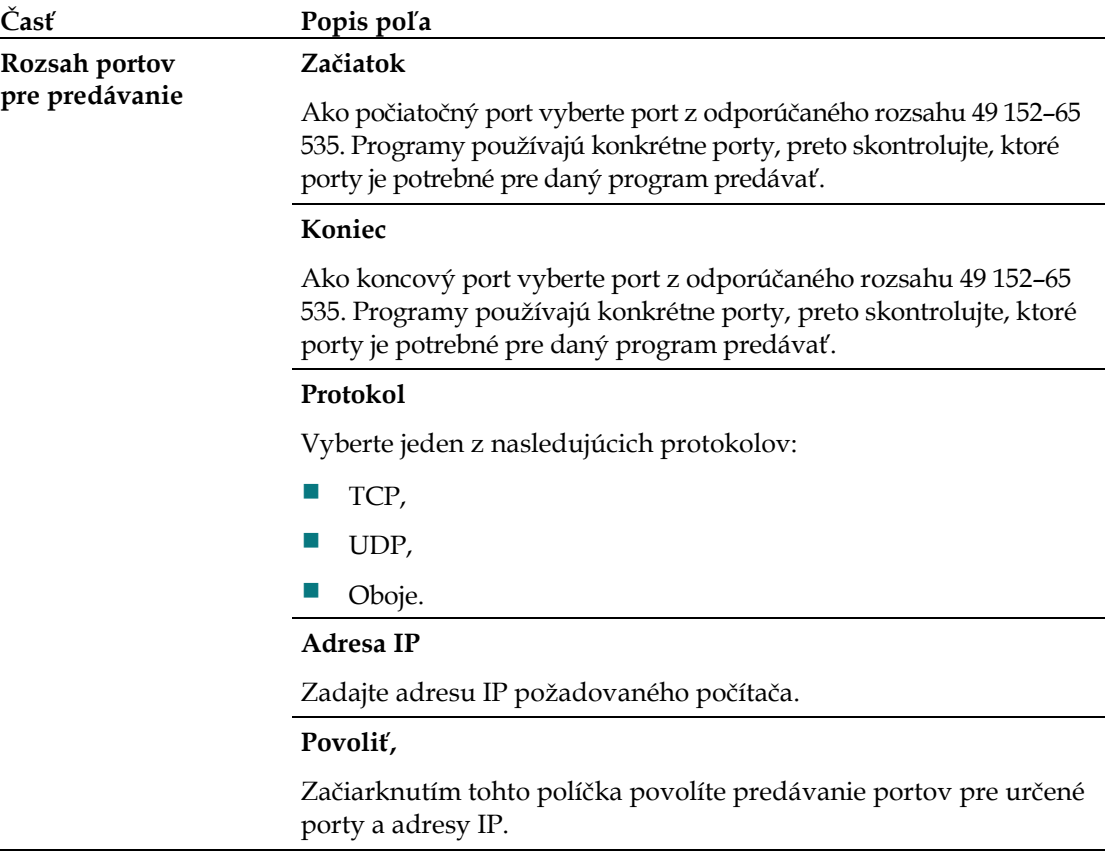

### **Aplikácie a hry > Rozsah portov pre aktiváciu**

Funkcia Rozsah portov pre aktiváciu umožňuje dynamické predávanie portov do počítačov v sieti LAN, ktoré ich potrebujú v určitú dobu. Ide o dobu, kedy je spustená konkrétna aplikácia spúšťajúca určitú udalosť, ktorá spúšťa smerovač. Touto udalosťou musí byť odchádzajúc komunikácia na porte v určitom rozsahu. Zvolením karty **Rozsah portov pre aktiváciu** otvoríte stránku Aplikácie a hry > Rozsah portov pre aktiváciu.

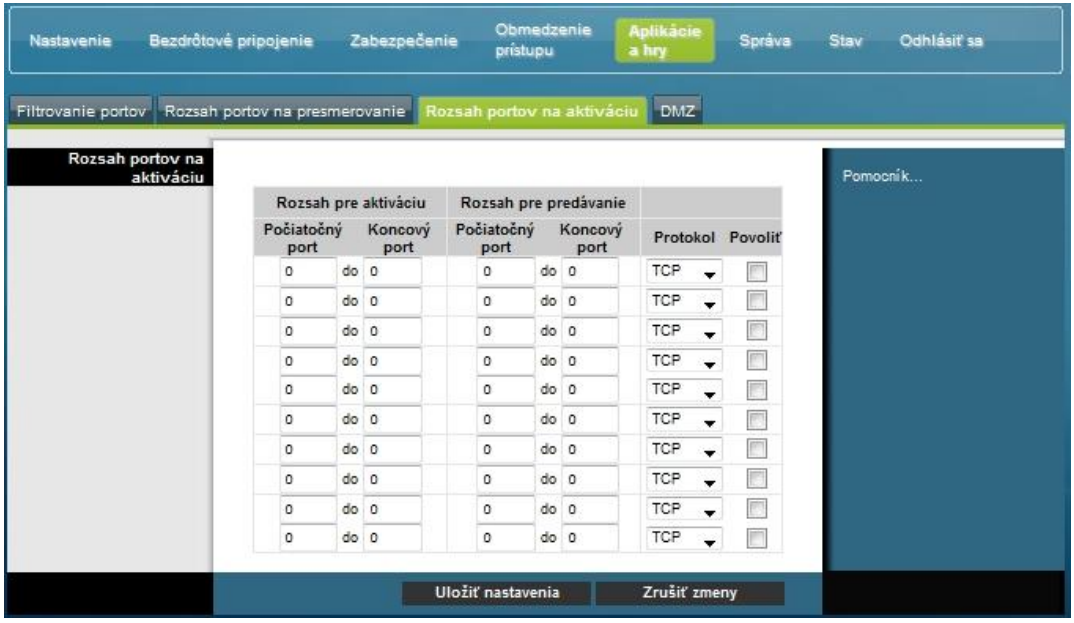

#### **Popis stránky Aplikácie a hry > Rozsah portov pre aktiváciu.**

Popisy a pokyny uvedené v nasledujúcej tabuľke vám uľahčia konfiguráciu rozsahu portov pre aktiváciu vašej domácej brány. Pre každú položku začiarknite políčko Povoliť. Po vykonaní požadovaných nastavení uložte zmeny kliknutím na možnosť **Uloţiť nastavenia**, alebo kliknite na moţnosť **Zrušiť zmeny**.

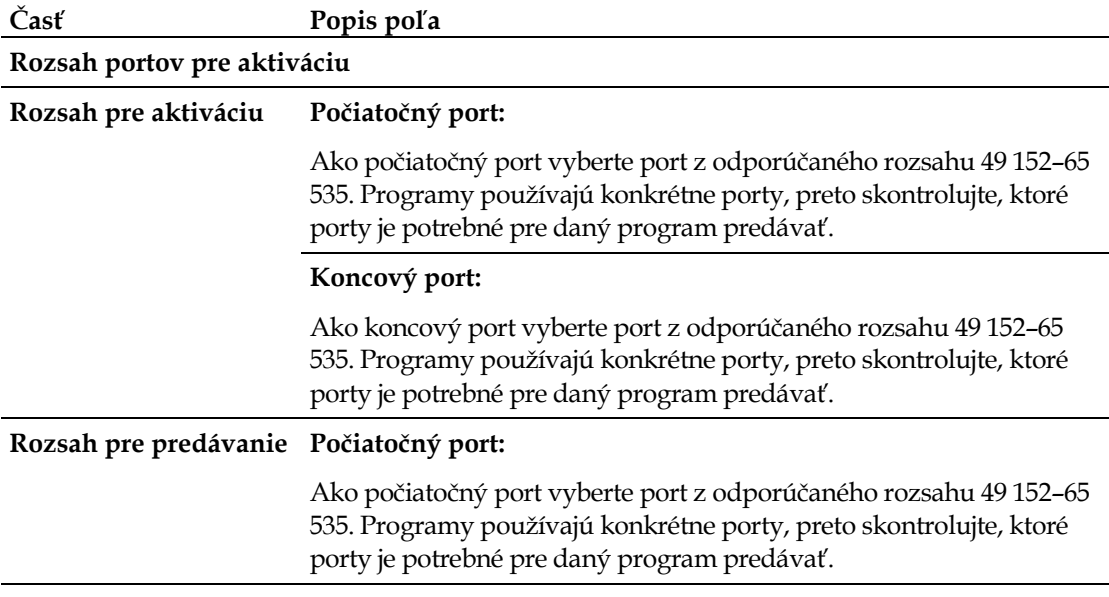

#### **Konfigurácia aplikácií a nastavení pre hranie hier**

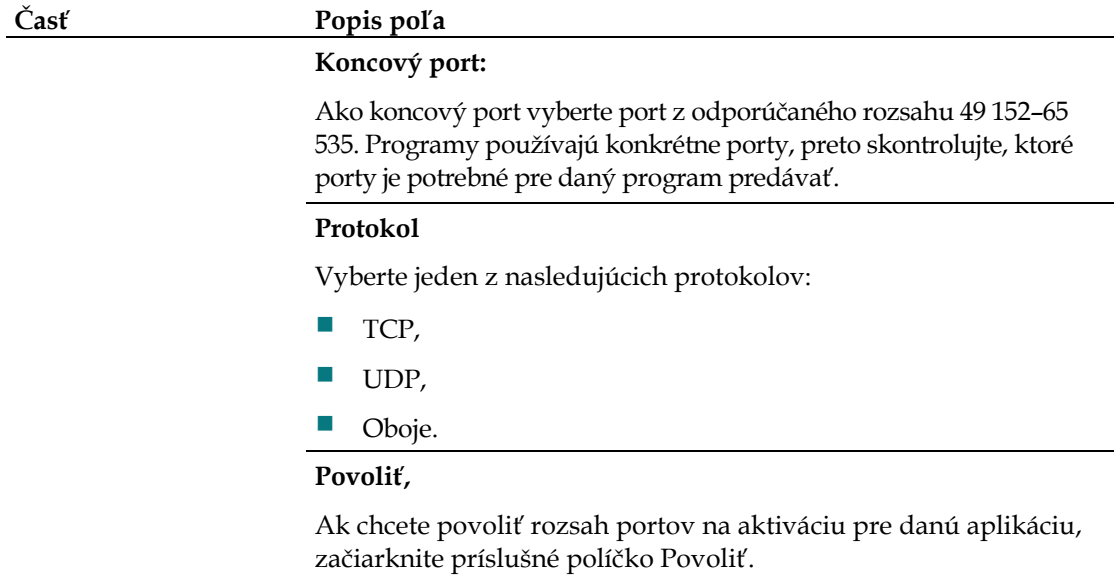

## **Aplikácie a hry > Zóna DMZ**

Táto stránka umožňuje konfiguráciu adresy IP, ktorej porty sú priamo prístupné pre verejný internet a sieť WAN. Hosťovanie DMZ sa bežne označuje ako "odhalený hostiteľ". Umožňuje určiť príjemcu premávky siete WAN, ktorého metóda NAT nedokáže preložiť pre známy miestny počítač.

Zónu DMZ obyčajne používajú spoločnosti, ktoré chcú hosťovať vlastný internetový server. Zóna DMZ umožňuje umiestnenie jednej adresy IP na internetovú stranu brány firewall brány, zatiaľ čo ostatné adresy sú chránené bránou firewall.

Zóna DMZ umožňuje priamy prístup k zariadeniu na internete, napríklad z webového servera (HTTP), servera FTP, servera SMTP (pošta) alebo servera DNS. Zvolením karty **Zóna DMZ** otvoríte stránku Aplikácie a hry > Zóna DMZ.

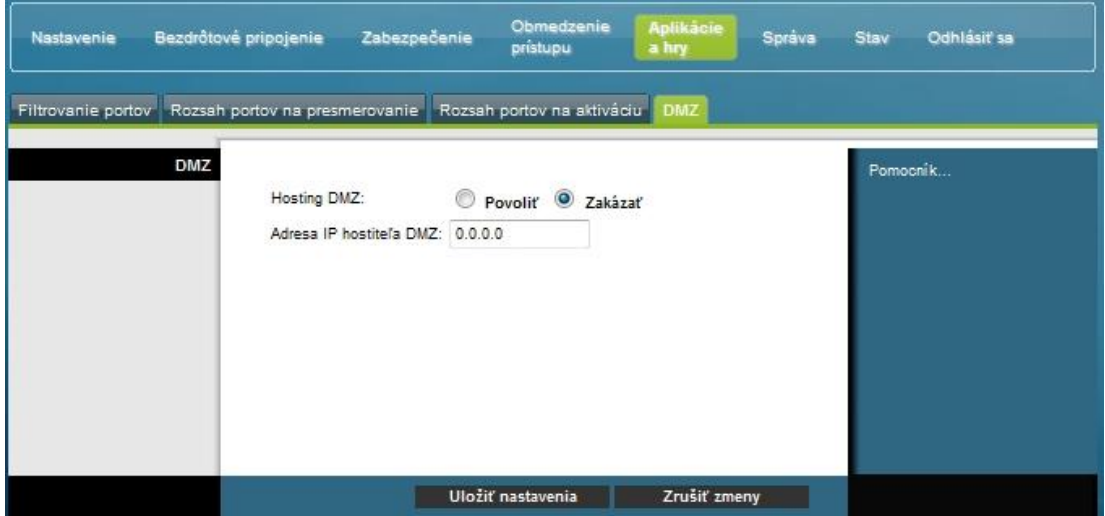

### **Popis stránky Aplikácie a hry > Zóna DMZ**

Popisy a pokyny uvedené v nasledujúcej tabuľke vám uľahčia konfiguráciu rozsahu portov pre aktiváciu vašej domácej brány. Pre každú adresu IP hostiteľa DMZ začiarknite možnosť Povoliť. Po vykonaní požadovaných nastavení uložte zmeny kliknutím na možnosť **Uložiť nastavenia**, alebo kliknite na možnosť **Zrušiť zmeny**.

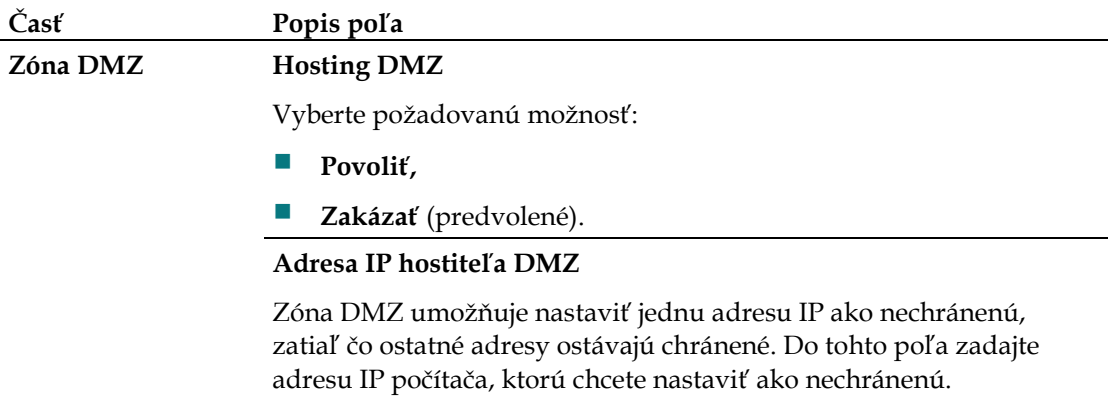

# **Správa brány**

# **Správa > Správa**

Stránka Správa > Správa umožňuje správcovi siete spravovať určité funkcie brány pre prístup a zabezpečenie. Zvolením karty **Správa** otvoríte stránku Správa > Správa.

Dôležité: Nasledujúca stránka sa zobrazí, ak je v režime pripojenia zvolené nastavenie **DHCP** (predvolené). Stránka, ktorá sa zobrazí pri zvolení možnosti .**Statická adresa IP**, je zobrazená a popísaná ďalej.

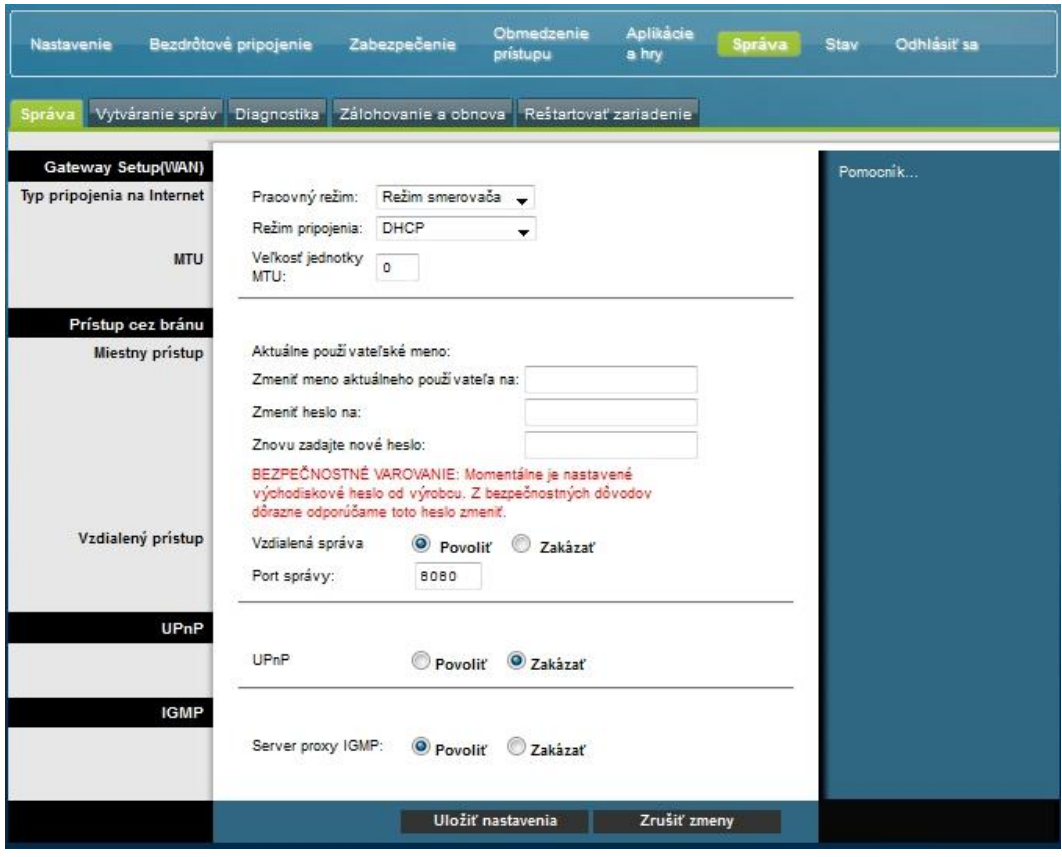

### **Popis stránky Správa > Správa**

Popisy a pokyny uvedené v nasledujúcej tabuľke vám zjednodušia konfiguráciu správy pre domácu bránu pri zvolení režimu pripojenia DHCP alebo pripojenia pomocou statickej adresy IP. Po vykonaní požadovaných nastavení uložte zmeny kliknutím na možnosť Uložiť nastavenia, alebo kliknite na možnosť Zrušiť zmeny. **Správa brány**

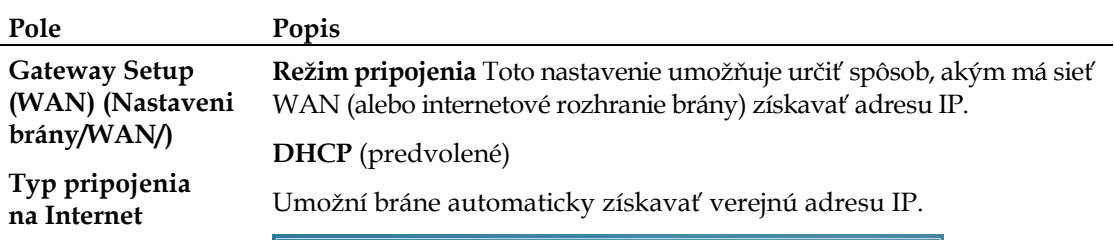

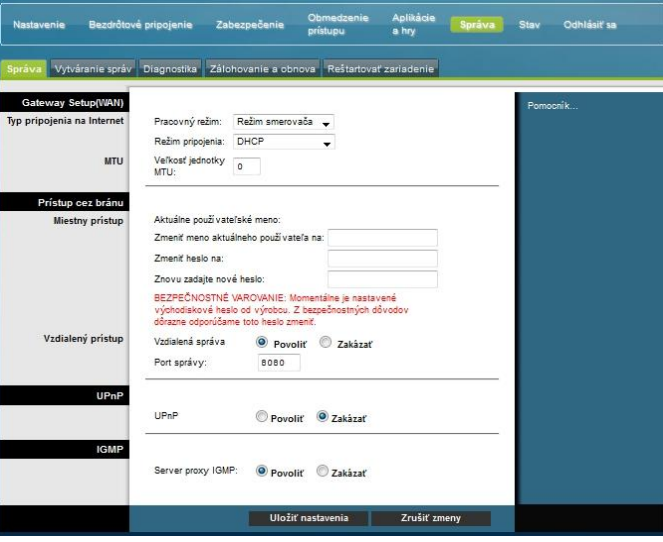

#### **Statická adresa IP**

Umožňuje určiť adresu IP siete WAN a príslušné informácie o serveri, ako sú statické alebo pevné hodnoty, ktoré sa majú použiť vždy, keď je brána on-line.

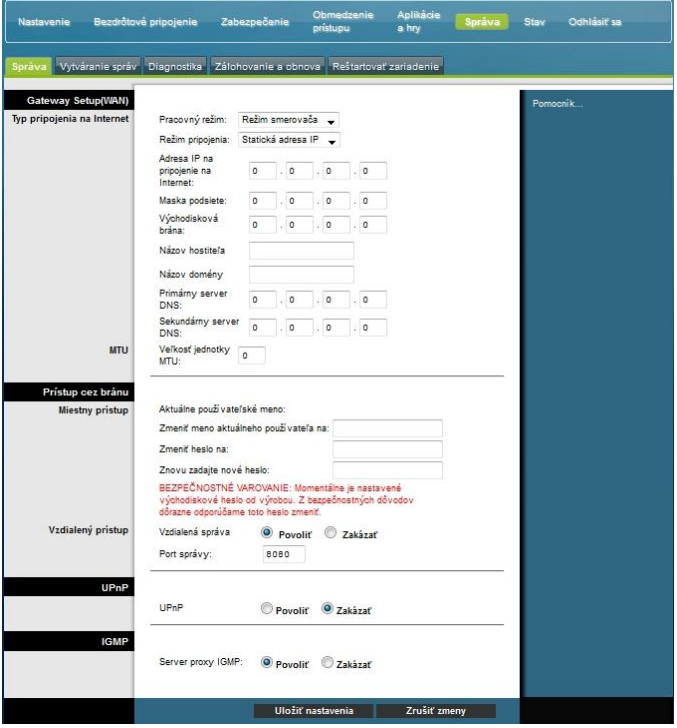

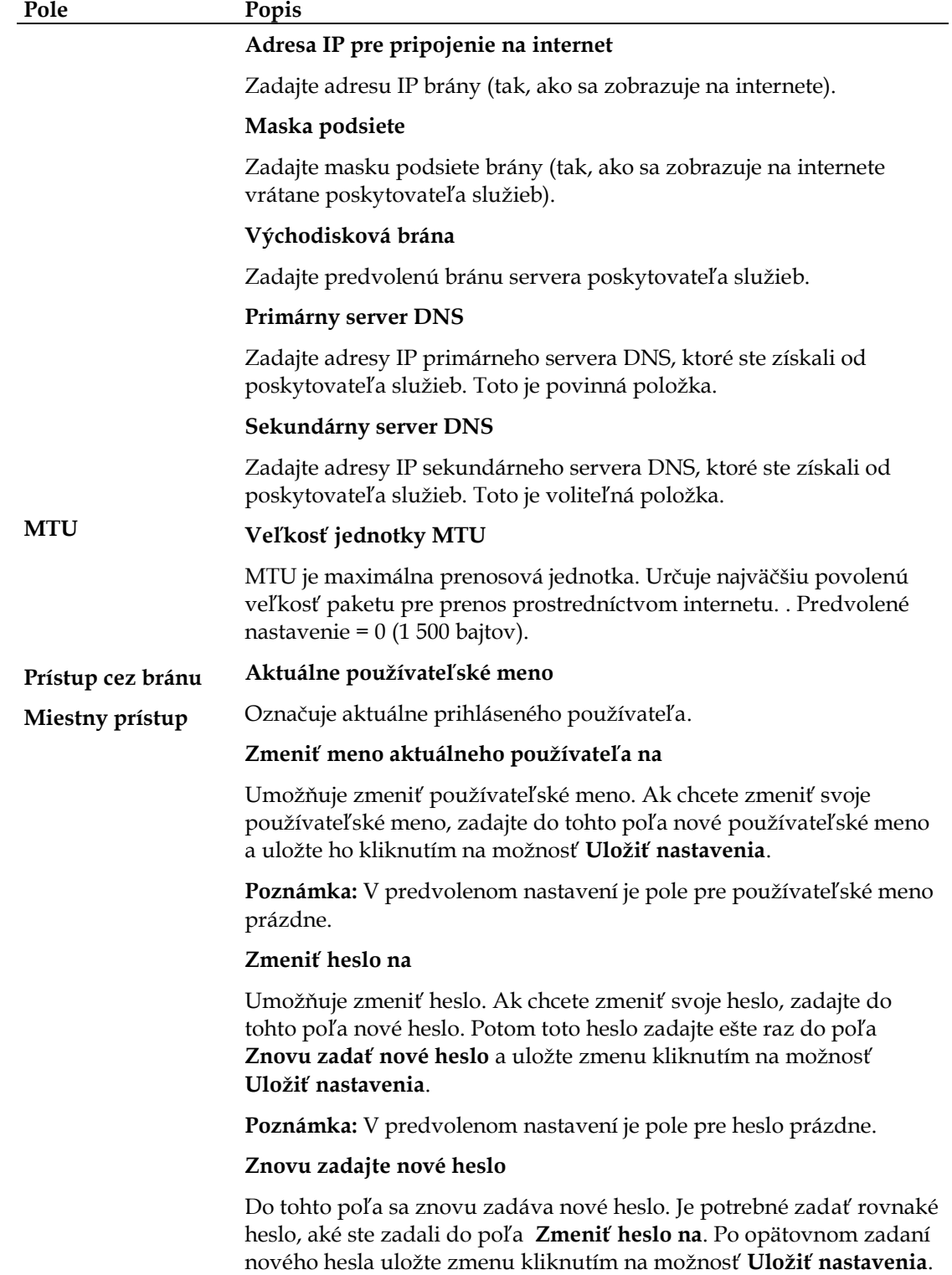

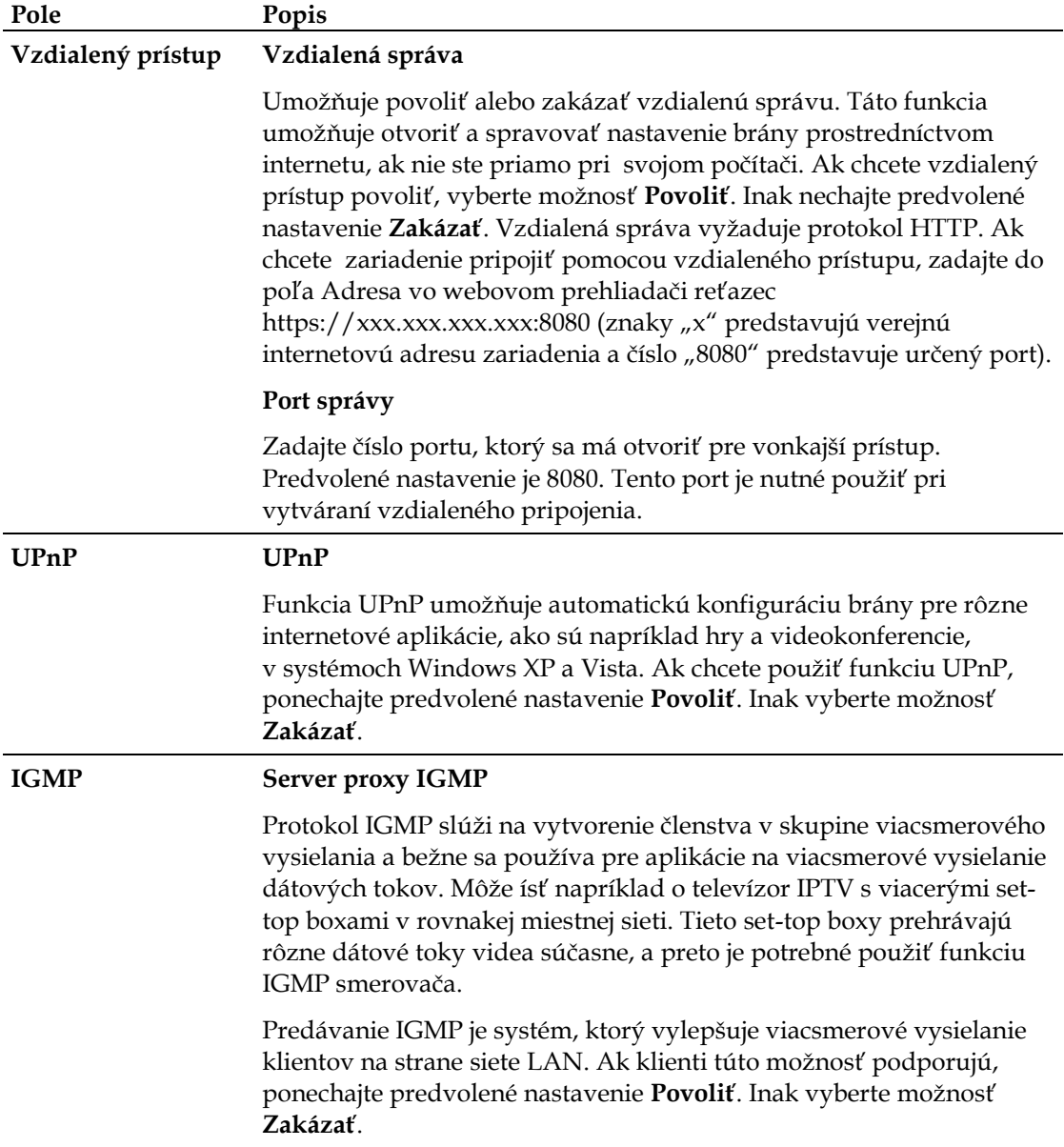

# **Správa > Vytváranie správ**

Pomocou správ pre správu môžete na zadanú e-mailovú adresu zasielať informácie o rôznych činnostiach systému.

Zvolením karty **Vytváranie správ** otvorte stránku Správa > Vytváranie správ.

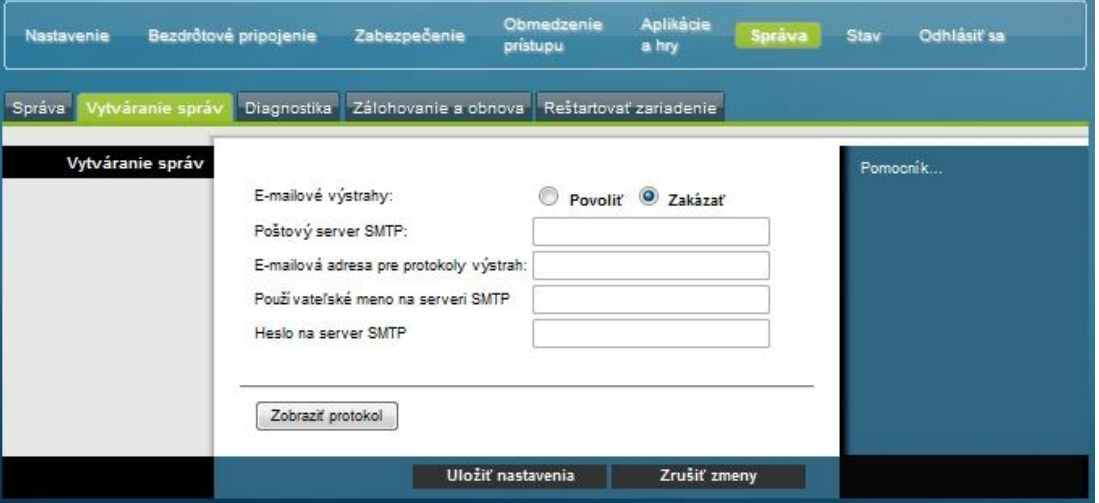

Popisy a pokyny uvedené v nasledujúcej tabuľke vám uľahčia konfiguráciu funkcie vytvárania správ pre bránu. Po vykonaní požadovaných nastavení uložte zmeny kliknutím na možnosť **Uložiť nastavenia**, prípadne kliknite na možnosť **Zrušiť zmeny**.

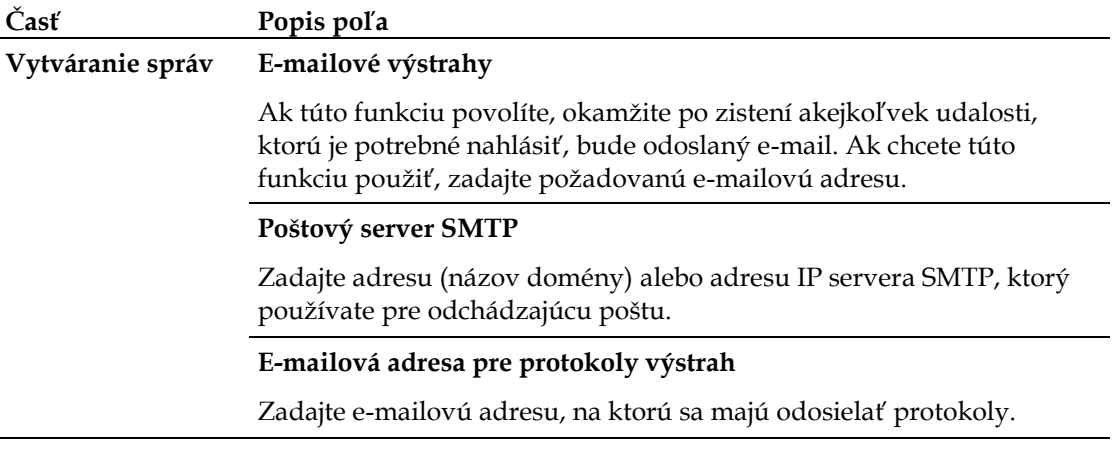

### **Zobrazenie protokolu**

Ak chcete zobraziť protokoly, postupujte nižšie popísaným spôsobom.

Kliknite na možnosť Zobraziť protokol. Otvorí sa nové okno so stránkou údajov protokolov.

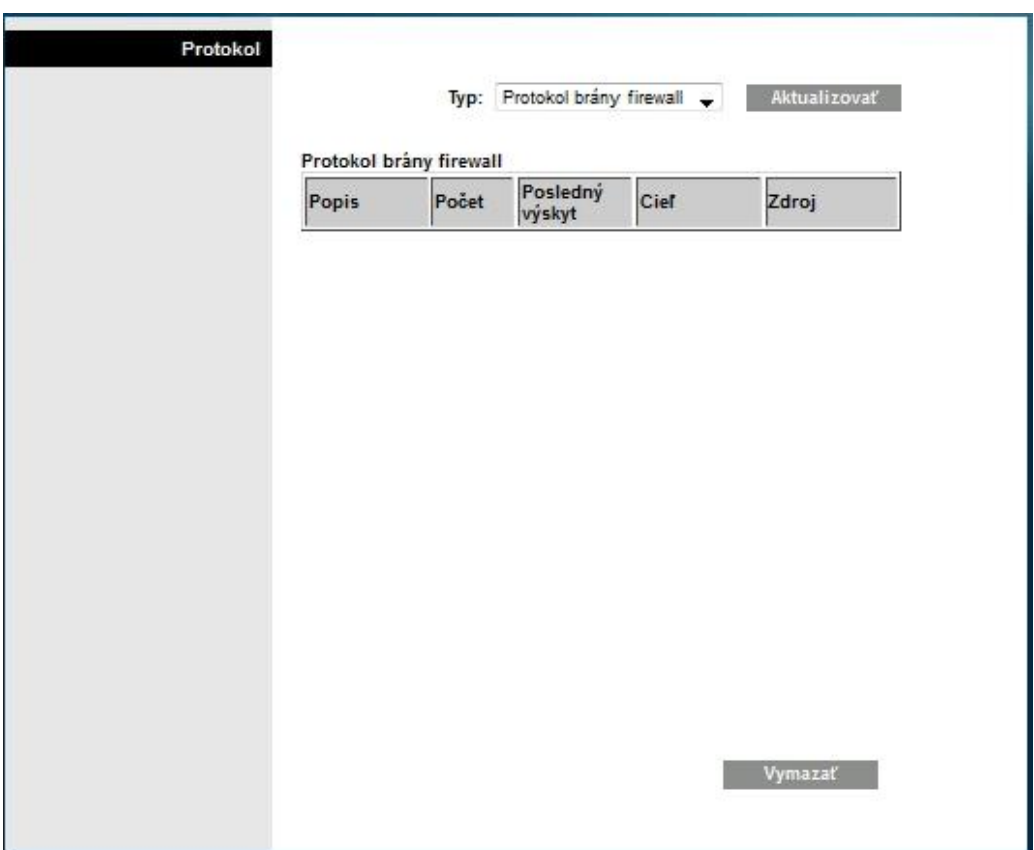

Ak chcete zobraziť konkrétny protokol, vyberte v rozbaľovacej ponuke Typ jednu z týchto možností:

- Všetky,
- **Protokol prístupov,**
- **Protokol brány firewall,**
- **Protokol siete VPN.**

Po zobrazení údajov protokolu môžete použiť niektorú z týchto možností:

- Kliknutím na tlačidlo **Aktualizovať** aktualizujete protokol.
- Kliknutím na tlačidlo **Vymazať** vymažete všetky informácie v aktuálnom protokole.
- Kliknutím na tlačidlo **Predchádzajúca strana** zobrazíte skôr zobrazené informácie.
- Kliknutím na tlačidlo **Ďalšia strana** zobrazíte ďalšiu časť protokolu (ak je k dispozícii).

# **Správa > Diagnostika**

V časti Diagnostika môžete skontrolovať stav internetového pripojenia pomocou testu ping.

Zvolením karty **Diagnostika** otvoríte stránku Správa > Diagnostika.

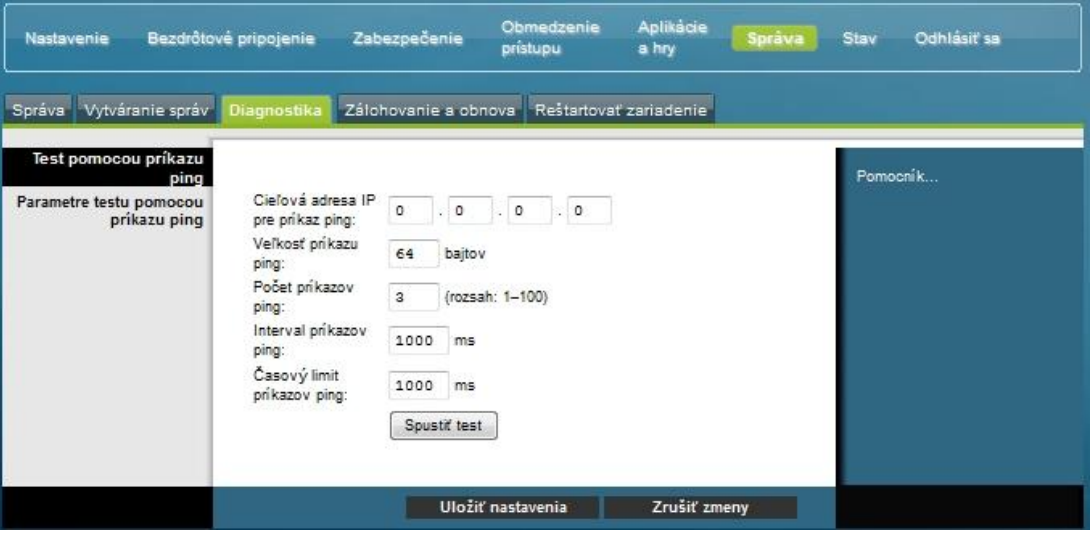

Popisy a pokyny uvedené v nasledujúcej tabuľke vám uľahčia konfiguráciu funkcie diagnostiky pre bránu. Po vykonaní požadovaných nastavení uložte zmeny kliknutím na možnosť **Uložiť nastavenia**, prípadne kliknite na možnosť Zrušiť zmeny.

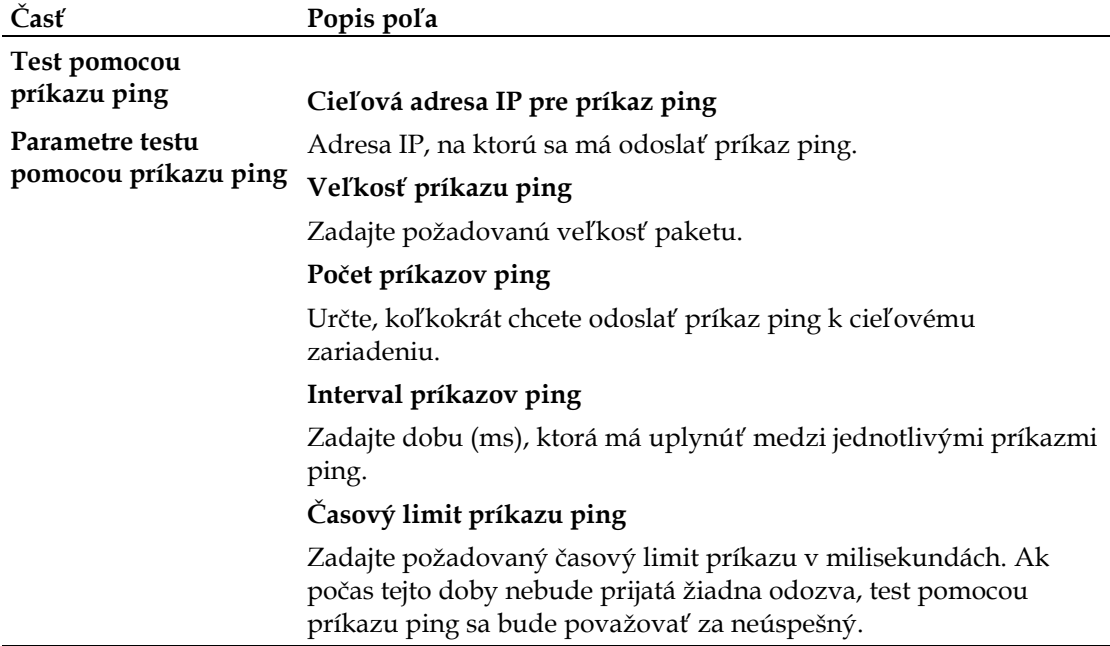

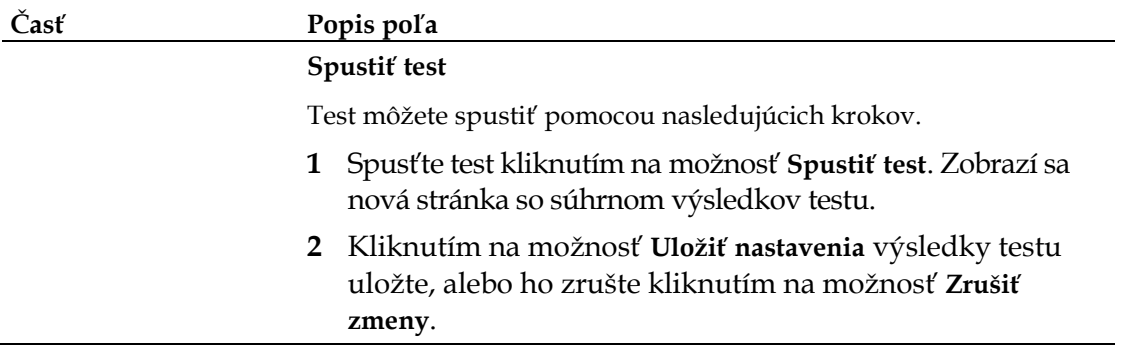

# **Správa > Zálohovanie a obnova**

Funkcia Zálohovanie a obnova umožňuje zálohovať konfiguráciu brány a uložiť ju do počítača. Súbor zálohy potom môžete použiť na obnovenie predtým uloženej konfigurácie brány.

Zvolením karty **Zálohovanie a obnova** otvorte stránku Správa > Zálohovanie a obnova.

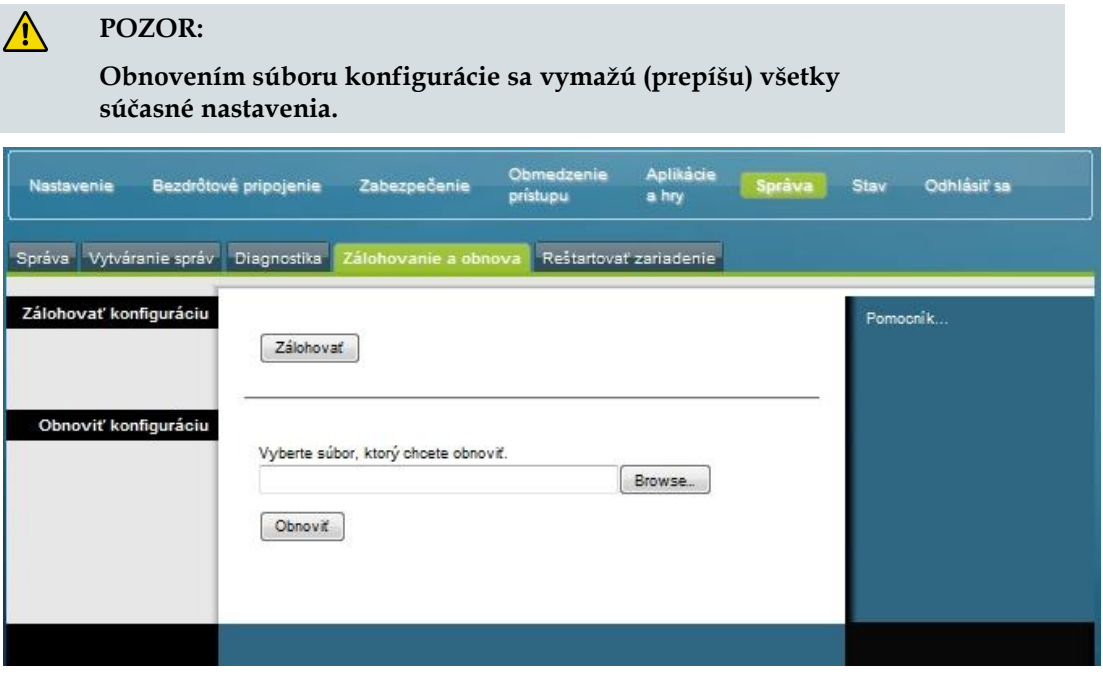

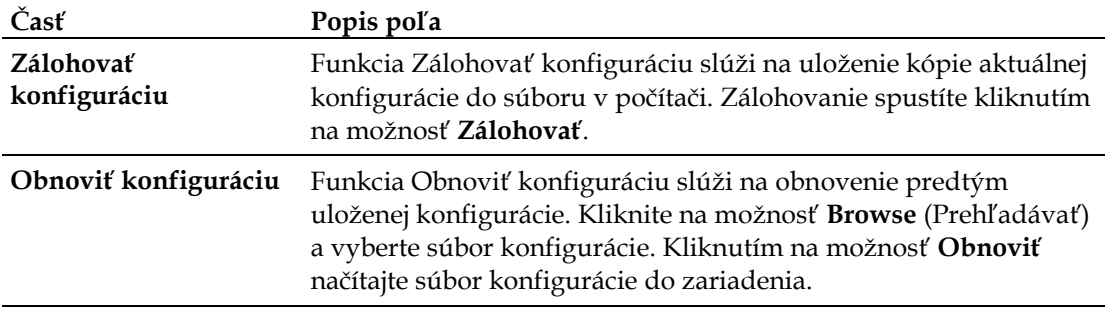

## **Správa > Predvolené nastavenie výrobcu**

Prostredníctvom stránky Správa > Predvolené nastavenie výrobcu môžete obnoviť predvolené nastavenie od výrobcu. Zvolením karty **Predvolené nastavenie výrobcu otvoríte** stránku Správa > Predvolené nastavenie výrobcu.

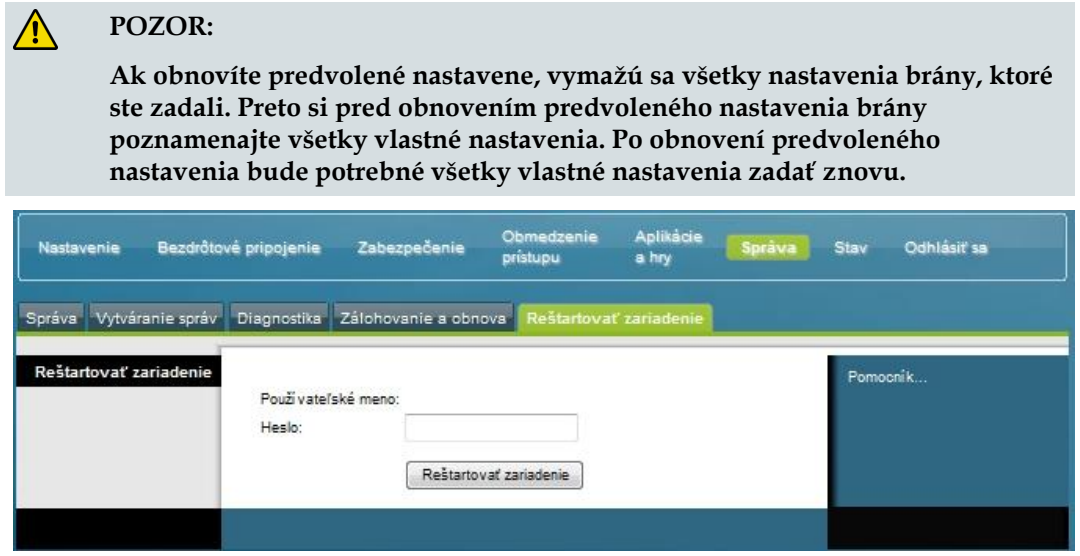

## **Obnoviť predvolené nastavenie výrobcu**

Ak chcete obnoviť predvolené nastavenie, kliknite na možnosť Obnoviť predvolené **nastavenie výrobcu**. Všetky nastavenia konfigurácie sa zmenia na predvolené hodnoty. Pri obnove predvoleného nastavenia sa vymažú všetky vami uložené nastavenia.

# **Sledovanie stavu brány**

V tejto časti sú popísané možnosti dostupné na karte Stav, pomocou ktorej môžete sledovať stav domácej brány a vykonávať diagnostiku zariadenia a siete.

### **Stav > Brána**

Na stránke Stav > Brána sa zobrazujú informácie o bráne a jej aktuálnom nastavení. Zobrazené informácie sa líšia podľa používaného typu pripojenia na internet.

Zvolením karty Brána otvorte obrazovku Stav > Brána. Kliknutím na možnosť **Aktualizovať** aktualizujte údaje na obrazovke.

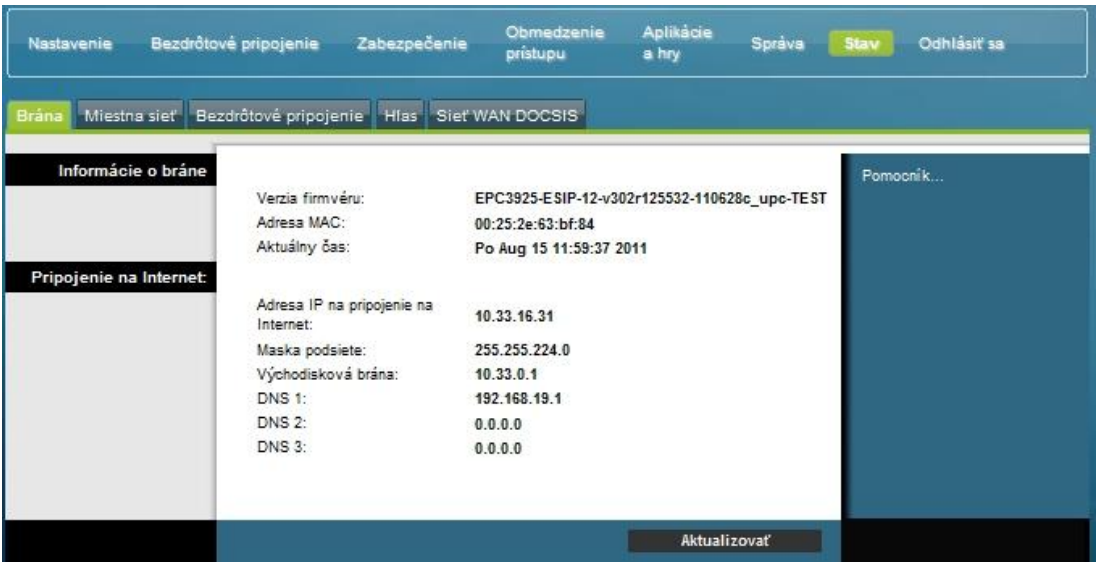

Popisy uvedené v nasledujúcej tabuľke vám uľahčia kontrolu stavu brány a internetového pripojenia.

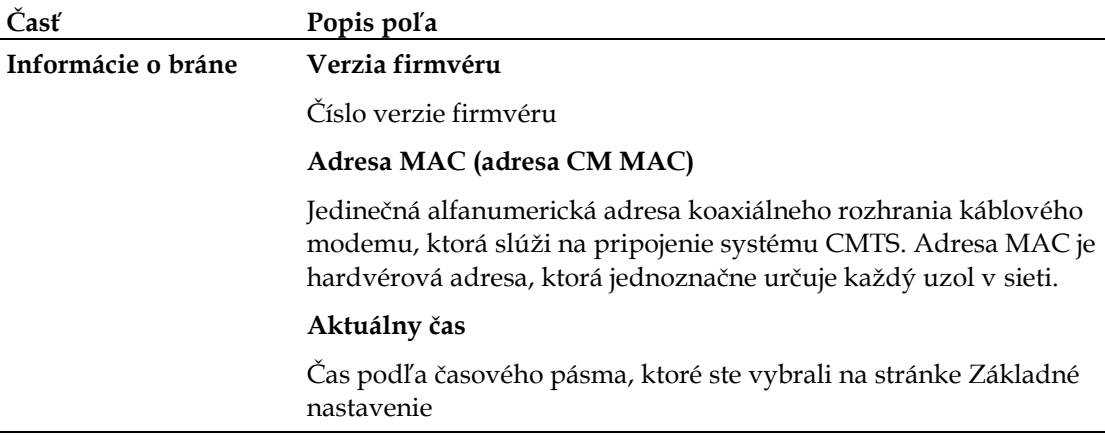

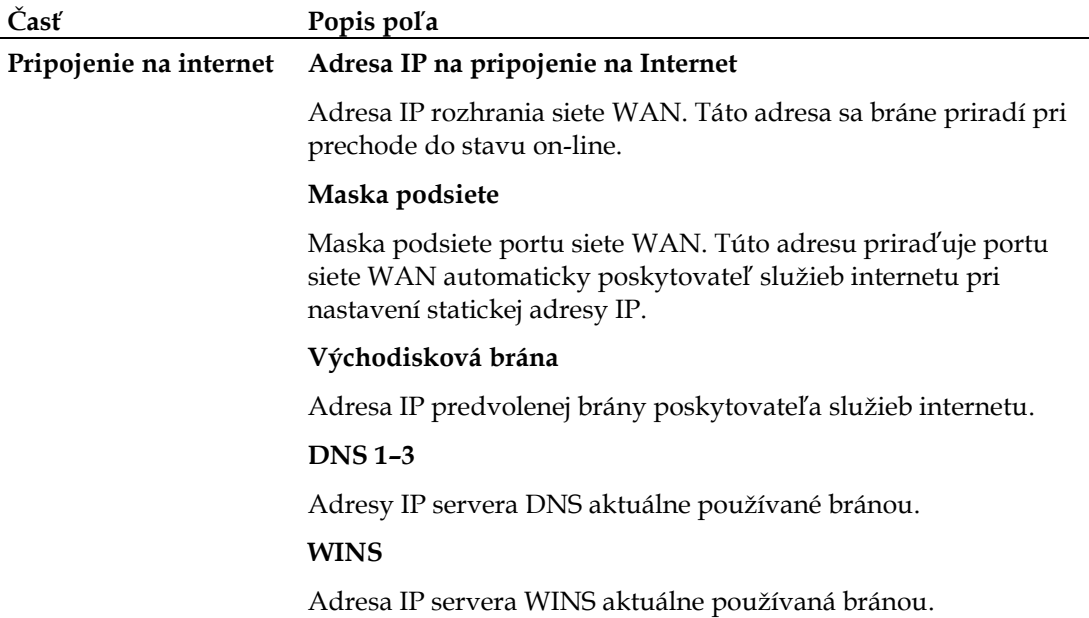

### **Stav > Miestna sieť**

Na stránke Stav > Miestna sieť sa zobrazujú informácie o stave miestnej siete.

Zvolením karty **Miestna sieť** otvoríte stránku Stav > Miestna sieť. Kliknutím na možnosť **Aktualizovať** aktualizujte údaje na stránke.

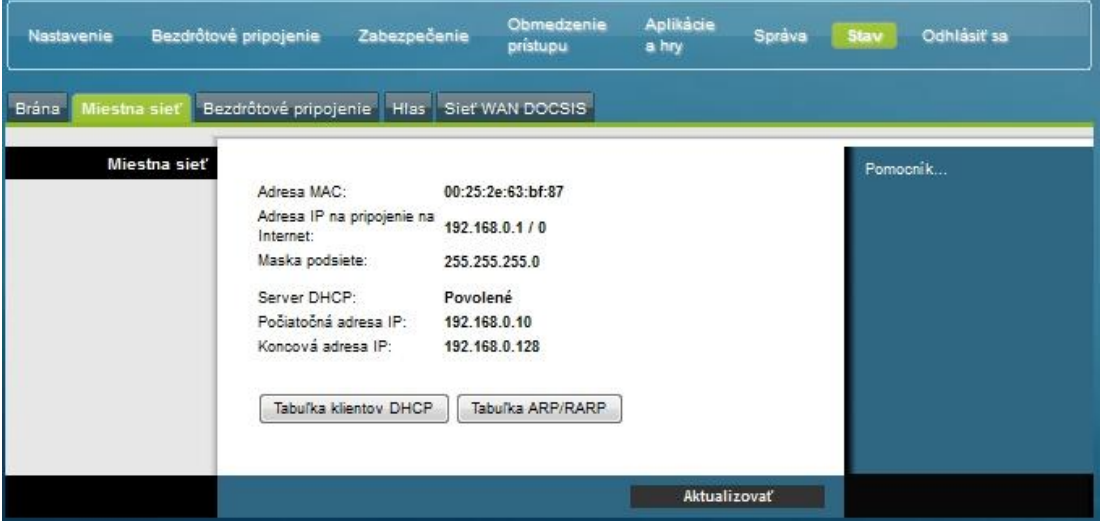

### **Sledovanie stavu brány**

Nasledujúca tabuľka vám pomôže pri kontrole stavu brány a internetového pripojenia.

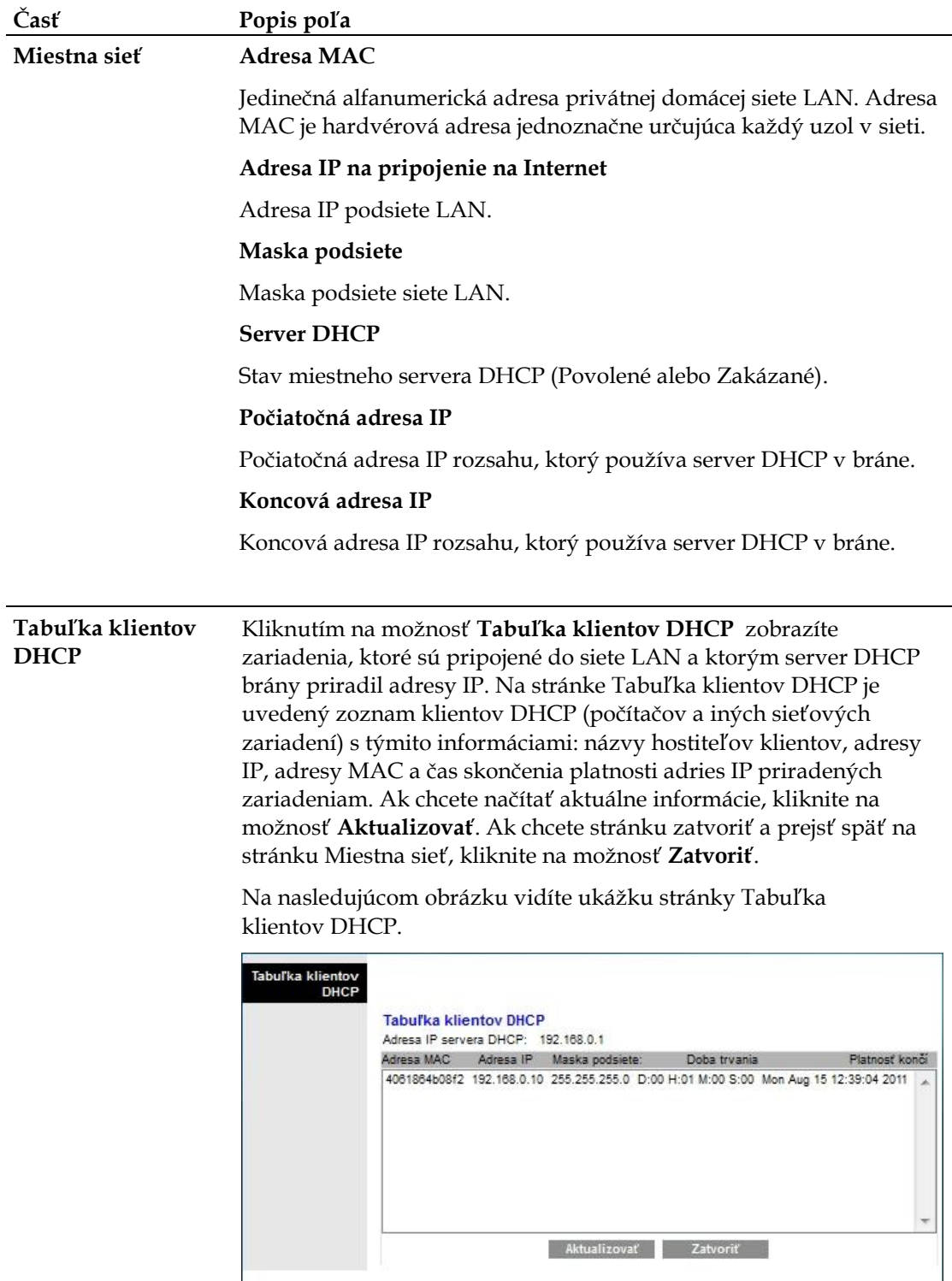

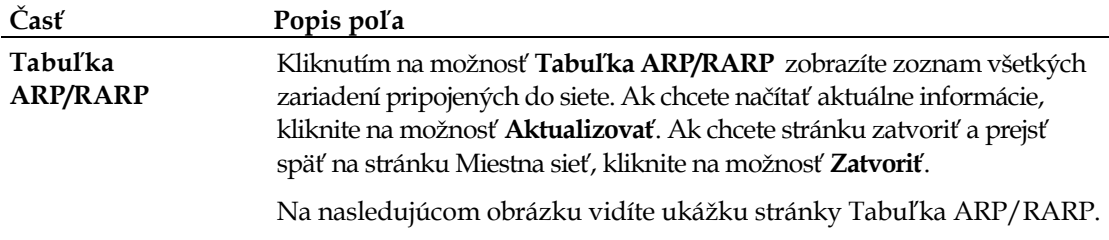

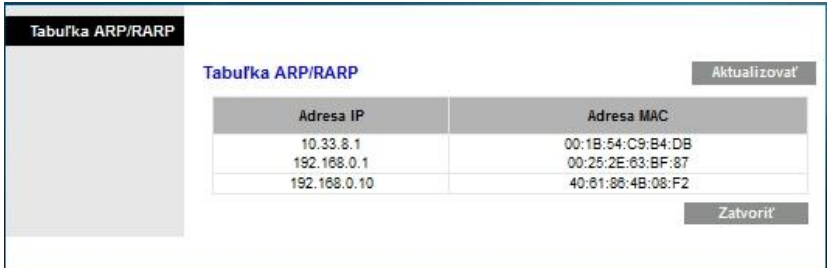

# **Stav > Bezdrôtové pripojenie**

Na stránke Stav > Bezdrôtové pripojenie sa nachádzajú základné informácie o bezdrôtovej sieti brány.

Zvolením karty **Bezdrôtové pripojenie** otvoríte stránku Stav > Bezdrôtové pripojenie. Kliknutím na možnosť Aktualizovať aktualizujte údaje na stránke.

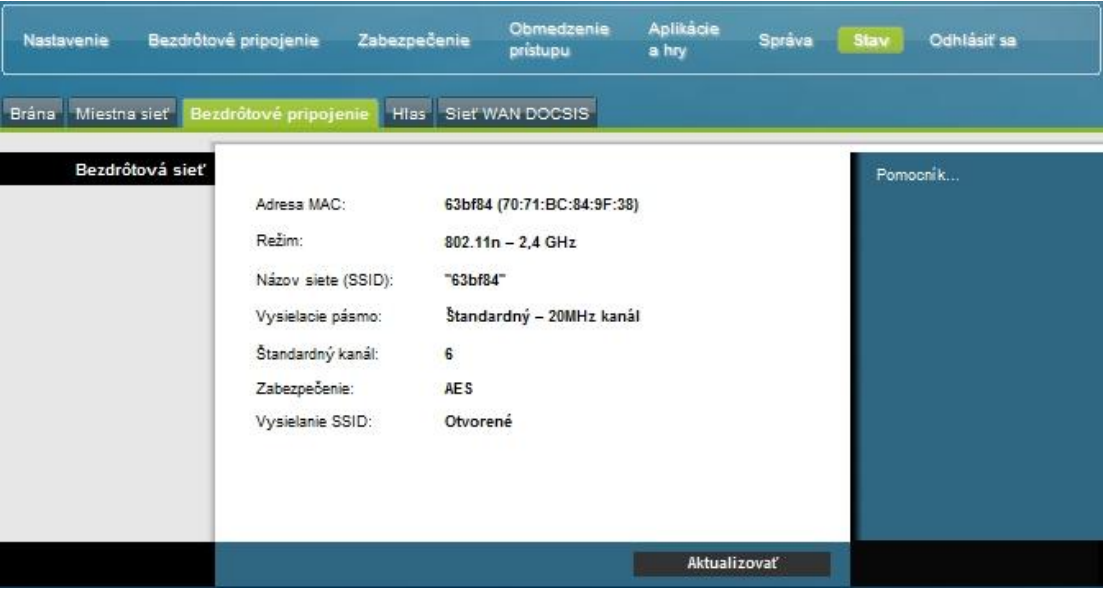

### **Popis stránky Stav > Bezdrôtové pripojenie**

Nasledujúca tabuľka vám pomôže pri kontrole stavu bezdrôtovej siete.

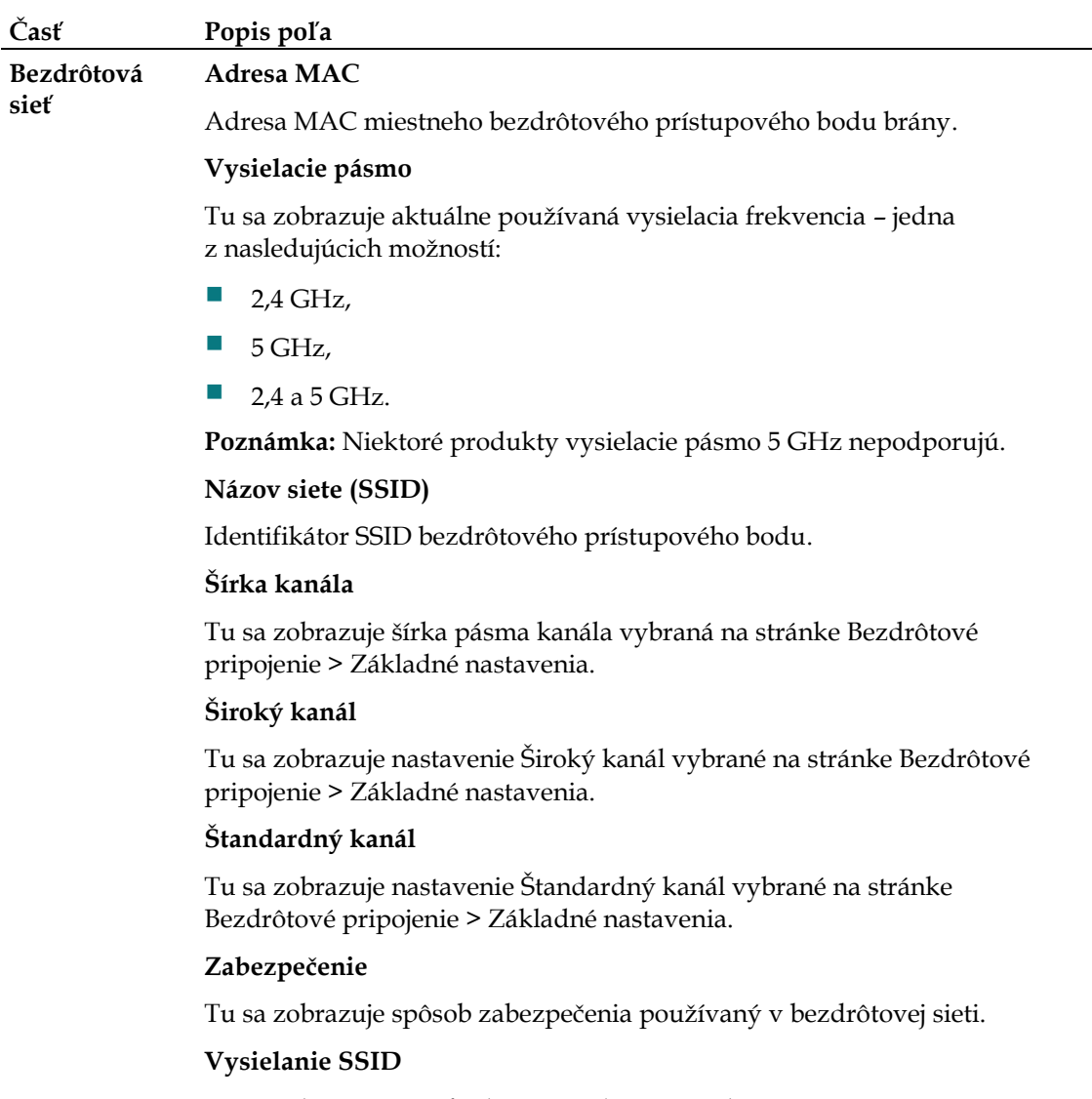

Tu sa zobrazuje stav funkcie Vysielanie SSID brány.

# **Stav > Sieť WAN DOCSIS**

Na stránke Stav > Sieť WAN DOCSIS sa nachádzajú informácie o systéme káblového modemu.

Zvolením karty **Sieť WAN DOCSIS** otvoríte stránku Stav > Sieť WAN DOCSIS.

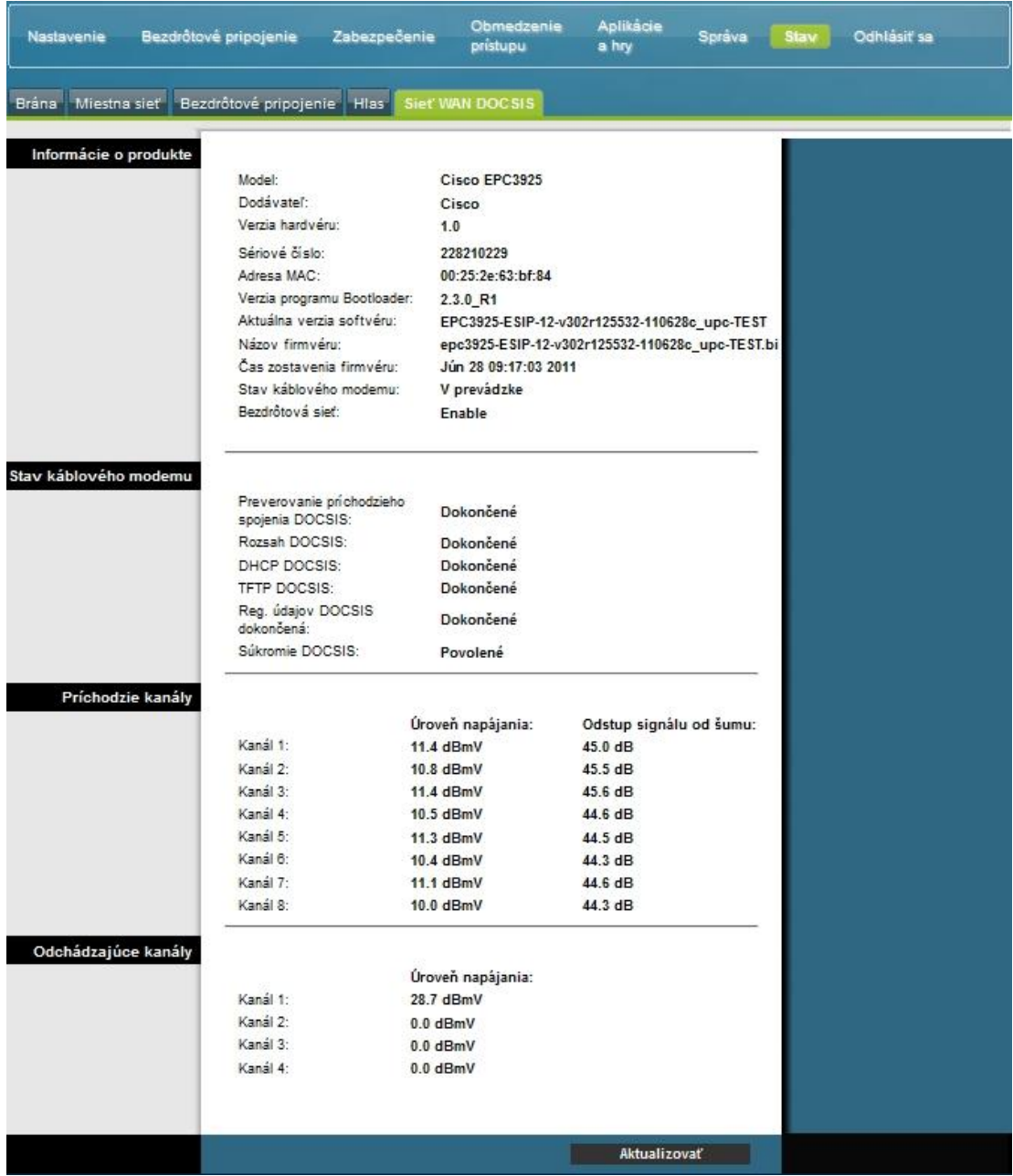

### **Sledovanie stavu brány**

### **Popis stránky Stav > Sieť WAN DOCSIS**

Popisy uvedené v nasledujúcej tabuľke vám pomôžu pri kontrole stavu siete WAN DOCSIS.

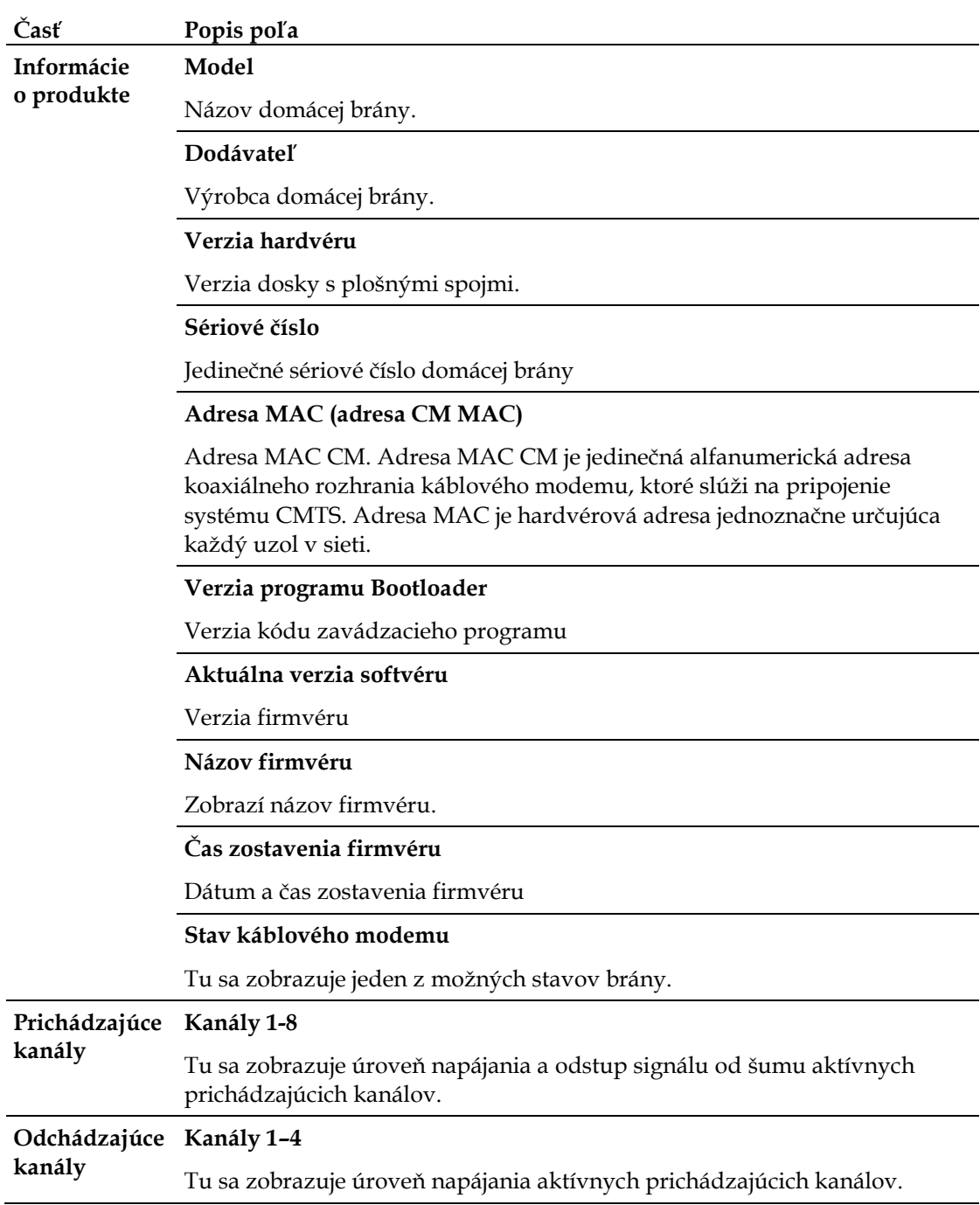

**Najčastejšie otázky**

# **Najčastejšie otázky**

### **Otázka: Ako sa nastaví protokol TCP/IP?**

Odpoveď: Aby bolo možné nastaviť protokol TCP/IP, musí byť v systéme nainštalovaná sieťová karta s komunikačným protokolom TCP/IP. TCP/IP je komunikačný protokol pouţívaný pre prístup na internet. V nasledujúcej časti sa nachádzajú pokyny týkajúce sa nastavenia protokolu TCP/IP v internetových zariadeniach pre použitie domácej brány v prostredí systému Microsoft Windows a Macintosh.

Protokol TCP/IP pre prostredie systému Microsoft Windows sa líši v závislosti od pouţívaného operačného systému. Postupujte podľa pokynov pre váš operačný systém.

Konfigurácia protokolu TCP/IP v systéme Windows 2000

- 1 Kliknite na tlačidlo Štart, vyberte možnosť Nastavenie a potom vyberte možnosť **Sieťové a telefonické pripojenia**.
- **2** V okne Sieťové a telefonické pripojenia dvakrát kliknite na ikonu **Pripojenie k miestnej sieti**.
- **3** V okne Pripojenie k miestnej sieti stav kliknite na moţnosť **Vlastnosti**.
- **4** V okne Pripojenie k miestnej sieti vlastnosti kliknite na moţnosť **Protokol siete internet (TCP/IP)** a potom kliknite na možnosť **Vlastnosti**.
- **5** V okne Vlastnosti protokolu siete internet (TCP/IP) vyberte moţnosti **Automaticky získať adresu IP** a **Získať adresu servera DNS automaticky** a kliknite na tlačidlo **OK**.
- **6** Po otvorení okna Miestna sieť kliknutím na tlačidlo **Áno** zvoľte, že sa počítač má reštartovať. Počítač sa reštartuje. V počítači je teraz nakonfigurovaný protokol TCP/IP a ethernetové zariadenia sú pripravené na používanie.
- **7** Skúste sa pripojiť na internet. Ak sa pripojenie na internet nepodarí nadviazať, obráťte sa ha svojho poskytovateľ a služieb.

Konfigurácia protokolu TCP/IP v systéme Windows XP

- **1** Kliknite na tlačidlo **Štart** a podľa nastavení ponuky Štart vyberte jednu z týchto možností:
	- Ak používate predvolenú ponuku Štart systému Windows XP, vyberte moţnosť **Pripojiť k**, potom zvoľte moţnosť **Zobraziť všetky pripojenia** a pokračujte krokom 2.
	- Ak používate klasickú ponuku Štart systému Windows XP, vyberte možnosť Nastavenia, zvoľte možnosť Sieťové pripojenia, kliknite na možnosť **Pripojenie k miestnej sieti** a pokračujte krokom 3.
- **2** V časti LAN alebo Vysokorýchlostný internet v okne Sieťové pripojenia dvakrát kliknite na ikonu **Pripojenie k miestnej sieti**.
- **3** V okne Pripojenie k miestnej sieti stav kliknite na moţnosť **Vlastnosti**.

### **Najčastejšie otázky**

- **4** V okne Pripojenie k miestnej sieti vlastnosti kliknite na moţnosť **Protokol siete internet (TCP/IP)** a potom na možnosť **Vlastnosti**.
- **5** V okne Vlastnosti protokolu siete internet (TCP/IP) vyberte moţnosti **Automaticky získať adresu IP** a **Získať adresu servera DNS automaticky** a kliknite na tlačidlo **OK**.
- **6** Po otvorení okna Miestna sieť kliknutím na tlačidlo Áno zvoľte, že sa počítač má reštartovať. Počítač sa reštartuje. V počítači je teraz nakonfigurovaný protokol TCP/IP a ethernetové zariadenia sú pripravené na používanie.
- **7** Skúste sa pripojiť na internet. Ak sa pripojenie na internet nepodarí nadviazať, obráťte sa ha svojho poskytovateľ a služieb.

Konfigurácia protokolu TCP/IP v systémoch Macintosh

- **1** Kliknite na ikonu **Apple** v ľavom hornom rohu aplikácie Finder. Prejdite na možnosť **Ovládacie panely** a kliknite na možnosť **TCP/IP**.
- **2** Kliknite na moţnosť **Upraviť** v nástroji Finder v hornej časti stránky. Prejdite k dolnej časti ponuky a kliknite na možnosť **Používateľský režim**.
- **3** V okne Pouţívateľský reţim kliknite na moţnosť **Pokročilé** a potom kliknite na tlačidlo **OK**.
- **4** Kliknite na šípky selektora nahor/nadol vpravo od časti Pripojiť prostredníctvom v okne TCP/IP a potom kliknite na možnosť **Pomocou servera DHCP**.
- **5** Kliknite na možnosť **Voľby** v okne TCP/IP a potom na možnosť Aktívny v okne Voľby TCP/IP.

**Poznámka:** Políčko **Načítať iba v prípade potreby** musí zostať *nezačiarknuté*.

- **6** Overte, ţe moţnosť **Pouţiť 802.3** v pravom hornom rohu okna TCP/IP nie je označená. Ak označená je, označenie zrušte a v ľavom dolnom rohu kliknite na moţnosť **Informácie**.
- **7** Je v tomto okne uvedená hardvérová adresa?
	- Ak **áno**, kliknite na tlačidlo **OK**. Kliknite na moţnosť **Súbor**, prejdite niţšie, kliknite na tlačidlo **Zatvoriť** a zatvoríte ovládací panel TCP/IP. Proces je dokončený.
	- Ak **nie**, vypnite počítač.
- **8** Aţ bude počítač vypnutý, stlačte súčasne klávesy **Command (Apple)**,**, Option**,**P** a R. Držte tieto klávesy stlačené a znovu počítač zapnite. Klávesy uvoľnite až vtedy, keď aspoň trikrát zaznie zvuk Apple. Potom sa počítač spustí.
- **9** Len čo bude počítač spustený, znovu vykonajte kroky 1 až 7 a overte, či sú všetky nastavenia protokolu TCP/IP správne. Ak počítač stále nemá hardvérovú adresu, kontaktujte autorizovaného predajcu alebo technickú podporu produktov Apple.

### **Otázka: Ako sa obnoví adresa IP v počítači?**

Odpoveď: Ak sa prostredníctvom počítača nedá pripojiť na internet napriek tomu, že je domáca brána on-line, je možné, že počítač neobnovil adresu IP. Postupujte podľa pokynov pre váš operačný systém v tejto časti a obnovte adresu IP v počítači.

### **Obnovenie adresy IP v systémoch Windows 95, 98, 98SE a ME**

- **1** Kliknite na tlačidlo **Štart** a potom kliknutím na moţnosť **Spustiť** otvorte okno Spustiť.
- **2** Do poľa Otvoriť zadajte reťazec **winipcfg** a kliknutím na tlačidlo **OK spusťte príkaz winipcfg**. Otvorí sa okno Konfigurácia protokolu IP.
- **3** Kliknite na šípku vpravo dole vedľa horného poľa a vyberte sieťový adaptér, ktorý je nainštalovaný v počítači. V okne Konfigurácia protokolu IP sa zobrazí informácia o sieťovom adaptéri.
- **4** Kliknite na moţnosť **Uvoľnenie** a potom na moţnosť **Obnoviť**. V okne Konfigurácia protokolu IP sa zobrazí nová adresa IP.
- **5** Kliknutím na tlačidlo **OK** zatvoríte okno Konfigurácia protokolu IP. Postup bol dokončený.

**Poznámka:** Ak sa pripojenie na internet stále nedarí nadviazať, obráťte sa na svojho poskytovateľ a služieb.

### **Obnova adresy IP v systémoch Windows NT, 2000 alebo XP**

- **1** Kliknite na tlačidlo **Štart** a potom na moţnosť **Spustiť**. Otvorí sa okno Spustiť.
- **2** Do poľa Otvoriť zadajte reťazec **cmd** a kliknite na tlačidlo **OK**. Otvorí sa okno s príkazovým riadkom.
- **3** Do príkazového riadka C:/ zadajte reťazec **ipconfig/release** a stlačte kláves **Enter**. Systém uvoľní adresu IP.
- **4** Do príkazového riadka C:/ zadajte reťazec **ipconfig/renew** a stlačte kláves **Enter**. Systém zobrazí novú adresu IP.
- **5** Kliknutím na tlačidlo **X** v pravom hornom rohu zatvorte okno s príkazovým riadkom. Proces je dokončený.

**Poznámka:** Ak sa pripojenie na internet stále nedarí nadviazať, obráťte sa na svojho poskytovateľ a služieb.

### **Otázka: Čo ak si nepredplatím odber káblovej televízie?**

Odpoveď: Ak sa vo vašej oblasti nachádza káblová televízia, je možné, že dátové služby môžete získať aj bez predplatenia služieb káblovej televízie. Podrobné informácie o káblových službách získate od miestneho poskytovateľa služieb.

#### **Najčastejšie otázky**

### **Otázka: Ako môžem zaistiť inštaláciu?**

Odpoveď: Informácie o odbornej inštalácii vám poskytne váš poskytovateľ služieb. Profesionálna inštalácia je zárukou riadneho pripojenia kábla k modemu a počítaču a správnej konfigurácie všetkých nastavení hardvéru a softvéru. Ďalšie informácie o inštalácii získate od svojho poskytovateľ a služieb.

### **Otázka: Ako sa domáca brána pripája k počítaču?**

Odpoveď: Domáca brána sa k počítaču pripája pomocou bezdrôtového pripojenia alebo ethernetového portu 10/100/1000BASE-T na počítači. Sieťovú kartu potrebnú na pripojení prostredníctvom ethernetového rozhrania získate od miestneho predajcu počítačov alebo poskytovateľa služieb. Najvyšší výkon ethernetového pripojenia dosiahnete pri inštalácii gigabitovej ethernetovej karty.

### **Otázka: Ako sa po pripojení domácej brány pripojím na internet?**

Odpoveď: Miestny poskytovateľ služieb sa stane vaším poskytovateľom služieb internetu. Ponúkne vám široký výber služieb, napríklad e-mailovú službu, chat, odber správ a informácií apod. Okrem toho zabezpečí potrebný softvér.

### **Otázka: Môžem súčasne sledovať televíziu a surfovať na internete?**

Odpoveď: Samozrejme. Ak si predplatíte odber káblovej televízie, môžete súčasne sledovať televíziu a používať domácu bránu. Stačí televízor a domácu bránu pripojiť ku káblovej sieti pomocou voliteľného rozdeľovača káblového signálu.

### **Riešene bežných problémov**

### **Nerozumiem významu indikátorov stavu na prednom paneli**

Pozrite si časť *Funkcie indikátorov stavu na prednom paneli* (str. [105\)](#page-104-0), kde nájdete podrobnejšie informácie o funkciách týchto indikátorov.

### **Domáca brána neregistruje ethernetové pripojenie**

- **Overte, že je v počítači ethernetová karta a že je riadne nainštalovaný sieťový** ovládač. Pri inštalácii zakúpenej ethernetovej karty sa pozorne riaďte príslušnými pokynmi.
- Skontrolujte stav indikátorov stavu na prednom paneli.

### **Domáca brána po pripojení k rozbočovaču neregistruje ethernetové pripojenie**

Ak k domácej bráne pripájate viacero počítačov, najskôr k pomocou správneho prepájacieho kábla pripojte modem k odchádzajúcemu portu. Rozsvieti sa indikátor LINK (Pripojenie) na rozbočovači.

### **Najčastejšie otázky**

### **Domáca brána neregistruje káblové pripojenie**

- Modem funguje so štandardným 75-ohmovým koaxiálnym káblom RF. Ak použijete iný kábel, domáca brána nebude fungovať správne. Kontaktujte poskytovateľa káblových služieb a overte, či používate správny kábel.
- Ďalej je možné, že nefunguje správne sieťová karta alebo rozhranie USB. Pokyny pre riešenie týchto problémov nájdete v dokumentácii ku karte či rozhraniu USB.

# **Tipy pre vylepšenie výkonu**

## **Čo je potrebné skontrolovať a opraviť**

Ak domáca brána nefunguje podľa očakávania, vyskúšajte tieto tipy. Ak potrebujete pomoc, obráťte sa na poskytovateľa služieb.

- Skontrolujte, či je zástrčka napájania domácej brány správne zapojená do elektrickej zásuvky.
- Skontrolujte, či napájací kábel domácej brány nie je pripojený k elektrickej zásuvke ovládanej prepínačom. Ak áno, overte, ţe je prepínač v polohe **ZAPNUTÝ**.
- Skontrolujte, či svieti indikátor stavu **ONLINE** na prednom paneli domácej brány.
- Skontrolujte, či je káblová služba aktívna a či podporuje obojsmernú premávku.
- Skontrolujte, či sú správne pripojené všetky káble a že používate správne káble.
- Ak používate ethernetové pripojenie, skontrolujte, či je správne nainštalovaný a nastavený protokol TCP/IP.
- Overte, či ste poskytovateľovi služieb poskytli sériové číslo a adresu MAC domácej brány.
- Ak používate rozdeľovač káblového signálu, aby ste mohli domácu bránu pripojiť k iným zariadeniam, odoberte rozdeľovač a pripojte domácu bránu priamo ku káblovému vstupu. Aj teraz domáca brána funguje správne, rozdeľovač káblového signálu je zrejme poškodený a je potrebné ho vymeniť.
- Najvyšší výkon ethernetového pripojenia dosiahnete pri inštalácii gigabitovej ethernetovej karty.

# <span id="page-104-0"></span>**Funkcia indikátorov stavu na prednom paneli**

### **Prvé zapnutie, kalibrácia a registrácia (pri použití napájania striedavým prúdom)**

V nasledujúcej tabuľke sú uvedené sekvencie krokov a príslušné chovanie indikátorov stavu na prednom paneli domácej brány počas jej zapnutia, kalibrácie a registrácie v sieti pri použití napájania striedavým prúdom.. Táto tabuľka vám pomôže pri riešení problémov so zapnutím, kalibráciou a registráciou domácej brány.

Poznámka: Po dokončení kroku 11 (Registrácia telefónnej služby dokončená), modem začne normálne fungovať. Ďalšie informácie nájdete v časti *Normálna prevádzka (pri použití napájania striedavým prúdom)* (str. 107).

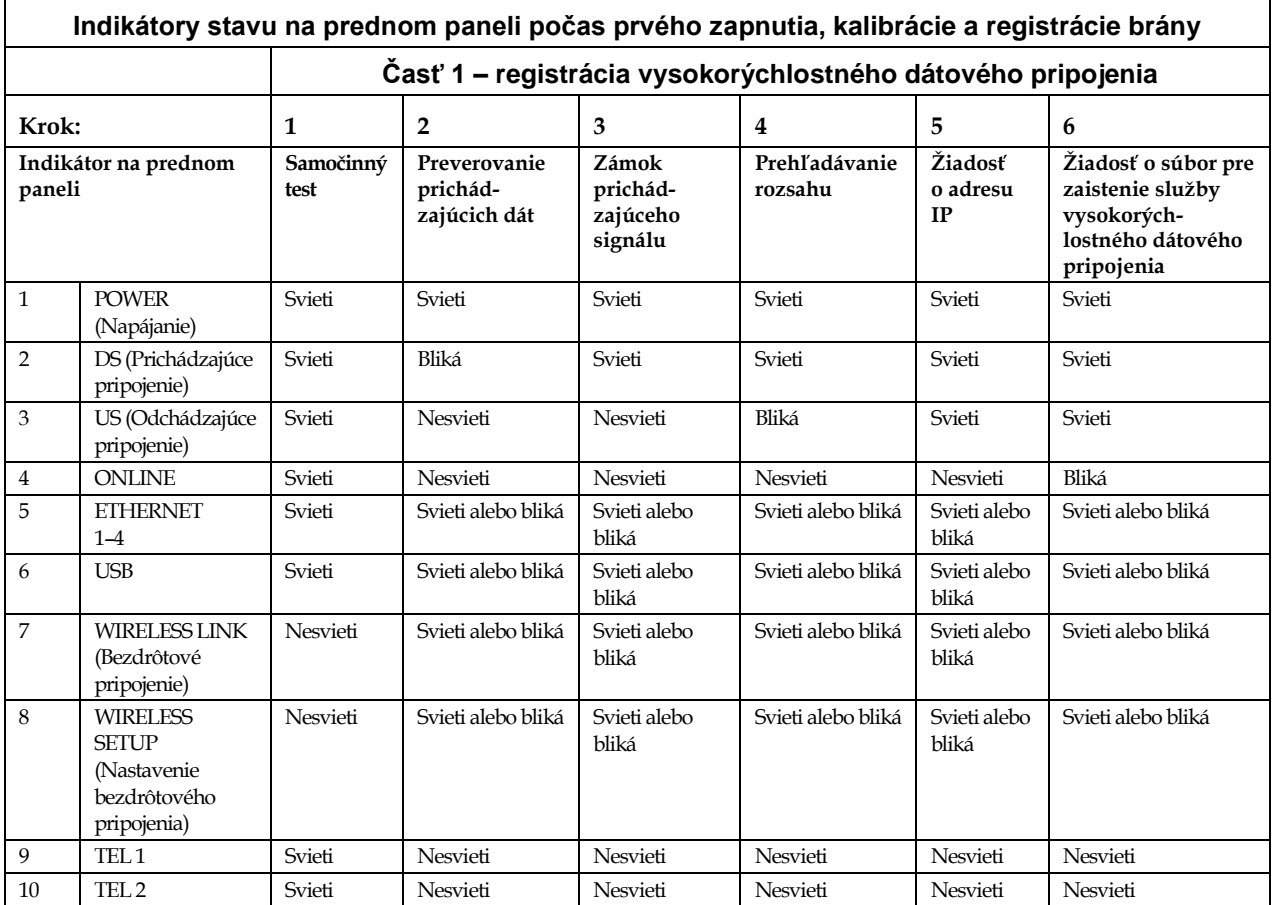

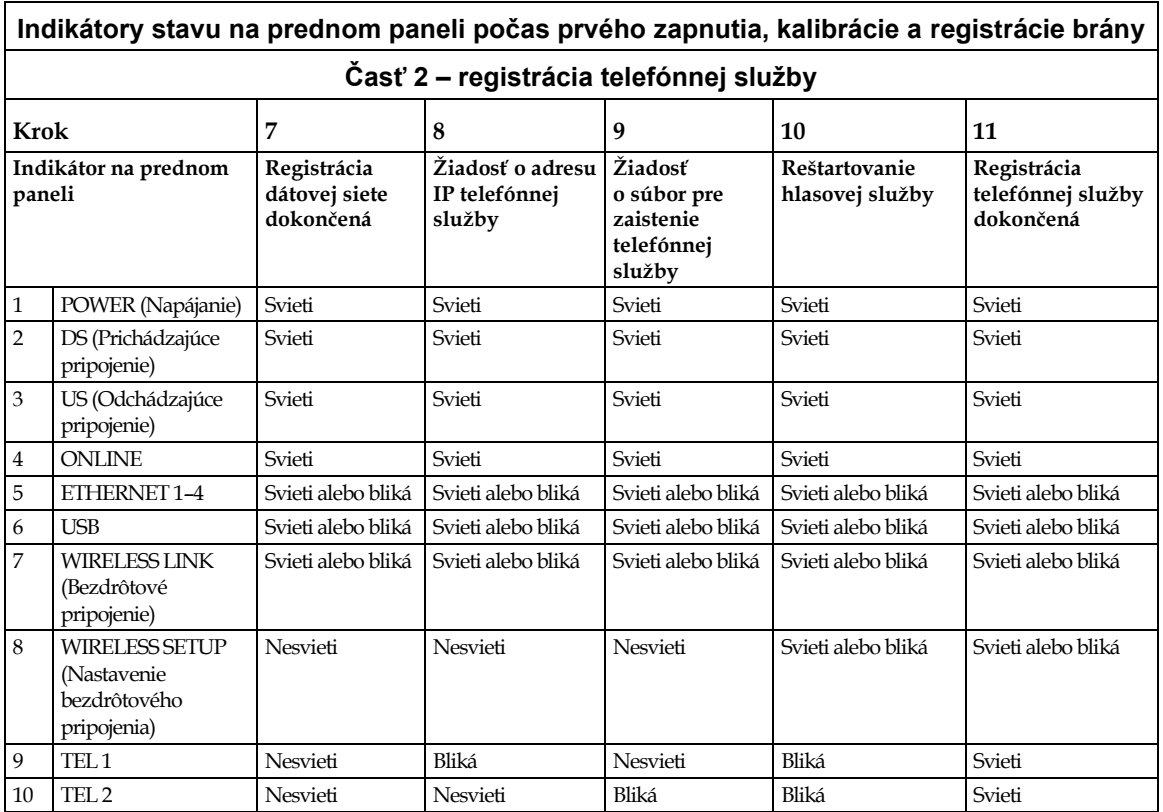

# **Normálna prevádzka (pri použití napájania striedavým prúdom)**

V nasledujúcej tabuľke je popísané správanie indikátorov stavu na prednom paneli domácej brány počas normálnej prevádzky.

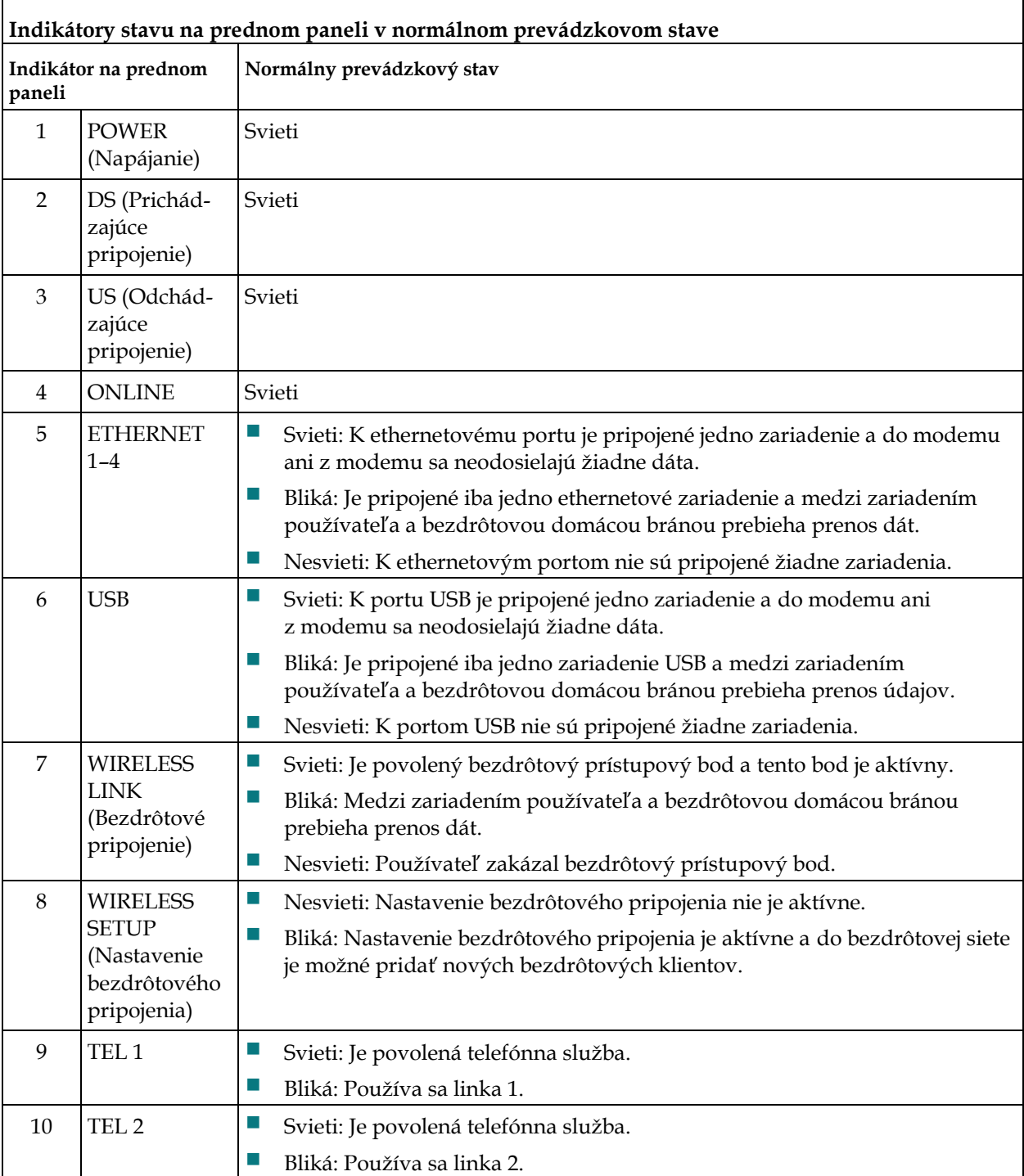

r

# **Zvláštne stavy**

V nasledujúcej tabuľke je popísané správanie indikátorov stavu na prednom paneli káblového modemu v zvláštnych situáciách, kedy je zamietnutý prístup do siete.

 $\overline{\mathbf{1}}$ 

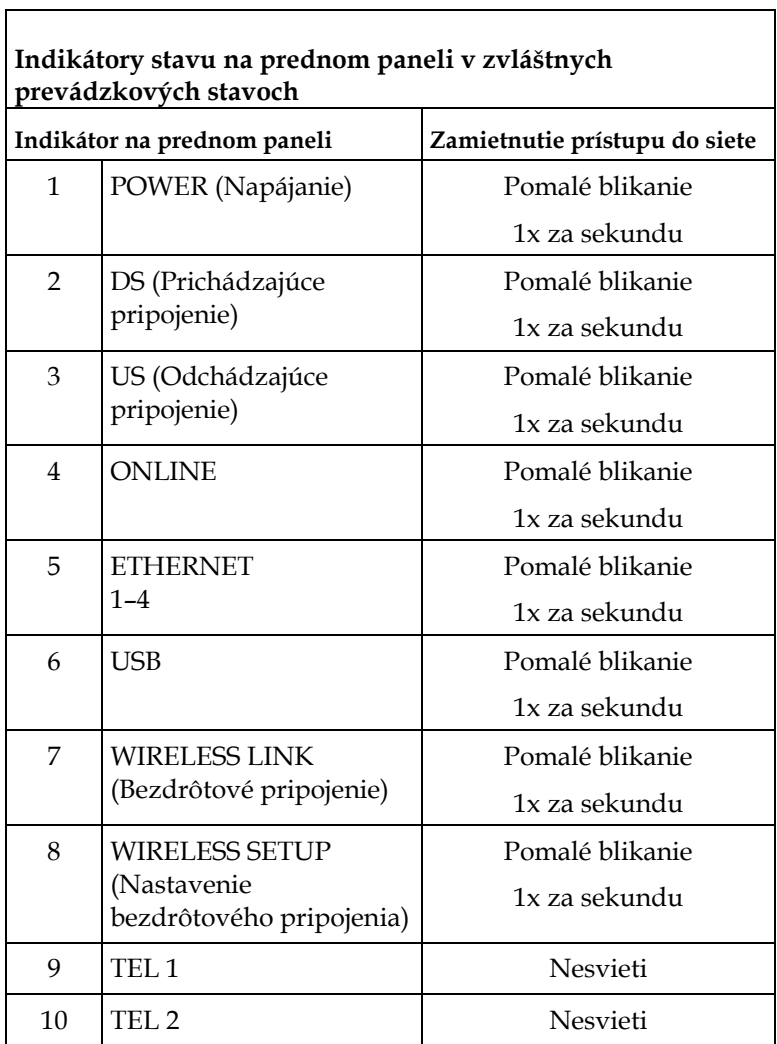
## **Oznámenie**

#### **Ochranné známky**

Cisco a logo Cisco sú ochranné známky alebo registrované ochranné známky spoločnosti Cisco a /alebo jej dcérskych spoločností v USA a ďalších krajinách Zoznam ochranných známok spoločnosti Cisco nájdete na adrese **www.cisco.com/go/trademarks**.

DOCSIS je registrovaná ochranná známka spoločnosti Cable Television Laboratories, Inc. EuroDOCSIS, EuroPacketCable a PacketCable sú ochranné známky spoločnosti Cable Television Laboratories, Inc.

Iné ochranné známky tretích strán spomenuté v tomto dokumente sú majetkom príslušných vlastníkov. Použitie výrazu "partner" nevyjadruje partnerský vzťah medzi spoločnosťou Cisco a akoukoľvek inou spoločnosťou. (1009R)

#### **Vyhlásenie**

Spoločnosť Cisco Systems, Inc., nezodpovedá za chyby ani opomenutia v tejto príručke. Vyhradzujeme si právo túto príručku kedykoľvek a bez predchádzajúceho upozornenia zmeniť..

#### **Oznámenie týkajúce sa autorských práv na dokumentáciu**

Informácie uvedené v tomto dokumente sa môžu bez upozornenia zmeniť. Žiadnu časť tohto dokumentu nie je dovolené bez výslovného písomného súhlasu spoločnosti Cisco Systems, Inc. akýmkoľvek spôsobom reprodukovať.

### **Použitie softvéru a firmvéru**

Softvér popísaný v tomto dokumente je chránený autorským zákonom a používateľom sa poskytuje na základe licenčnej zmluvy. Tento softvér je povolené používať a kopírovať iba v súlade s licenčnou zmluvou.

Firmvér v tomto zariadení je chránený autorským zákonom. Je povolené ho pouţívať iba v zariadení, v ktorom bol dodaný. Akákoľvek reprodukcia alebo distribúcia tohto firmvéru alebo akejkoľvek jeho časti bez výslovného písomného súhlasu je zakázaná.

**Ďalšie informácie**

# **Ďalšie informácie**

#### **Otázky**

Ak máte akékoľvek technické otázky, obráťte sa na oddelenie služieb spoločnosti Cisco. Po výbere príslušných možností z ponuky budete spojený so servisným technikom.

## $\mathbf{d}$  and  $\mathbf{d}$ **CISCO.**

Cisco Systems, Inc. 5030 Sugarloaf Parkway, Box 465447 Lawrenceville, GA 30042, USA

+1 678 277-1120 +1 800 722-2009 www.cisco.com

Tento dokument obsahuje rôzne ochranné známky spoločnosti Cisco Systems, Inc. Zoznam ochranných známok spoločnosti Cisco Systems, Inc. použitých v tomto dokumente je uvedený v časti Oznámenia.

Dostupnosť produktov a služieb sa môže bez upozornenia zmeniť.

© 2011 Spoločnosť Cisco alebo jej dcérske spoločnosti. Všetky práva vyhradené. Výrobné číslo 4041329 rev. A